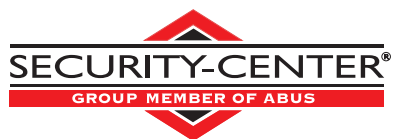

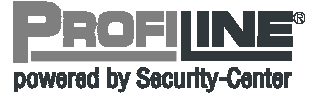

# GSM-INTERFACE und Wählgerät

Installationsanleitung

- • GSM Dialler and Interface Installation guide
- • Transmetteur et Interface GSM Instructions d'installation
- • Interfaccia e Avvisatore telefonico GSM Istruzioni per il montaggio

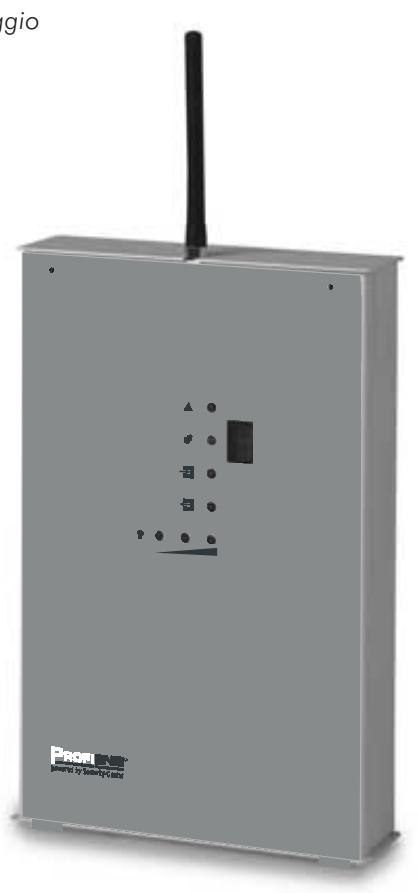

 $\epsilon$ 

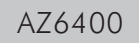

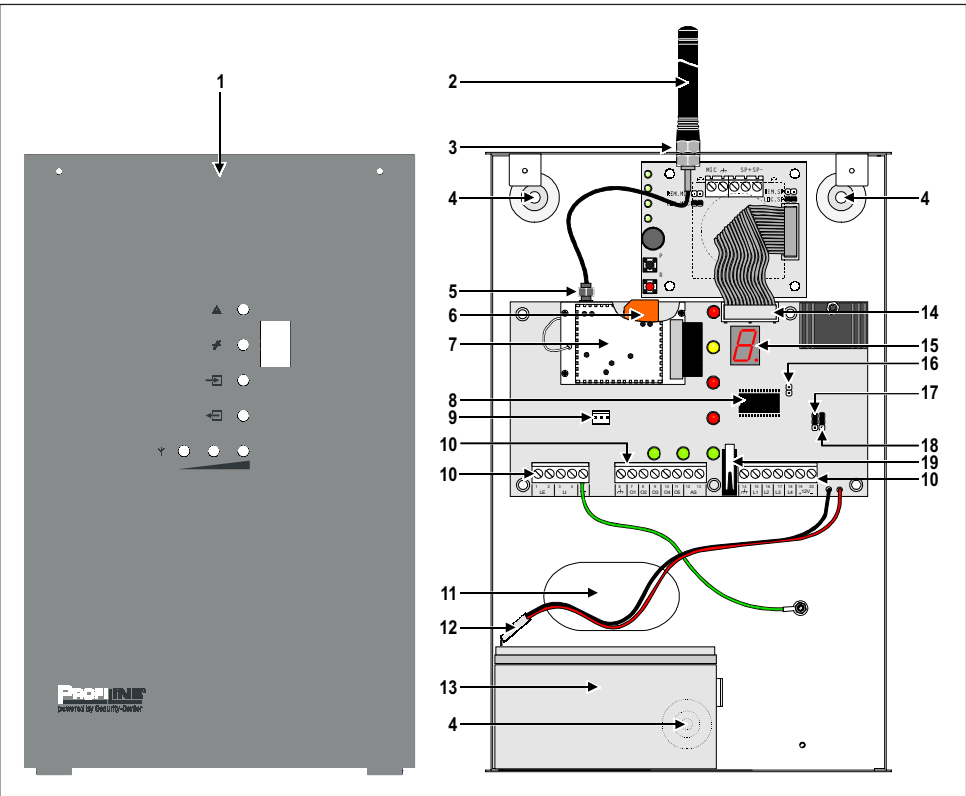

Bild/Fig. 1 - GSM-INTERFACE Komponenten — GSM-INTERFACE Parts — Composants de la INTERFACE GSM Parti dell'INTERFACCIA GSM

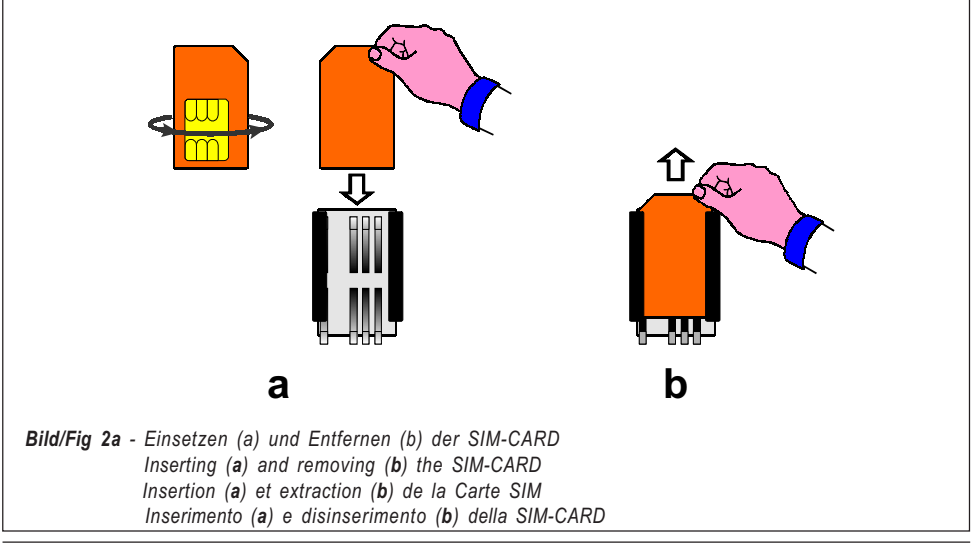

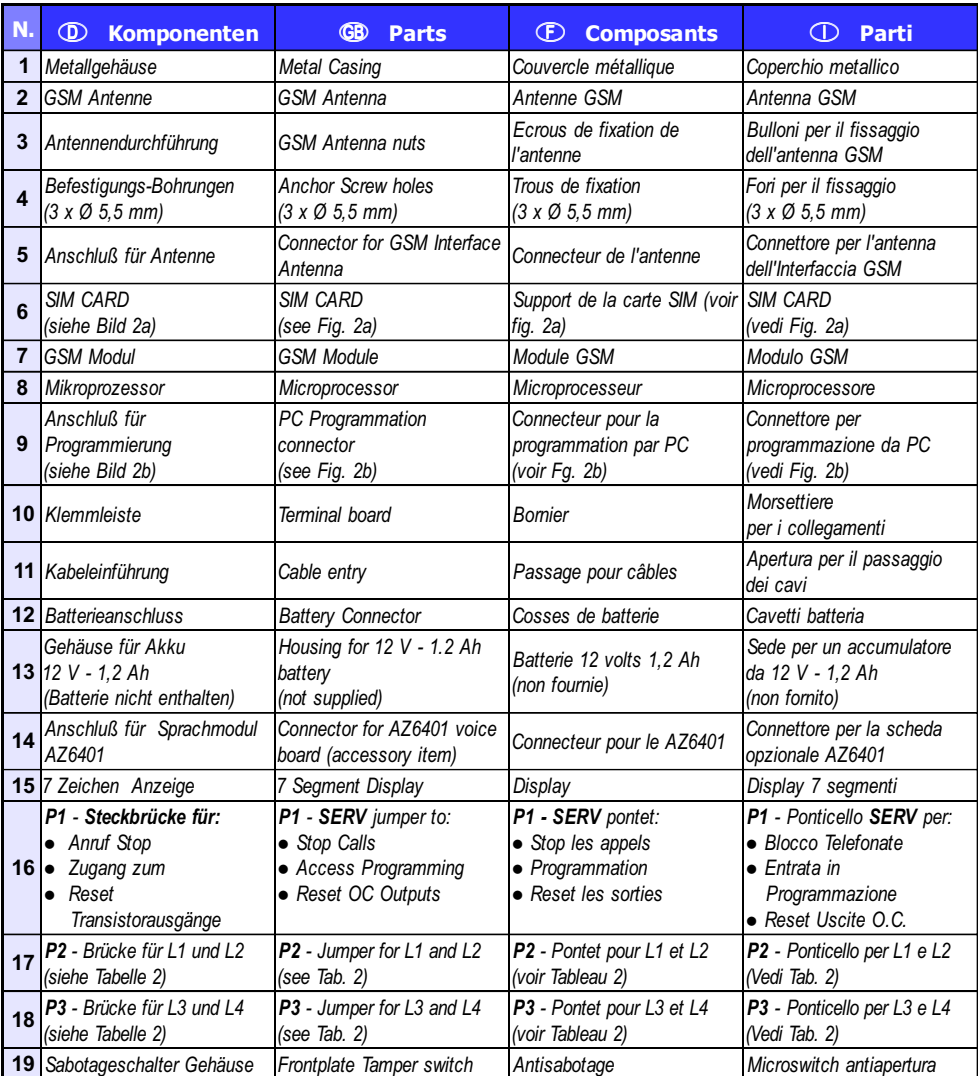

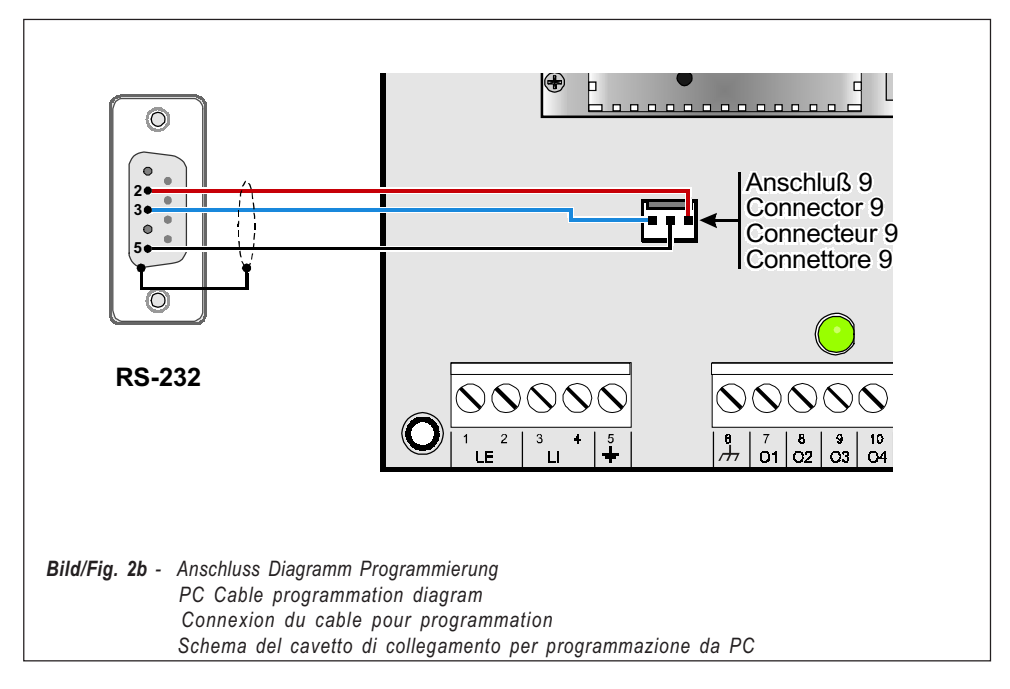

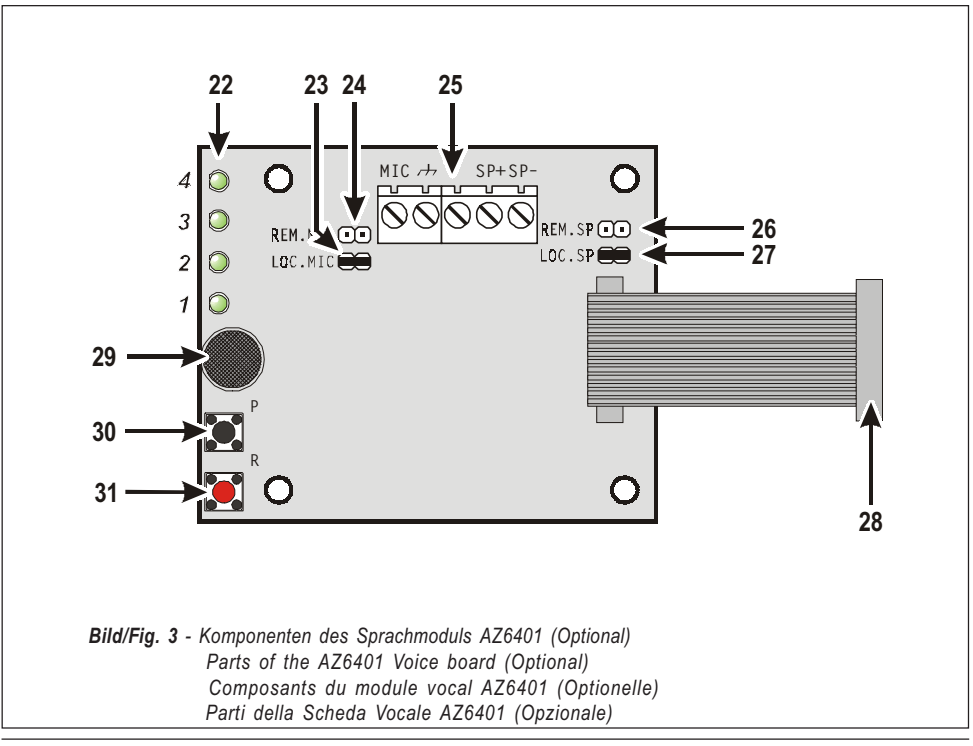

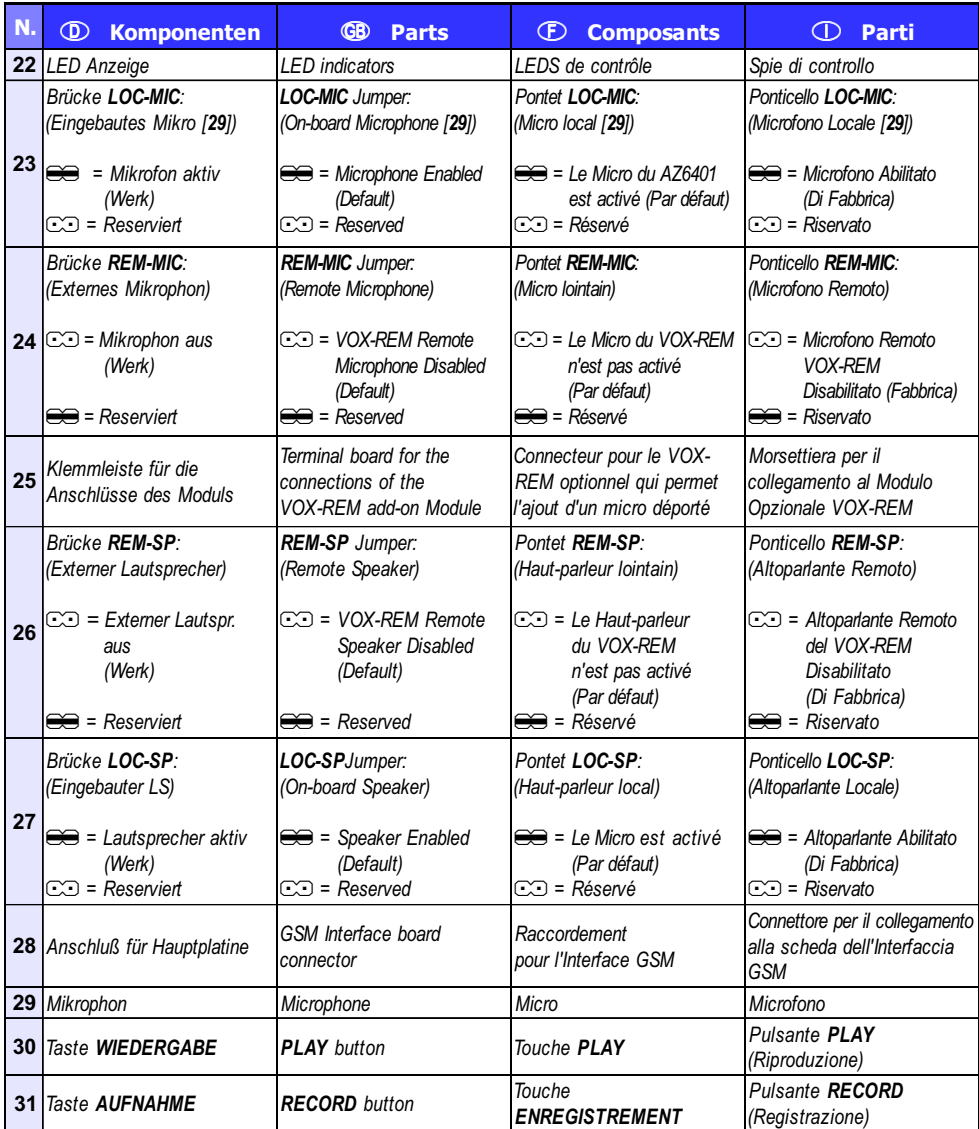

Um die volle Funktionalität dieses Gerätes zu gewährleisten, beachten Sie bitte die folgenden Punkte:

- 1. Sie benötigen eine SIM-Karte bei welcher die PIN-Abfrage deaktiviert werden kann. (Vorzugsweise: T-Mobile D1)
- 2. Die SIM-Karte muß mindestens 20 freie SMS Speicherplätze und 10 Rufnummernspeicher zur Verfügung stellen, um die volle Funktionalität des Gerätes zu gewährleisten. Der SMS-Speicher der SIM-Karte kann bei T-Punkten auf die benötigte Anzahl erweitert werden.
- 3. Bitte kontrollieren Sie vor Einbau der SIM-Karte in das GSM-Interface die SMS-Zentralenrufnummer. Diese kann über ein normales Handy abgerufen werden.
- 4. Löschen Sie vor der Inbetriebnahme sämtliche Rufnummern und Kurzmitteilungen (SMS), die eventuell auf der Karte gespeichert sind.

Sie benötigen für die volle Funktionsfähigkeit des Wählgerätes eine Spannungsversorgung (12VDC) UND einen Akku.

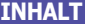

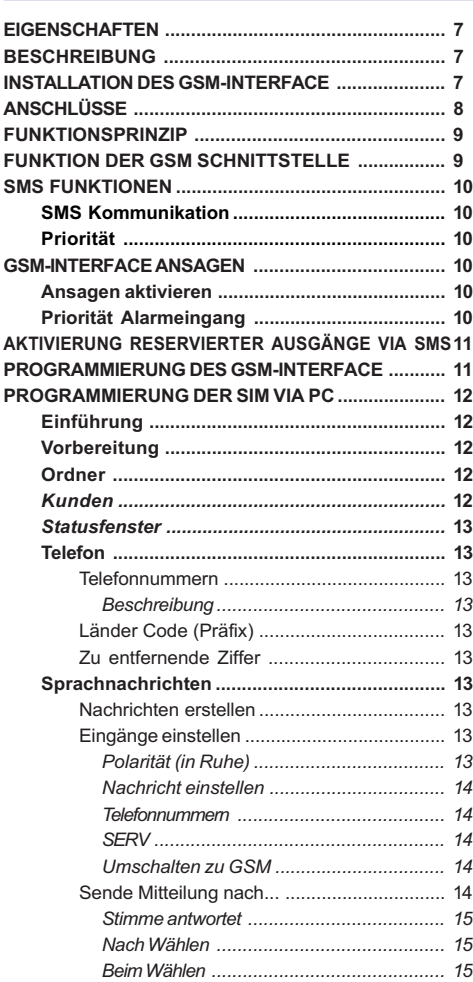

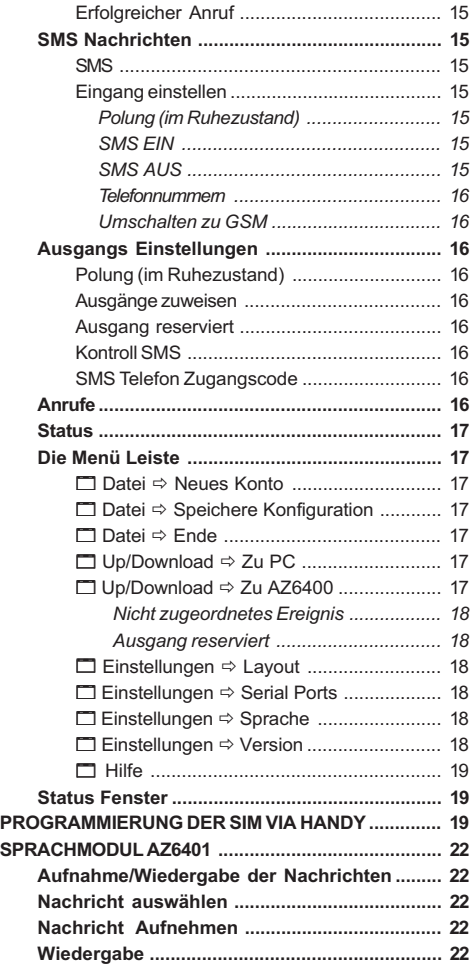

# **EIGENSCHAFTEN**

# GSM-INTERFACE

- □ Simuliert analogen Anschluss
- Schaltet bei Störung des analogen Anschlusses zu GSM um (Telefon Störung)
- Bearbeitet und signalisiert ein-/ausgehende Anrufe
- □ 7 Segment Statusanzeige
- GSM Feldstärke Anzeige
- □ 5 programmierbare OC Ausgänge
- □ Platz im Gehäuse für 12V-1,2Ah Akku (Zubehör)
- Sabotageüberwacht
- Überspannungsschutz für Telefonleitung
- Dual Band
- 4 Alarm Eingänge
- □ 8 SMS Texte speicherbar
- □ 8 (20 digit) Telefonnummern je Alarmeingang
- Ausgänge per SMS schaltbar
- **Jumper für Alarmstopp und SERVICE Eingang**

# Optionale Eigenschaften (mit SPRACH-MODUL)

- $\Box$  Bis zu 8 Mitteilungen: 4 x 15 s und 4 x 7 s
- Ansagen können jedem Alarmeingang zugeordnet werden
- **D** Priorität Ansagetext (Eingang 1)
- □ 4 unabhängige Alarm Eingänge mit Prioritätsunterscheidung (Eingang 1 Vorrangig)
- Bis zu 4 Rufzyklen
- □ Stopp Alarm Jumper (SERV)
- D Digitale Ansagenaufnahme/Wiedergabe
- Wiedergabe der Ansage
- **Bis zu 4 Wiederholungen Alarmansage**
- **Programmierbares Handshake**

Wichtig - Der SIM-KARTEN PIN muss vor Benutzung abgeschaltet werden. Bei Inbetriebnahme schaltet sich die rote LED für 20 s ein. Sobald das Gerät betriebsbereit ist, schaltet die rote LED aus. Sollte die rote LED blinken (SIM-KARTEN Störung), muss das Gerät von der Spannung getrennt und die Störung beseitigt werden.

# BESCHREIBUNG

Das leicht zu installierende GSM-INTERFACE erhöht das Vertrauen in alle Sicherheitseinrichtungen. Es kann einfach und preisgünstig in alle Alarmsysteme integriert werden und ist in der Lage analoge Telefonanschlüsse komplett zu ersetzen, insbesondere in Gebieten, wo nur GSM möglich ist oder analoge Telefone nicht installiert werden kön-

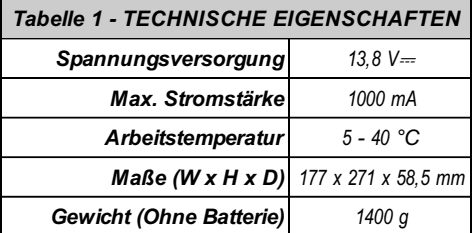

nen (Jagdhütten o. ä.). Das GSM-INTERFACE beherrscht alle Funktionen, die auch mit herkömmlichen analogen Telefonen möglich sind. Die Leistung des Gerätes ist zum Großteil abhängig vom gewählten Provider und der Signalstärke. Das GSM-INTERFACE überträgt Contact ID, 10 bps, 20 bps Protokolle und in Gebieten mit hoher Signalstärke sogar SIA und CESA Protokoll und dies alles über das GSM-Netz. Die Signalstärke ist äußerst wichtig und das Gerät sollte nicht eingesetzt werden an Orten, wo das Funknetz schwach ist (nur eine LED für die Signalstärke brennt), um Kommunikationsstörungen zu vermeiden.

Das GSM-INTERFACE kann bis zu 8 SMS Texte speichern und unterstützt eine Fernbedienungs-Funktion, die es dem Benutzer erlaubt, via Telefon die fünf Schaltausgänge zu aktivieren. Aufgrund der Charakteristik von GSM kann das GSM-INTERFACE nicht eingesetzt werden für die Übermittlung von Faxen oder Daten, sowie für Teleservice Funktionen. Das GSM-INTERFACE befindet sich in einem Sabotage geschützten Gehäuse mit eingebauter Statusanzeige.

# INSTALLATION DES GSM-INTERFACE

Installieren Sie das GSM-INTERFACE an einem trockenen Ort, nicht in der Nähe von Radio-oder anderen Sendern. Bedenken Sie bei der Ortswahl, dass das Gerät eine Steckdose benötigt. Das Gerät muss geerdet und mit einem Akku versehen werden (s. Bild4)

- G Überprüfen Sie die Signalstärke des GSM Netzes bevor Sie das Gerät befestigen.
- 1. Entfernen Sie die Schrauben und die Metallabdeckung [1].
- 2. Montieren Sie die Wandbefestigungs-Schrauben (Verwenden Sie die Gehäuserückwand als Bohrschablone für die Befestigungsschrauben)

G-Überprüfen Sie den Montageort vor dem Bohren auf Leitungen und/oder Wasserrohre.

3. Verlegen Sie die Kabel und führen Sie diese durch die Tülle [11].

- 4. Befestigen Sie die Rückwand.
- 5. Legen Sie die SIM Karte ein (s. Abb. 2a) G-Der PIN der SIM Karte muss abgeschaltet sein
- 6. Führen Sie die Verdrahtungsarbeiten (Alarmein-/ ausgang, Spannung) im Gehäuse durch[10].
- 7. Montieren Sie die Antenne [2] und deren Anschluss [5] und schließen Sie das Gehäuse des GSM-INTERFACE.

# **ANSCHLÜSSE**

Eine detaillierte Beschreibung der Anschlüsse des GSM-INTERFACE finden Sie in Tabelle 3.

G Benutzen Sie für alle Anschlüsse nur geschirmte Kabel. Erden Sie unbedingt den Kabelschirm.

Verbinden Sie das Endgerät (z. B. Wählgerät) mit den Anschlüssen 3-4 (LI) und sofern vorhanden dieTelefonleitung (analog) direkt mit den Anschlüssen 1-2 (LE). Die fünf Transistorausgänge sind an den Klemmen 7-8-9-10 und 11 (O1, O2, O3, O4 und O5) anzuschließen. Die Ausgänge sind werkseitig programmiert wie in Tabelle 3 gezeigt. Die Ausgandssignale und Polarität Normal Offen (<sup>#</sup> ₹) oder Normal Geschlossen ( $\angle$  5) kann durch die Programmierung für jeden einzeln festgelegt werden.

# G-Jeder Ausgang schaltet max. 150 mA gegen Masse.

Das GSM-INTERFACE verfügt über vier Alarmeingänge für SMS und Anwahlfunktion. Diese Eingänge befinden sich an den Klemmen 15, 16, 17 und 18 (L1, L2, L3 und L4) und können durch positive Signale

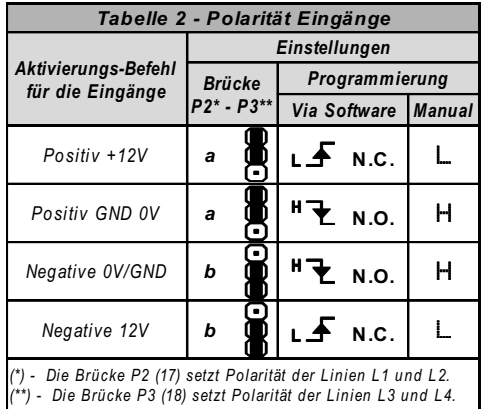

(Wechsel von  $\n *A*\n$  nach Plus  $\pm$ ) oder negative Sianale (Wechsel von H Plus nach <sup>н</sup> ₹) angesteuert werden. Verwenden Sie die Steckbrücken P2 [17] und P2 [18] auf der Platine um die Ausgangs-Polarität mit den Brücken L1-L2 und L3-L4 einzustellen wie in Tabelle 2 gezeigt. Diese Einstellung wird den Alarmeingängen fest zugeordnet (s. auch "Programmierung mit PC" und "Programmierung mit Handy"). In Stellung a werden die Eingänge durch positive Signale ( $\angle$   $\blacktriangleright$  oder L) aktiviert, in Stellung b durch negative (<sup>#</sup> ₹ oder H) Signale. Ein 13,8V===1A Netzteil ist an die Klemmen 19-20 (+ 12V -) des GSM-INTERFACE anzuschließen.

# G-Das GSM-INTERFACE muss mit einem Akku verbunden sein.

Beachten Sie das Anschlussdiagramm Abb. 4.

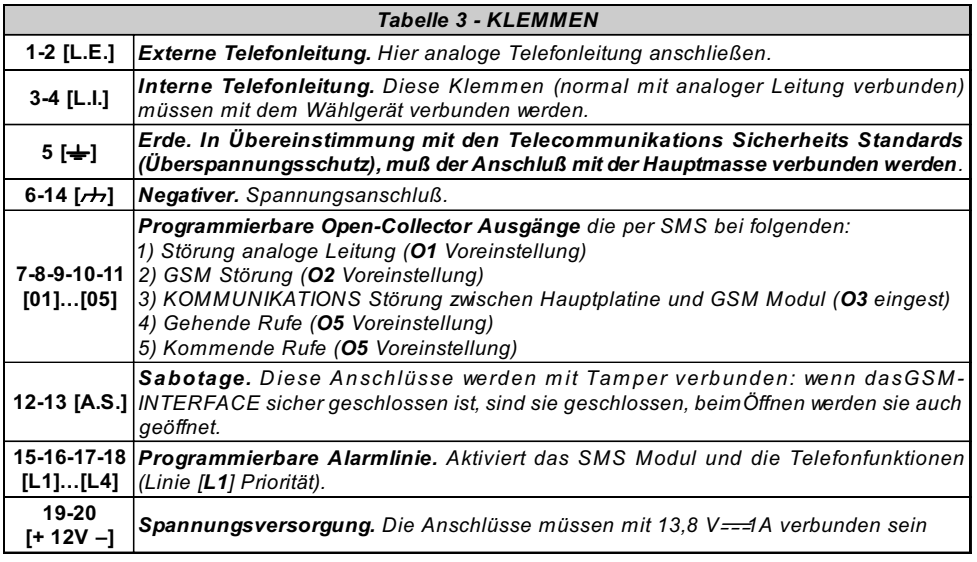

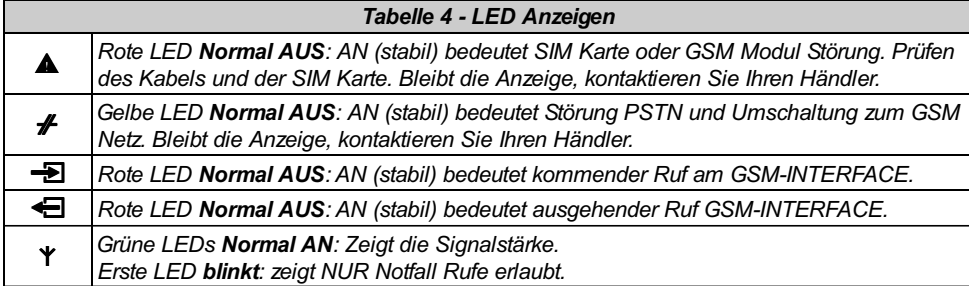

# FUNKTIONSPRINZIP

Die GSM Schnittstelle besitzt Priorität gegenüber der Übertragungsfunktion von SMS und Sprachansage. Wird ein vorgeschaltetes analoges Wahlgerät aktiviert (z. B. Leitstellenanwahl), wird jede ein- oder ausgehende Kommunikation – Sprache oder SMS – unterbrochen und die Leitung für das Wählgerät aktiviert. Sobald das Wählgerät seinen Ruf abgesetzt hat, wird die vorherige Kommunikation erneut gestartet.

Anmerkung – SMS Nachrichten haben Priorität gegenüber Ansagen. Ansagen werden also erst abgesetzt, nachdem die SMS Nachrichten versendet wurden.

# FUNKTION DER GSM SCHNITTSTELLE

Dieser Funktionsmodus erlaubt die komplette Kommunikation über das analoge Telefonnetz im Standby Betrieb. Sollte die Spannung an der Telefonleitung von 3V für 10 … 45 s unterschritten werden

(die Zeit ist abhängig vom angeschlossenen Endgerät), wird vom GSM-INTERFACE eine analoge Telefonleitung simuliert und es findet eine Umschaltung zum GSM Netz statt. Die Umschaltung wird 15 Min. aufrechterhalten. Nach Ablauf der Zeit wird die analoge Leitung überprüft:

—ist diese wieder vorhanden, schaltet das Gerät wieder auf analogen Betrieb um

—ist diese weiterhin nicht vorhanden, bleibt GSM aktiv für ein weiteres 15 Min. Intervall. Dieser Vorgang wird solange wiederholt bis der analoge Anschluss wieder aktiv ist. Das GSM-INTERFACE schaltet während einer Verbindung nicht um.

Der simulierte Anschluss stellt die ankommende Rufspannung zur Verfügung und beherrscht die Tonwahl (Pulswahl wird nicht unterstützt).

Während des Standby Betriebes sind nur die grünen LED Y\_\_\_ für die Signalstärke an.

Die rote LED AUSGEHENDER RUF < geht an, wenn ein externes analoges Endgerät (Telefon, Wählgerät), das an die GSM-INTERFACE Schnit-

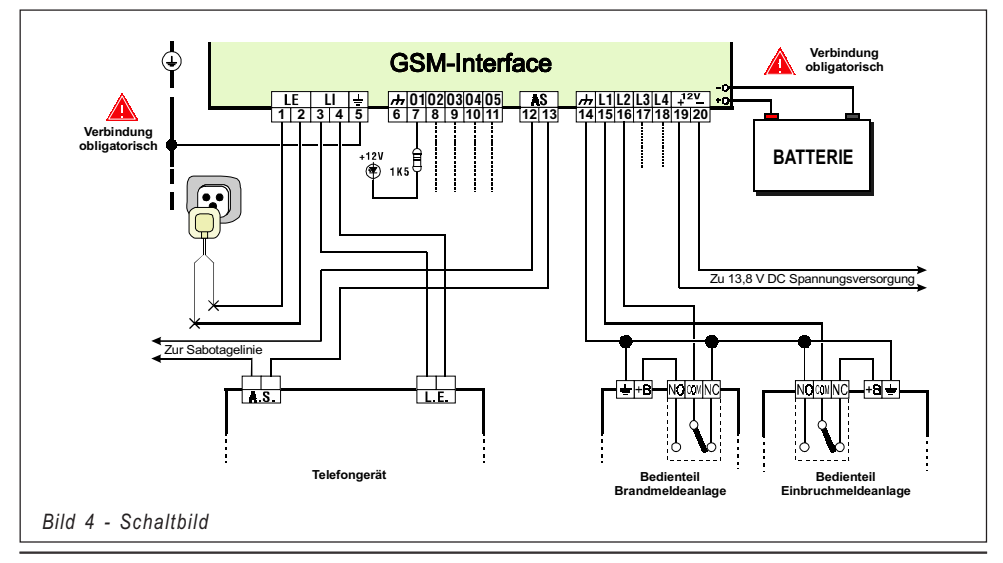

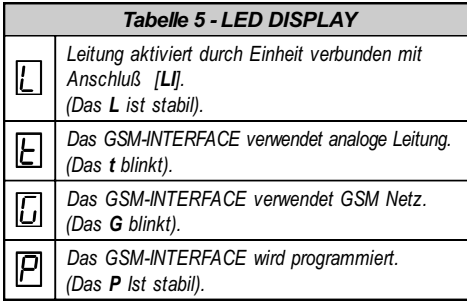

tstelle angeschlossen ist, die Leitung belegt.

Die rote LED **EINGEHENDER RUF-S** geht an, wenn ein Telefon das an die GSM-INTERFACE Schnittstelle angeschlossen ist, einen Ruf über die SIM Karte entgegen nimmt.

Das GSM-INTERFACE verfügt über eine sieben Segment LED Anzeige zur Darstellung von: Programmierstatus; Bereit Status; Aktive Leitung (Analog oder GSM); Rufnummer (siehe Tabelle 5). Das Tempo mit dem die Rufnummer am Display angezeigt wird, ist abhängig von der Wahlgeschwindigkeit des angeschlossenen Endgerätes. Tabelle 4 beinhaltet die Beschreibung aller LED auf der Gerätevorderseite.

# SMS FUNKTIONEN

# Das GSM-INTERFACE kann SMS Nachrichten und/oder Sprachansagen versenden.

Das SMS Modul sendet gespeicherte SMS Nachrichten an ausgewählte Rufnummern. Die Funktion wird durch Alarmsignale an den vier Alarmeingängen aktiviert.

Anmerkung: Nur 2 Mitteilungen können für jeden Alarmeingang hinterlegt werden (Nachricht für Alarm und Rücksetzung).

## $\bullet$ SMS Kommunikation

Die eingestellte SMS Nachricht wird gesendet wenn der zugehörige Alarm ausgelöst wird. Alarmeingänge (sofern diesen SMS Nachrichten zugeordnet sind) müssen zurückgesetzt werden, falls nicht, wird kein erneuter Alarm ausgelöst. Diese Funktion verhindert, dass mehr als eine SMS Nachricht je Alarmereignis versendet wird.

## $\bullet$ Priorität

Alarmrufe - GSM Rufe haben Priorität vor SMS Nachrichten. Benötigt ein angeschlossenes Endgerät (am GSM-INTERFACE angeschlossenes Wählgerät) die Amtsleitung, wird jede SMS Nachricht abgebrochen und das Endgerät durchgeschaltet. Ist die Übertragung beendet, wird die SMS Kommunikation wieder aufgenommen.

# GSM-INTERFACE ANSAGEN

A Damit das GSM-INTERFACE Sprachansagen übertragen kann, wird ein Sprachmodul benötigt. Ist diese Funktion aktiviert, werden Alarmrufe über GSM abgesetzt, auch wenn ein analoger Anschluss vorhanden ist.

Die Wahlfunktion wird durch Alarmsignale an einem der vier Alarmeingänge aktiviert. Bei Aktivierung wird die programmierte Rufnummer gewählt und die entsprechende Nachricht abgesetzt.

 $\bullet$  Sprachansagen aktivieren - Ansagen werden gesendet bei einem Alarmereignis an einem Eingang, der auf Ansage programmiert, und dem eine Rufnummer zugewiesen wurde. Wird an einem der Eingänge Alarm ausgelöst, wird das GSM-INTERFACE wie folgt vorgehen (siehe Abb. 5).

1. Die erste Telefonnummer aus der Liste der Telefonnummern wird gewählt.

2. Es wird geprüft, ob die Rufnummer belegt ist oder GSM 'Störung' (schlechtes Signal) vorliegt. Ist dies der Fall, wird die nächste Telefonnummer gewählt. Der Vorgang wird verzögerungsfrei durchgeführt.

3. Ist der Anschluss frei und die Verbindung steht (siehe auch die Funktion "Sende Nachricht nach ..."), wird die entsprechende Nachricht übertragen.

Ist der Anschluss frei aber die Verbindung wird nicht hergestellt (niemand hebt ab), wird der Ruf beendet und die nächste Rufnummer gewählt.

A Das GSM-INTERFACE wartet bis zu 40 Sekunden auf das Annehmen des Anrufs.

4. Die Nachricht wird 4-mal wiederholt und als "Erfolgreich" gewertet

Der Anruf gilt als 'Erfolgreich' nachdem die zweite Ansage abgesetzt wurde.

**A** Finden während der Wählphase andere Ereignisse an den Alarmeingängen statt, werden auch diese Nachrichten während des bestehenden Rufes gesendet.

# Dies wird verhindert durch die Funktion 'Rufnummer erfolgreich''.

Der Alarmeingang kann keine weiteren Rufzyklen starten, solange er nicht zurückgesetzt wurde.

 $\bullet$  Priorität Alarmeingang – Sollten mehrere Alarme an unterschiedlichen Eingängen auftreten, erhält Eingang 1 Priorität und der zugehörige Rufzyklus wird vorrangig gestartet.

Die anderen Alarmeingänge werden in chronologischer Reihenfolge abgearbeitet.

Schnittstelle - Die GSM Schnittstelle hat Vorrang gegenüber der Schnittstelle Sprachmodul. Benötigt ein angeschlossenes Endgerät (analoges Wählgerät verbunden mit der Schnittstelle) die Leitung, wird jeder andere abgehende Ruf unterbrochen und die Leitung freigegeben. Wenn das analoge Endgerät auflegt, werden die abgebrochenen Rufe wieder gestartet.

Anmerkung: SMS Nachrichten haben Vorrang vor Sprachansagen. Ist das Gerät programmiert beides abzusetzen, werden zuerst die SMS Nachrichten abgearbeitet.

# AKTIVIERUNG RESERVIERTER AUSGÄNGE VIA SMS

Das GSM-INTERFACE ermöglicht die Steuerung von einem oder mehreren der 5 Ausgänge via SMS. Der SMS Text muss den Zugangscode, einen Zuordnungstext und die gewünschte Aktion (An/ Aus) wie folgt beinhalten:

# Code# Text=ON um den Ausgang zu aktivieren # Code# Text=OFF um den Ausgang zu deaktivieren Der Zugangscode kann bis zu 4 alphanumerische Zeichen enthalten (einschl. Leerzeichen), der Text darf bis 10 Zeichen umfassen. Der Text muss am Telefon genauso eingegeben werden wie in 'Control SMS' auf der Seite 'Ausgänge' beschrieben wird.

Das folgende Beispiel zeigt eine SMS Nachricht welche die HEIZUNG einschaltet (Zugangscode PR73).

# #PR73#HEIZUNG=ON

Anmerkung: Einige GSM Netze unterstützen die Bestätigung, dass die SMS empfangen wurde. Sollte dieser Service nicht unterstützt werden, können Sie einen der Alarmeingänge verwenden um eine Quittierung zu senden. Für weitere Details lesen Sie bitte die Seite 'Ausgang'.

# PROGRAMMIERUNG DES GSM-INTERFACE

Um alle Möglichkeiten des SMS Moduls zu nutzen ist eine 32 K (oder größer) SIM Karte erforderlich. Die SIM Karte sollte bis zu 20 SMS Nachrichten speichern können.

Die GSM-INTERFACE SIM-Karte kann mit der GSM-INTERFACE Software (diese Methode ist in jedem Fall zu bevorzugen), oder über ein beliebiges GSM Handy programmiert werden. Gehen Sie dabei wie folgt vor.

G Löschen Sie mindestens 10 Telefonnummern (sofern vorhanden) vom SIM-Karten Speicher sowie alle SMS Nachrichten. Einige Handys legen die Telefonnummern nicht in chronologischer Reihenfolge ab, in diesem Fall müssen alle Telefonnummern gelöscht werden

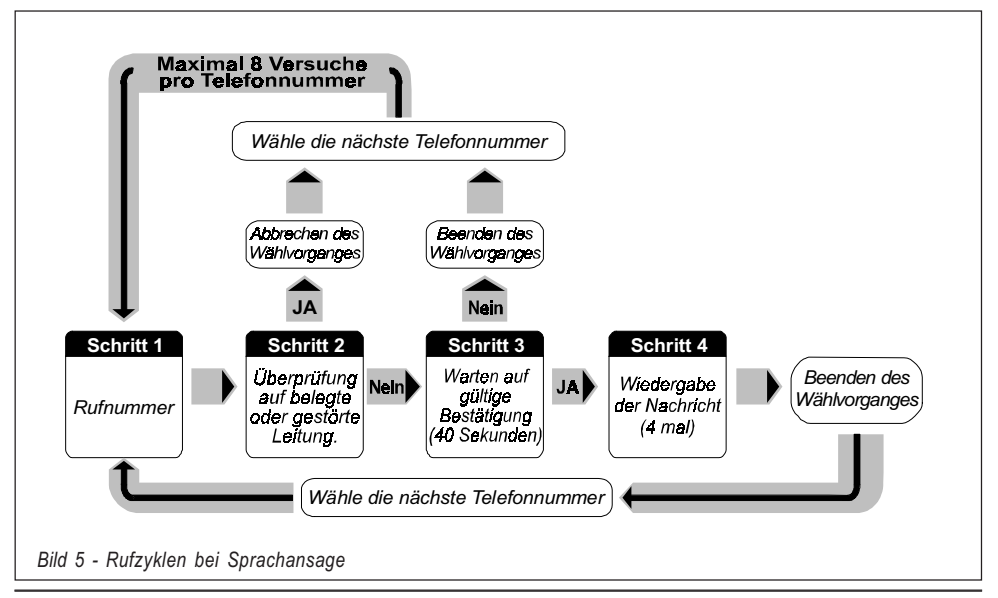

# PROGRAMMIERUNG DER SIM VIA PC

Dieser Abschnitt beschreibt die Programmierung via GSM-INTERFACE Software (lauffähig unter Windows™) und beinhaltet eine detaillierte Beschreibung aller Einstellmöglichkeiten

# **·** Einführung

Um den Programmiermodus zu aktivieren, gehen Sie wie folgt vor:

a) Setzen Sie den SERV Jumper [16] auf beide Pins , oder

b) lösen Sie einen Alarm am gesetzten Eingang 'Serv' (Service Eingang) aus.

Aktivieren Sie den Service Modus über den Service Kanal, wird das System bestehende Telefonverbindungen zuerst beenden, bevor es in den Service Modus umschaltet. Ist als Service Eingang der Eingang eins gewählt, werden bestehende Telefonverbindungen unterbrochen, Rufzyklen gestoppt und der Service Modus umgehend aktiviert. Während der Programmierung werden:

a) alle LED auf der Vorderseite des GSM-INTERFACE auf AUS geschaltet;

b) 'P' im Display angezeigt;

c) die SMS Kommunikation and GSM Rufe angehalten;

d) die OC Ausgänge deaktiviert;

e) das GSM-INTERFACE auf analoge Verbindung umgeschalten.

Nun wird das GSM-LINK Kabel benötigt. Der 3-pin Anschluss muss mit dem Stecker [9], und der DB9 mit dem COM Port des Computers verbunden werden (siehe hierzu 'Menu Bar' bei Setup).

# $\bullet$  Vorbereitung

Halten Sie sich exakt an die nachfolgenden Schritte um Zugang zum Programmiermodus zu erhalten: 1. Schalten Sie das GSM-INTERFACE ein und warten Sie mindestens 20 Sekunden.

2. Starten Sie die PC Software.

3. Verbinden Sie das GSM-LINK Kabel mit dem

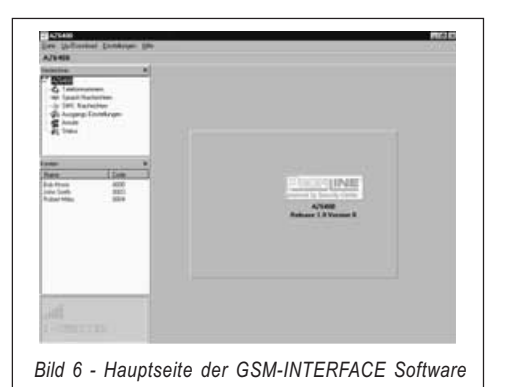

Rechner und der COM Schnittstelle auf der GSM-INTERFACE Platine.

4. Setzen Sie das GSM-INTERFACE in den 'Service' Modus, wie zu Beginn dieses Abschnittes beschrieben.

# $\triangle$  Zum Verlassen der Programmierung: Ziehen Sie das GSM-LINK Kabel ab und verlassen Sie den Programmiermodus.

Die Softwareprogramm öffnet die Hauptseite (siehe Abb. 6). Die Ordner-, Kunden- und Dialogfenster links auf der Seite (siehe Abb. 7) stellen Ihnen die Programmierfunktionen des Systems bereit.

- $\bullet$ Ordner: Dieses Fenster ermöglicht Ihnen den Zugriff auf verschiedene Dateien.
- $\bullet$  Kunden: Dieses Fenster ermöglicht Ihnen das Löschen oder Anlegen von Kundeneinstellungen wie folgt:

1. Wählen Sie einen Kunden durch anklicken mit der rechten Maustaste.

2. Klicken Sie auf Laden um die Kundendaten aus der Datenbank von der Festplatte zu Laden oder aus der Datenbank zu löschen.

Sie können Kunden auch durch Doppelklick auf den Namen laden.

Die Kunden können in alphabetischer oder

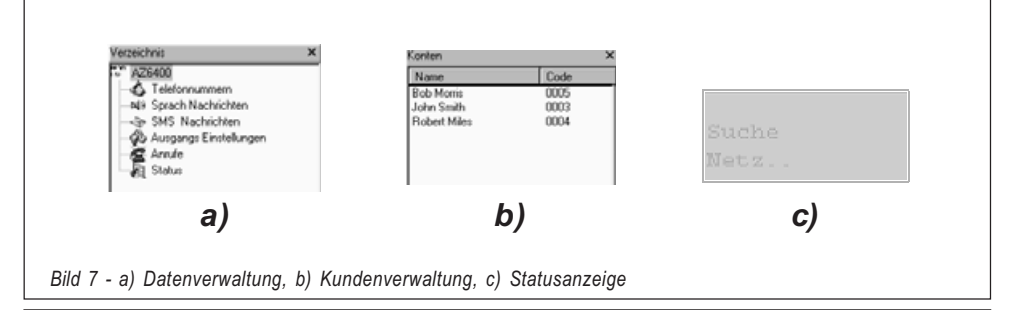

numerischer Reihenfolge angezeigt werden — wählen Sie dazu Name oder Nummer.

**Statusfenster:** Dieses Echzeitfenster zeigt Fehler Meldungen, Einstellungen und andere Informationen (ähnlich wie im Handy Display) an.

Die Menüpunkte Telefon, Telefonwahl, SMS und Ausgänge ermöglichen Ihnen die Programmierung aller Systemparameter und die Systemeinstellung. Die Status- und Ruf-Seiten zeigen Ihnen den aktuellen Systemzustand. Die folgenden Abschnitte beschreiben detailliert die einzelnen Einstzellungen des GSM-INTERFACE.

# **TELEFON**

Dieser Menüpunkt (Siehe Abb. 8) ermöglicht die Programmierung der Alarmrufnummern von Personen die im Alarmfall angerufen werden sollen (bis zu 8).

## $\bullet$ Telefonnummern

- 1. Klicken Sie auf das Feld in der Reihe 'Nummer'.
- 2. Geben Sie den Präfix (Länderkennziffer) und Telefonnummer, wenn notwendig\* (das 20 Zeichen Feld akzeptiert digits und '+' Zeichen). Anmerkung: \* Wenn örtliche Anrufe die Länderkennziffer nicht benötigen, geben Sie ihn im Feld 'Länder Code' ein und nicht im Feld 'Nummer' (Siehe auch 'Präfix').

# Beschreibung

Tragen Sie in dieses Feld den Namen des Angerufenen ein. Namen eingeben:

1. Klicken Sie auf das Feld (1 bis 8) in der

Reihe 'Verwender'.

2. Geben Sie den Namen ein.

## $\bullet$ Länder Code (Präfix)

Geben Sie das Telefon Präfix (max. 4 digits) in diesem Feld ein. Die Präfix wird der Telefonnummer hinzugefügt, wenn das GSM-INTERFACE über GSM wählt.

## $\bullet$ Zu entfernende Ziffer

Wenn das GSM-INTERFACE mit Länderkennziffer wählt, muss die Null der Ortsnetz Kennzahl entfernt werden. Geben Sie die Ziffer "0" im Feld Zahlen entfernen ein.

# **CONSTRUCTION** SPRACHNACHRICHTEN

Dieser Menüpunkt (siehe Abb. 9) ermöglicht Ihnen die Programmierung der Sprachnachrichten.

 $\bullet$ Nachrichten erstellen

Hier können Sie eine Beschreibung der Nachricht eingeben.

1. Klicken Sie auf das zugehörige Feld Verwender.

2. Geben Sie eine Beschreibung ein (max. 20 Zeichen).

## $\bullet$ Eingänge einstellen

In diesem Feld stellen Sie die Parameter für jeden Eingang ein:

-Polarität (in Ruhe).

Wählen Sie wie der Eingang aktiviert werden soll:

- $(LF)$  Positive Signale oder
- $(\mathbf{R}^{\mathsf{T}}\mathbf{\Sigma})$  Negative Signale

Klicken Sie in das entsprechende Feld Ein-

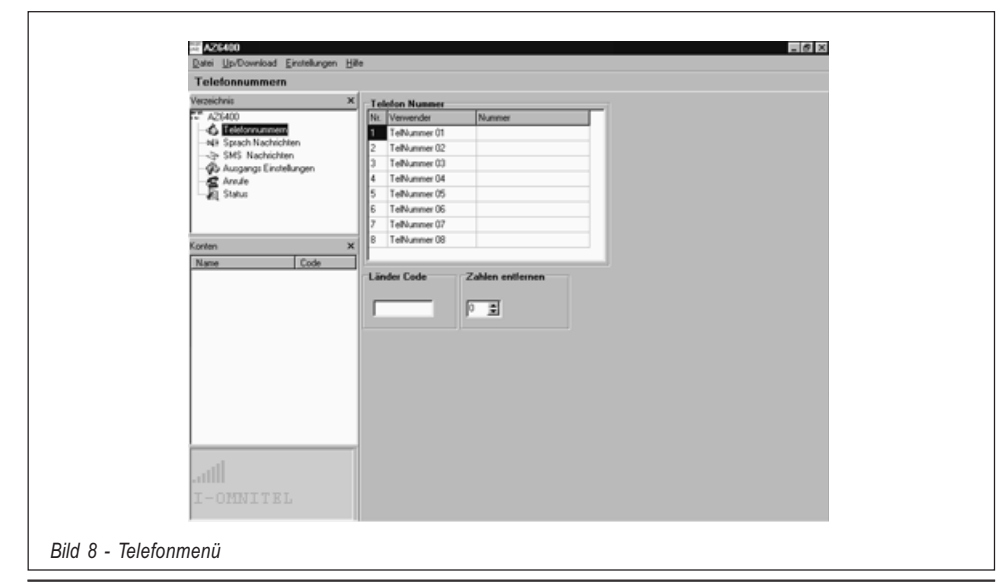

gangs Polarität um den Zustand zu ändern. Anmerkung – Die Einstellungen auf dieser Seite ändern automatisch die die zugehörigen Einstellungen auf der Seite SMS Nachrichten.

- Nachricht einstellen. Klicken Sie dreimal in das Feld Nachricht. Klicken Sie erneut um die Liste der Nachrichten zu öffnen, wählen Sie dann die Nachricht aus.

#### -Telefonnummern

Klicken Sie das (√) für die Auswahl Boxen (1, 2, 3, 4, 5, 6, 7, 8) der im Alarmfall zu wählenden Nummern. Klicken Sie erneut um die Auswahl zu ändern.

■ SERV. Ist diese Funktion aktiviert (√), wird eine Auslösung am zugehörigen Eingang keinen Alarm oder Anruf auslösen, sondern den SERVICE Modus aktivieren. Ist diese Funktion für Eingang 1 gewählt, werden alle bestehenden Telefonate unterbrochen. Ist diese Funktion für Eingang 2, 3 oder 4 gewählt, werden alle bestehenden Telefonate am Ende des Rufzyklus beendet. Die Aktivierung des Service Modus blockiert alle Ausgänge und hält deren Zustand bis zur Rücksetzung. Klicken Sie in das entsprechende SERV Feld um umzuschalten (EIN/AUS Status).

# ANMERKUNG: Die Einstellungen auf dieser Seite ändern automatisch die Einstellungen der Seite 'SMS Nachrichten'.

# Umschalten zu GSM

Wird diese Funktion verwendet ist die mit

Eingang 4 verknüpfte und angezeigte Nachricht 4 irrelevant.

**Nur** – Wenn Sie diese Option wählen  $(\checkmark)$  Im Feld verknüpft mit Eingang 4), wird das GSM-INTERFACE für ein komplettes 15 Minuten Intervall zu GSM umschalten sobald ein Signal an Eingang No. 4 durch Leitungsausfall anliegt. Nach diesem Intervall wird die analoge Telefonleitung überprüft und:

—wenn die analoge Leitung wieder hergestellt, wieder auf die analoge Leitung umschalten;

—wenn die analoge Leitung noch immer nicht vorhanden ist, GSM Funktion für weitere 15 Minuten verwendet. Dieser Zyklus wird wiederholt, bis die analoge Telefonleitung wieder verwendet werden kann.

Wahl – Wenn Sie diese Option wählen  $(\checkmark)$  Im Feld verknüpft mit Eingang 4), wird das GSM-INTERFACE wie bei der Nur Option und, falls die Abgehende Leitung belegt ist (siehe Tab. 5) einen Ruf an Telefonnummer eins absetzen (sofern diese ordnungsgemäß programmiert), wenn eine Störung (Ausfall der analogen Leitung) am Eingang No. 4 auftritt

ANMERKUNG – Die Einstellungen auf dieser Seite verändert automatisch die Einstellungen der Seite "SMS Nachrichten".

# **Sende Mitteilung nach...**

Wählen Sie eine der folgenden Optionen:

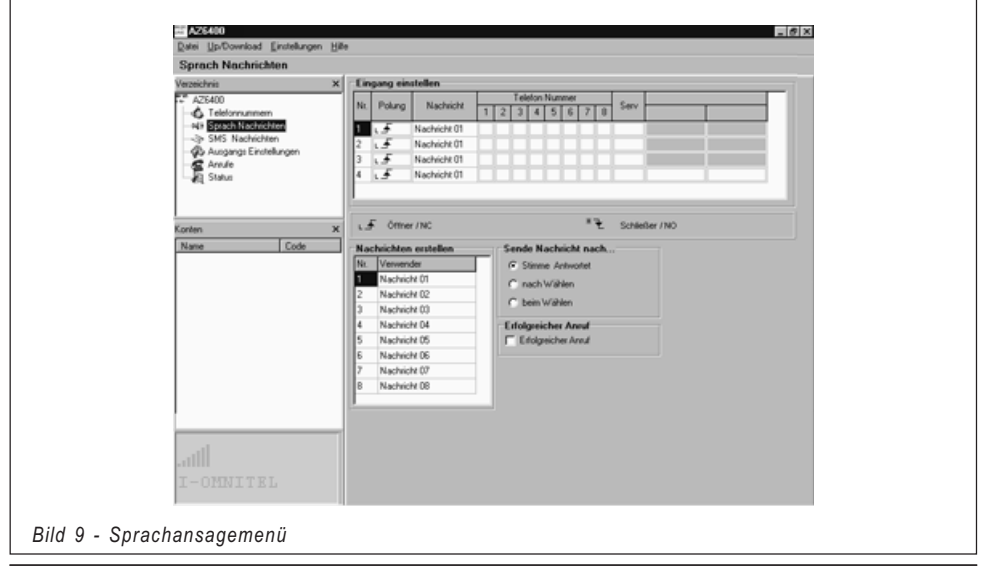

-Stimme antwortet. Die Nachricht wird abgespielt sobald das GSM-INTERFACE eine Stimme beim Angerufenen erkennt.

- Nach Wählen. Die Nachricht wird abgespielt sobald das GSM-INTERFACE erkennt, dass abgehoben wurde.

- Beim Wählen. Die Nachricht wird abgespielt sobald das GSM-INTERFACE die Wahl beendet hat.

# **· Erfolgreicher Anruf**

Ist diese Option aktiviert (☑), werden die Anrufe für den kompletten Zyklus durchgeführt. Ist diese Option deaktiviert  $(\Box)$ , werden entgegengenommene Anrufe aus dem Zyklus entfernt.

ANMERKUNG – Wollen Sie den ankommenden Ruf quittieren und die weiteren Rufe beenden, drücken Sie '\*' an Ihrem Telefon.

# **SMS NACHRICHTEN**

In diesem Menüpunkt (siehe Abb. 10) können Sie die SMS Nachrichten programmieren.

# $\bullet$  SMS

Programmieren Sie die 8 Texte in der Tabelle SMS. Jede Nachricht kann bis zu 120 Zeichen (Leerzeichen eingeschlossen) lang sein. Die Tabelle in Bild 10 zeigt die möglichen Zeichen. Um eine SMS zu programmieren:

1. Klicken Sie in das entsprechende 'SMS' Textfeld.

2. Nachricht eingeben.

## $\bullet$ Eingang einstellen

Verwenden Sie diesen Bereich um die Eingänge zu programmieren:

## -Polung (Ruhezustand)

Wählen Sie ob die Eingänge aktiviert werden durch:

 $(LF)$  - Positive Signale, oder

 $(\mathbf{A}^{\mathsf{T}}\mathbf{F})$  - Negative Signale.

Klicken Sie auf das entsprechende Feld Polung, um den Status zu ändern.

# ANMERKUNG: Diese Programmierung verändert automatisch die Einstellungen der Seite Sprachwahl.

#### -SMS EIN

Klicken Sie dreimal auf den entsprechenden Eingang im Feld SMS EIN, klicken Sie dann auf die Liste der Nachrichten und wählen Sie eine Nachricht aus. Die ausgewählte Nachricht wird an die programmierte Telefonnummer gesendet, wenn der zugehörige Eingang aktiviert wird.

# SMS AUS

Klicken Sie dreimal auf den entsprechenden Eingang im Feld SMS AUS, klicken Sie dann auf die Liste der Nachrichten um eine Nachricht auszuwählen. Die ausgewählte Nachricht wird an die programmierte Telefonnummer gesendet, wenn der zugehörige Eingang zurückgesetzt wird.

ANMERKUNG – In der Werkseinstellung

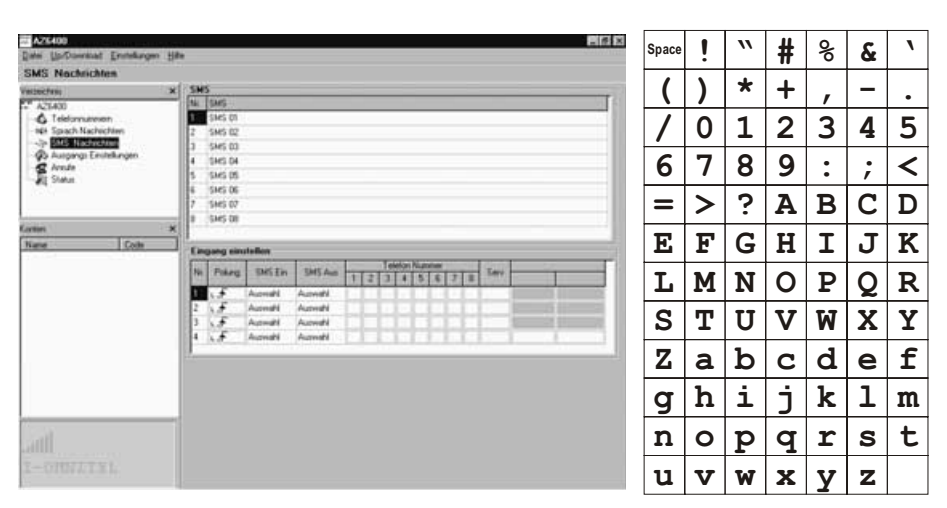

Bild 10 - SMS Nachrichten Menü und Tabelle der erlaubten Zeichen für SMS Texte

# sind keine SMS Nachrichten den Eingängen zugeordnet.

## -Telefonnummern

Klicken Sie  $(\checkmark)$  in den Auswahlfeldern (1, 2, 3, 4, 5, 6, 7, 8) der Telefonnummer. Die Nachricht wird an die selektierten  $(V)$ Telefonnummern gesendet, wenn Ereignisse am zugehörigen Eingang stattfinden/enden. Klicken Sie erneut, um den Zustand zu ändern.

# **Umschalten zu GSM**

Die Erklärung zu Umschalten zu GSM finden Sie bei der Beschreibung zur Seite Sprachansage. Ist diese Funktion Programmiert, kann der Eingang 4 nicht für SMS Texte verwendet werden.

# **AUSGANGS EINSTELLUNGEN**

Dieser Menüpunkt (siehe Abb. 11) erlaubt die Programmierung der Ausgangs Polung; ordnet ein Ereignis den Ausgängen zu und bearbeitet die Reservierten Ausgänge, Telefon Zugangscode und SMS Variablen für Fernbedienung (mittels Telefon).

# · Polung (im Ruhezustand)

 $(f, \mathcal{F})$  Normal Geschlossen: Ausgang wird hochohmig an den N.C. Ausgangsklemmen während eines Alarms. Ist jedoch ein Pull-Up Widerstand angeschlossen, liegt ein positives Signal an.

<sup>(\*</sup> ₹) Normal Offen: An N.O. Ausgangsklemmen liegt Masse während eines Alarmes an. Klicken Sie einmal um den Zustand zu wechseln.

# - Ausgänge zuweisen

Klicken Sie (√) in die Auswahlfelder für die Ereignisse die den zugehörigen Ausgang aktivieren sollen im Alarmfall.

ANMERKUNG – Jeder Ausgang kann mehr als ein Ereignis verwalten. Alle sieben Ereignisse müssen den Ausgängen zugeordnet sein. Jedes Ereignis kann nur EINMAL zugeordnet werden.

## $\bullet$ Ausgang reserviert

Klicken Sie die Ausgänge an, welche der Fernbedienung zugeordnet werden sollen. Reservierte Ausgänge können nur per SMS aktiviert werden mit Eingabe des SMS Zugangscode.

ANMERKUNG: Setzen Sie einen Ausgang als Reserviert, werden alle zugeordneten Ereignisse automatisch gelöscht.

# $\bullet$  Kontroll SMS

Eingabe des SMS Textes mit dem der jeweilige reservierte Ausgang auf EIN schaltet. Die Liste in Abb. 10 zeigt die Zeichen (ohne

Akzente), Ziffern und Satzzeichen die verwendet werden dürfen.

Jede Nachricht kann 10 Zeichen beinhalten (KEINE Leerzeichen erlaubt).

**• SMS Telefon Zugangscode** Geben Sie den Zugangscode in diesem Feld ein (max. 4 Zeichen).

# **ANRUFE**

Dieser Menüpunkt (siehe Abb. 12) zeigt Ihnen eine Übersichtsliste der Empfangenen und fehlerhaften Rufe.

Um die Liste anzusehen:

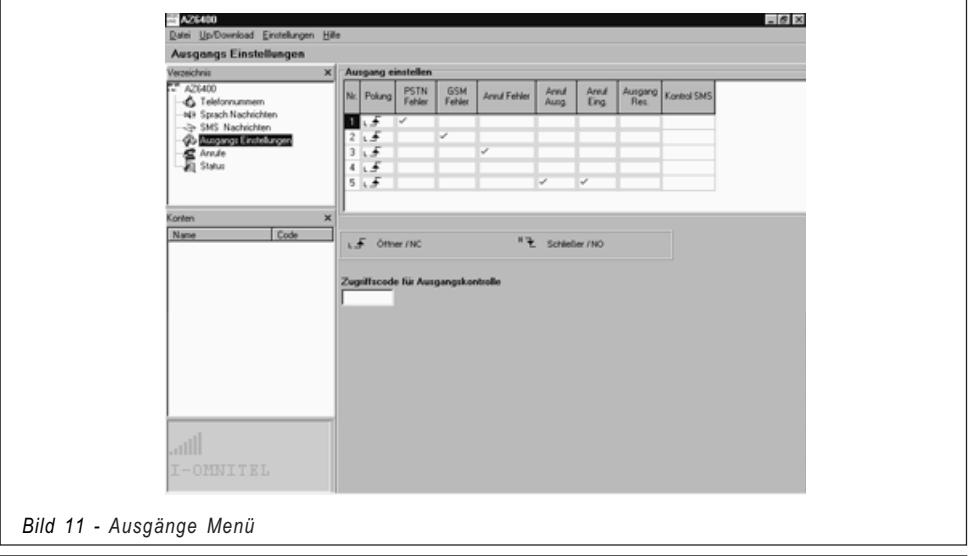

1. Klicken Sie auf Laden (das Laden dauert einige Sekunden).

# Sollte Das System mehrere Anrufe von derselben Telefonnummer erhalten haben, wird NUR der letzte Anruf angezeigt.

# $@$ STATUS

Bei diesem Menüpunkt (siehe Abb. 13) können Sie sich die Signalstärke der 6 angrenzenden Funkzellen anzeigen lassen. Zusätzlich bekommen Sie Informationen über das GSM Modul und die SIM Karte angezeigt.

 - Klicken Sie auf das Funkzellen Icon, um die Signalstärke Ihrer und der angrenzenden GSM Funkzelle zu messen. Diese Funktion zeigt Ihnen auch ob und wie viele Funkzellen in der Nachbarschaft existieren und im Falle einer GSM Störung das Signal übernehmen können. Sollten in Ihrem GSM Netz nicht mindestens 2 Nachbarzellen angezeigt werden, wechseln Sie bitte das Funknetz (von D1 auf D2, ...)..

 - Klicken Sie bitte erneut auf das Icon um die Messung zu beenden. Sollten Sie die Messung nicht beenden erhalten Sie eine Warnung und eine weitere Programmierung ist nicht möglich (siehe Abb. 14).

# **DIE MENÜ LEISTE**

Dieser Abschnitt beschreibt die Optionen der Menü Leiste.

# $\Box$  Datei  $\blacktriangleright$  Neues Konto

In diesem Menüpunkt können Sie ein neues Konto (Kunde) anlegen, bestehende Konten löschen

und die Grundeinstellungen wiederherstellen. Sind ungesicherte Daten vorhanden, wird das Dialogfenster "Daten speichern?" eingeblendet (siehe Abb. 15); drücken Sie "JA" um abzuspeichern und Fortzufahren.

Bevor Sie ein Neues Konto, anlegen können wird Ihnen die Firmware Version in einem neuen Fenster angezeigt (siehe Abb. 18), näheres bei Einstellungen ▶ Version.

# $\square$ Datei  $\blacktriangleright$  Speichere Konfiguration

Dieser Menüpunkt ermöglicht das Abspeichern neuer Einstellungen oder das Kopieren bestehender Konten (mit geänderten Parametern und Codes). Rufen Sie diese Option auf, um einen neuen Kunden anzulegen, wird die Anwendung ein neues, leeres Kundenfenster öffnen (siehe Abb. 16). Nun können Sie hier die Kundendaten eingeben und abspeichern. Rufen Sie diese Option für einen vorhandenen Kunden auf, öffnet die Anwendung das Fenster mit den vorhandenen Kundendaten und zeigt Ihnen die relevanten Details.

# □ Datei ▶ Ende

Diese Option beendet das Programm. Sollten ungespeicherte Daten vorliegen, wird die Dialogbox "Speichern?" eingeblendet (siehe Abb. 15), klicken Sie auf "JA" um die Daten zu sichern.

# $\Box$  Up/Download  $\blacktriangleright$  Zu PC

Diese Funktion lädt die Daten aus dem GSM-INTERFACE in den PC (unter Verwendung des GSM-LINK Kabels).

# □ Up/Download ▶ Zu AZ6400

Diese Funktion lädt die Daten in das GSM-

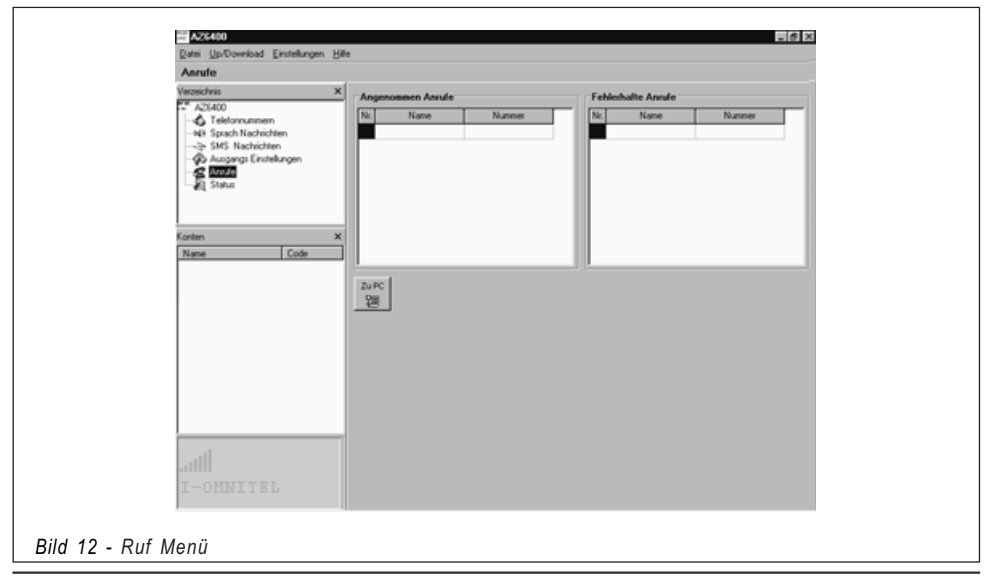

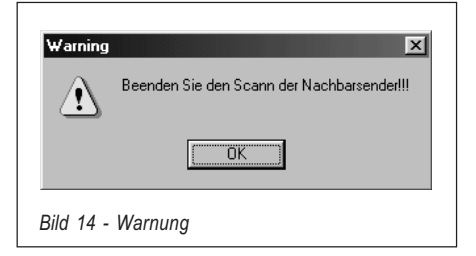

# INTERFACE (via GSM-LINK Kabel).

## $\bullet$ Nicht zugeordnetes Ereignis

Ist ein Ereignis - im Menü Ausgänge - keinem Ausgang zugeordnet, wird das Programm eine Warnung erzeugen und das fehlende Ereignis spezifiziert (siehe Abb. 17a). Nun können Sie:

a) Auf "JA" klicken, um das Ereignis einem Ausgang zu zuordnen und abzuspeichern oder, bei weiteren nicht zugeordneten Ereignissen zum nächsten Ereignis gehen.

b) Auf "Nein" klicken um den Vorgang abzubrechen.

## $\bullet$ Ausgang reserviert

Ist ein Ausgang als Reserviert programmiert worden (siehe auch 'Ausgänge'), kann er durch Ereignisse nicht aktiviert werden. Ereignisse, die trotzdem zugeordnet sind, werden gelöscht. Diese Einstellung erhöht das Risiko von Nicht zugeordneten Ereignissen.

Ist ein Ereignis im Menü Ausgänge keinem Ausgang zugeordnet, zeigt das Programm eine Warnung an bezüglich dem nicht

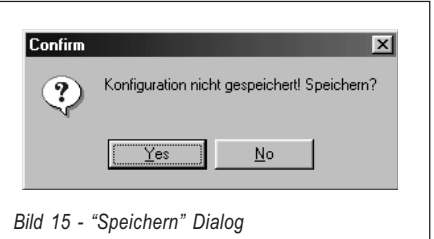

zugeordneten Ereignis (siehe Abb. 17b). Nun können Sie:

a) Auf "JA" klicken um zu bestätigen und den Vorgang fortzusetzen oder, im Falle mehrerer nicht zugeordneter Ereignisse zum nächsten nicht zugeordneten Ereignis gehen.

b) Auf "Nein" klicken um den Vorgang abzubrechen.

# Einstellungen Layout

Wählen Sie diese Funktion um die Ansicht zwischen Konten und Verzeichnis zu wechseln.

# ■Einstellungen ▶ Serial Ports

Mit Hilfe dieser Funktion wählen Sie den passenden seriellen Anschluss an Ihrem Computer für das GSM-LINK Kabel. Die Option wird ausgeblendet, wenn die Verbindung zwischen GSM-INTERFACE und PC steht.

 $\Box$ Einstellungen  $\blacktriangleright$  Sprache Wählen Sie hier Ihre bevorzugte Sprache aus.

# Einstellungen Version

Hier wählen Sie die zu Ihrem GSM-INTERFACE passende Firmware Version (siehe Abb.

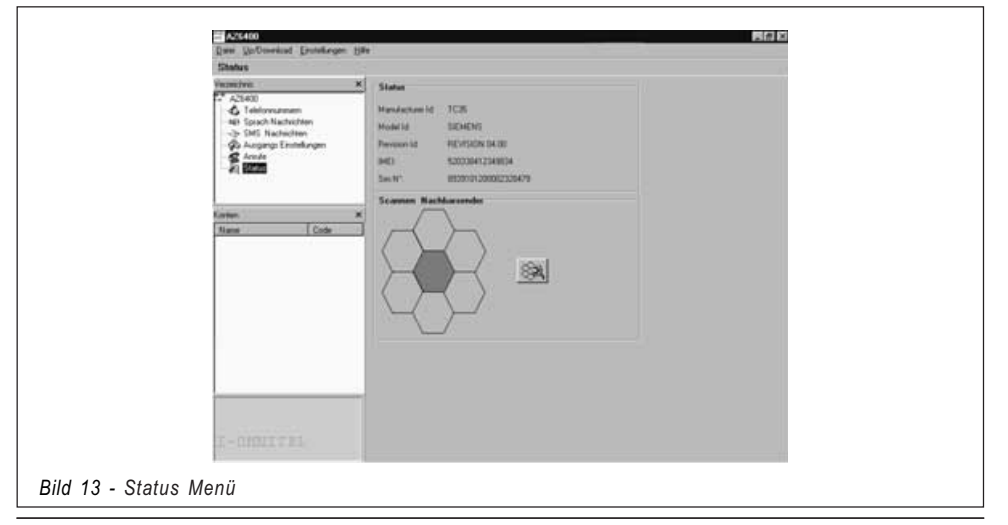

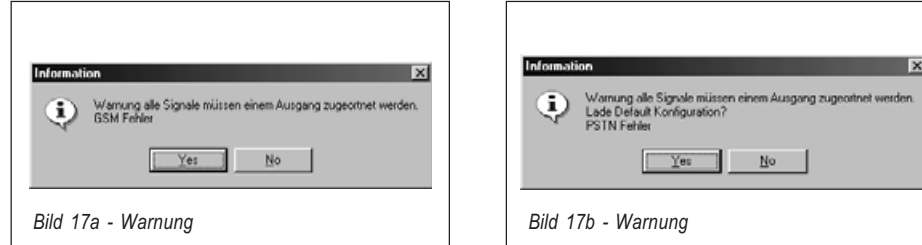

18). Die Versionsnummer finden Sie im Gerät PROGRAMMIERUNG DER SIM VIA HANDY

> Dieser Abschnitt beschreibt die Programmierung der SIM KARTE. Zur Beschreibung der Einstelölungen siehe 'PROGRAMMIERUNG DER SIM VIA PC'. Halten Sie sich exakt an die folgenden Schritte:

auf dem Mikroprozessor [8]. Aufrufen der Online Hilfe.

# **CONSTRUES FENSTER**

 $\Box$  Hilfe

Das Status Fenster (siehe Abb. 7c) simuliert ein Handy Display und zeigt die folgenden Nachrichten:

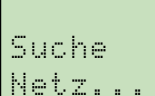

Diesen Hinweis sehen Sie solange das GSM--INTERFACE nach einem Netz sucht

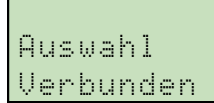

Diese Hinweis wird angezeigt Wenn das " # verbunden ist

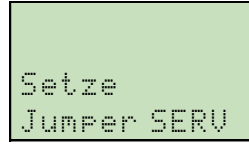

Dieser Hinweis wird angezeigt Wenn das GSM-LINK verbunden, aber Das System sich nicht im Service Mode befindet.

ANMERKUNG – Die Bezeichnung 'Leere Nachricht' in diesem Abschnitt bedeutet eine gespeicherte Nachricht ohne Text. Sollte Ihr Handy keine leeren Nachrichten abspeichern können, geben Sie mindestens ein Zeichen ein (z. B. einen Punkt oder ein Anführungszeichen).

- 1. Legen Sie die SIM Karte in Ihr Handy ein und schalten Sie es EIN.
- 2. Programmieren der Telefonnummern. Bis zu 8 Telefonnummern können für das Feature Sprachansage auf der SIM Karte gespeichert werden. Diese Nummern können genauso abgespeichert werden wie Sie die Nummern üblicherweise in Ihrem Handy speichern. Geben Sie anstatt eines Namens 'TELNUM' ein, gefolgt von der Speicherposition der Telefonnummer (1 ... 8).

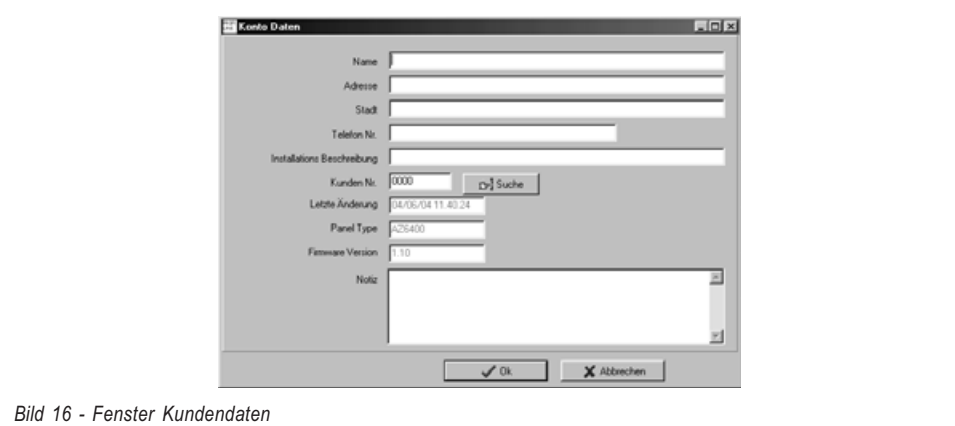

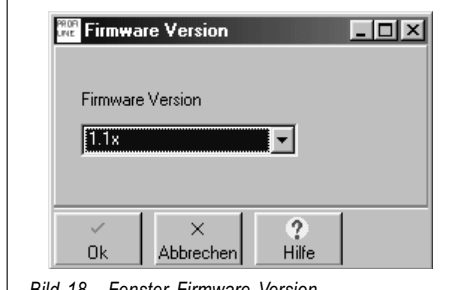

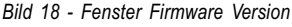

# TELNUMx

x steht für die Nummer des Speicherplatzes (1...8).

- 3. Erzeugen und speichern Sie eine 'Leere' Nachricht (Nachricht no. 1). Das GSM Modul trägt automatisch die Firmware Version in der Nachricht mit ein. Diesen Text bitte nicht Verändern oder Löschen.
- 4. Erzeugen und speichern Sie eine Nachricht (Nachricht no. 2) für die Funktion Sprachansage.

Wird die Funktion Sprachansage nicht benutzt, speichern Sie Nachricht no. 2 als 'Leere' Nachricht und machen Sie weiter mit Schritt 5. Die Funktion Sprachansage verarbeitet 4 Eingänge. Jeder Eingang ist verknüpft mit einem Alarmeingang (Werkseinstellung). Sie können 1 Alarmnachricht und bis zu 8 Telefonnummern mit jedem Eingang wie folgt verknüpfen:

# Avx=myyyyyyyy;

 $x$  steht für Eingang  $(1 \ldots 4)$ 

m steht für die **Sprachansage** (1 ... 8)

y steht für die Telefonnummer, setzen Sie den Wert auf '1' oder '0'.

Ist der Wert '1', wird die Sprachnachricht an die zugehörige Telefonnummer geschickt.

Ist der Wert '0', wird keine Sprachnachricht gesendet.

Setzen Sie die SERV Funktion wie folgt:

# Avx=SERV;

 $x$  steht für den Eingang  $(1 \ldots 4)$ .

Warnung: Wenn Sie einen 'SERV' Eingang setzen, müssen alle Buchstaben in der SMS Nachrichte durch Null ersetzt werden: ØØØØØØØØØØ (siehe Schritt 7.).

Alle programmierbaren Positionen müssen gesetzt werden. Wenn Sie nicht alle Eingänge verwenden, müssen Sie die unbenutzten Eingänge (Redundante Eingänge) durch Eingabe eines leeren Werts löschen(z. B. Sprachnachricht no.1 an KEINE Telefonnummer=1ØØØØØØØØØ).

Im folgenden Beispiel wird Eingang 1 die Sprachnachricht no. 5 an Telefonnummer 8 versenden. Eingang 2 ist gesetzt als 'SERV' Eingang, und die Eingänge 3 und 4 sind 'Redundant'.

# AV1=500000001;AV2=SERV;

# AV3=100000000;AV4=10000000;

Ein Strichpunkt (;) muss am Ende jeder Anweisung stehen um diese abzuschließen.

5. Erzeugen und speichern einer Nachricht (Nachricht no. 3) für die OC Ausgänge.

Wollen Sie die werksseitigen Vorgaben verwenden (siehe Tabelle 3), speichern Sie Nachricht no. 3 als 'Leere' Nachricht.

Das GSM-INTERFACE hat 5 OC Ausgänge. Sie können eines oder mehrere der Ereignisse aus Tabelle 3 jedem Ausgang zuordnen wie folgt:

## Osx=yy,zz,ww;

 $x$  steht für OC Ausgang  $(1 \dots 5)$ .

yy,zz,ww stehen für Ereignis Akronyme (siehe die folgende Tabelle).

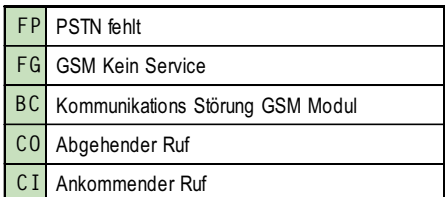

Alle 5 Ereignisse müssen den Ausgängen zugeordnet werden. Jeder Ausgang kann mehr als ein Ereignis verarbeiten. Jedes Ereignis kann nur einmal verwendet werden.

Im Beispiel wird Ausgang no. 3 (O3) aktiviert bei PSTN Ausfall (FP), Kein GSM Netz (FG).

# OS3=FP,FG;

Ereignisse müssen durch ein Komma (,) getrennt werden und ein Strichpunkt (;) muss den Befehl abschließen.

- 6. Erzeugen und speichern einer Nachricht (Nachricht no. 4) mit der folgenden Programmierung:
	- a) Polarität Eingang im Ruhezustand
	- b) OC Ausgang Polarität im Ruhezustand
	- c) Sende Nachricht nach...
	- d) Erfolgreicher Anruf
	- e) Länderkennzahl (Präfix)
	- f) Zu entfernende Ziffer

Wurden diese Einstellungen nicht angenommen, sichern Sie die Nachricht no. 4 als 'Leere' Nachricht.

# - Polarität Eingang im Ruhezustand

# IP=yyyy;

y steht für den Eingang, programmierbar als 'L' (Normal Geschlossen, aktiviert durch Positives Signal) oder 'H' (Normal Offen, aktiviert durch Negatives Signal). Für Details siehe Tabelle 2.

Im Beispiel werden die Eingänge 1 und 2 (Positionen 1 und 2) durch positive Signale und die Eingänge 3 und 4 (Positionen 3 und 4) durch negative Signale aktiviert.

# IP=LLHH;

Ein Strichpunkt (;) muss den Befehl beenden.

# $\bullet$  OC Ausgang Polarität im Ruhezustand.

# OP=yyyyy;

y steht für den OC Ausgang, programmierbar als 'L' (Normal geschlossener Ausgang) oder 'H' (Normal geöffneter Ausgang).

Im Beispiel sind die Ausgänge 1, 2, 3, und 4 als Normal geschlossen programmiert und Ausgang 5 als Normal geöffnet.

# OP=LLLLH;

Ein Strichpunkt (;) muss den Befehl beenden.

# **Sende Nachricht nach...**

# VS=y;

y— programmieren Sie diesen Wert als '0', '1' oder '2'. Siehe dazu die folgende Tabelle.

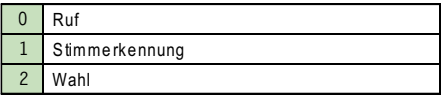

Ein Strichpunkt (;) muss den Befehl beenden.

# $RC=y;$

y — programmieren Sie diesen Wert als  $,0'$ oder '1'. Siehe dazu die folgende Tabelle.

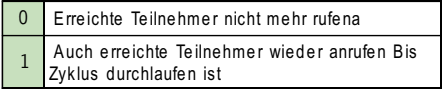

Ein Strichpunkt (;) muss den Befehl beenden.

# - Länderkennzahl

# PRE=yyyy;

yyyy steht für den Ländercode Im Beispiel ist der Ländercode 06.

# PRE=06;

Ein Strichpunkt (;) muss den Befehl beenden.

# $\bullet$  Zu entfernende Ziffer

## $BD=x$ ;

x steht für die zu entfernende Ziffer (0 ... 4).

7. Erzeugen und Speichern einer Nachricht (Nachricht no. 5) als SMS Nachricht (ist die Funktion **SMS Nachrichten** nicht aktiv. speichern Sie Nachricht no. 5 als Leere' Nachricht, machen Sie dann weiter mit Schritt 8.).

Zuordnen der Ereignis- und/oder Rückstell-Nachricht zu den Eingängen und auswählen der zugehörigen Rufnummer wie folgt:

# ASx=mzyyyyyyyy;

 $x$  steht für den Eingang  $(1 \ldots 4)$ m steht für das Ereignis (1 ... 8). Die Nachricht wird gesendet wenn der Eingang durch das entsprechende Ereignis aktiviert wird.

Geben Sie '0' ein, wird die Nachricht nicht an die zugehörige Telefonnummer gesendet.

z steht für die Rückgesetzt Nachricht (1...8). Die Nachricht wird gesendet, wenn der Eingang wieder zurückgesetzt wurde. Geben Sie '0' ein, wird die Nachricht nicht an die zugehörige Telefonnummer gesendet. y steht für die Telefonnummer (1...8).

Geben Sie '1' ein, wird die Nachricht an die zugehörige Telefonnummer gesendet. Geben Sie '0' ein, wird die Nachricht nicht an die zugehörige Telefonnummer gesendet.

Sie müssen ALLE Felder ausfüllen. Wenn Sie nicht alle Eingänge verwenden, müssen Sie die unbenutzten Eingänge (Redundante Eingänge) löschen durch Eingabe eines leeren Werts (z. B. Sprachnachricht no.1 an KEINE Telefonnummer =1ØØØØØØØØØ).

Wenn Sie einen 'SERV' Eingang setzen (siehe auch 'SERV' im Abschnitt 'Sprachansage'), müssen alle Parameter auf Null gesetzt werden: ØØØØØØØØØØ (siehe Schritt 4.).

Im Beispiel wird Eingang 1 die Alarm Nachricht no. 5 an Telefonnummer 4 senden. Wenn Eingang 1 zurückgesetzt wird, wird die Rücksetznachricht no. 4 an Telefonnummer 4 gesendet. Eingang 3 wird keinen Alarm senden. Wenn Eingang 3 zurückgesetzt ist sendet er die Rücksetznachricht no. 7 an Telefonnummer 8. Eingang 2 ist gesetzt als 'SERV' Eingang. Eingang 4 ist 'Redundant', und deshalb unbenutzt (siehe auch Schritt 4.).

# AS1=5400010000;AS2=0000000000; AS3=0700000001;AS4=1000000000;

Ein Strichpunkt (;) muss den Befehl beenden.

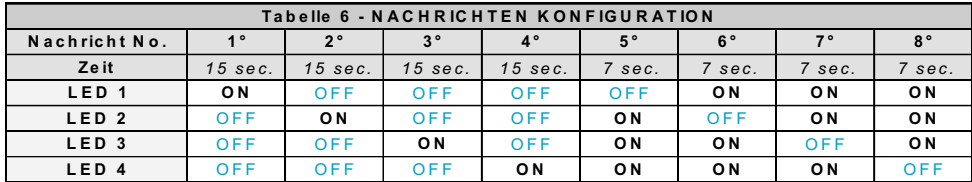

8. Erzeugen und Speichern einer Nachricht (Nachricht no. 6) zum Umschalten nach GSM, Reservierte Ausgänge und Aktivierungs- Codes (wenn die Reservierte Ausgang Funktion nicht verwendet wird, speichern Sie Nachricht 6 als 'Leere' Nachricht, dann weiter mit Schritt 9.). Programmierung der Reservierten Ausgänge und Aktivierungs-Codes, wie folgt:

# OR=yyyyy; SC=#xxxx#; CG=z;

y steht für den Ausgang.

Geben Sie ein '0' oder '1'.

Eingabe '1' um den entsprechenden Ausgang als Reservierten Ausgang zu setzen.

Eingabe '0' für Nicht-Reservierten Ausgang. xxxx steht für den 4-stelligen Aktivierungs-Code.

z — Wert setzen auf '0', '1' oder '2'. Siehe dazu die folgende Tabelle.

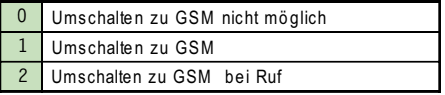

9. Erzeugen und speichern eines Textes (Nachricht no. 7) für die Antworten der reservierten Ausgänge (ist die Funktion Reservierter Ausgang nicht benutzt, speichern Sie Nachricht 7 als 'Leere' Nachricht, dann weiter mit Schritt 10.). Wenn die Reservierten Ausgänge verwendet werden, programmieren Sie auch die Nachrichten 8 bis 15 wie in Schritt 10 beschrieben.

# $k;w;x;v;z;$

k, w, x, y und z stehen für die Textpositionen. Jeder Text kann bis zu 10 Zeichen umfassen (siehe Abb.10, erlaubte Zeichen).

Im folgenden Beispiel sind die Texte für den Reservierten Ausgang 1 (Heater) und 4 (Sprinkler) bereits programmiert (Position  $k$  und  $y$ ).

# Heater;;;Sprinkler;;

Ein Strichpunkt (;) muss den Befehl beenden und auch für die unbelegten Positionen eingesetzt werden.

10. Nachricht 8 bis 15 sind vorgesehen für die Texte (Alarme, Warnungen, etc.) welche das Modul SMS

Nachrichten an die Telefonnummern sendet, die mit den entsprechenden Ereignissen verknüpft sind.

Diese Nachrichten können auf dieselbe Art verfasst werden, wie Sie üblicherweise SMS Nachrichten an Ihrem Handy schreiben.

ANMERKUNG – Verwenden Sie KEINE ANDEREN Zeichen wie in Abb. 10 gezeigt.

# SPRACHMODUL AZ6401

Das **SPRACHMODUL AZ6401** kann 8 Alarm Nachrichten aufzeichnen. Vier Nachrichten mit 15 Sekunden Dauer (Nachricht 1, 2, 3 und 4), und vier mit 7 Sekunden Dauer (Nachricht 5, 6, 7 und 8). Die 8 Einstellungen (entsprechend den 8 Nachrichten) können an den vier LED [22] in einem 1 Sekundenintervall abgelesen werden.

- $\bullet$  Aufnahme/Wiedergabe der Nachrichtenl Bringen Sie mit dem SERV Jumper [16] das GSM-INTERFACE in den Programmiermodus (wie bei Wartung). Im Programmiermodus, können Sie Nachrichten auswählen, Aufnehmen und Wiedergeben.
- $\bullet$ Nachricht auswählen

Halten Sie die Tasten Wiedergabe [30] und Aufnahme [31] gedrückt.

Lassen Sie die Tasten wieder los, sobald die LED die gewünschte Konfiguration anzeigen (siehe Tabelle Nachrichten Konfiguration).

 $\bullet$ Nachricht Aufnehmen

Für ein optimales Ergebnis sollten Sie einen Abstand von 20 cm zum Mikrophon [29] einhalten. Drücken Sie die Aufnahme Taste [31], und sprechen Sie die Nachricht auf (die 4 grünen LED blinken während die Zeit für die Nachricht abläuft). Drücken Sie erneut die Aufnahme Taste [31] um die Aufnahme zu stoppen bevor die Zeit abgelaufen ist. Die Aufnahme stoppt automatisch, wenn die Audnahmezeit abgelaufen ist.

# $\bullet$  Wiedergabe

Drücken Sie die Wiedergabe Taste [30]—die 4 grünen LED blinken während die Nachricht abgespielt wird. Die Wiedergabe kann durch erneutes Drücken der Wiedergabe Taste [30] angehalten werden.

# **CONTENTS**

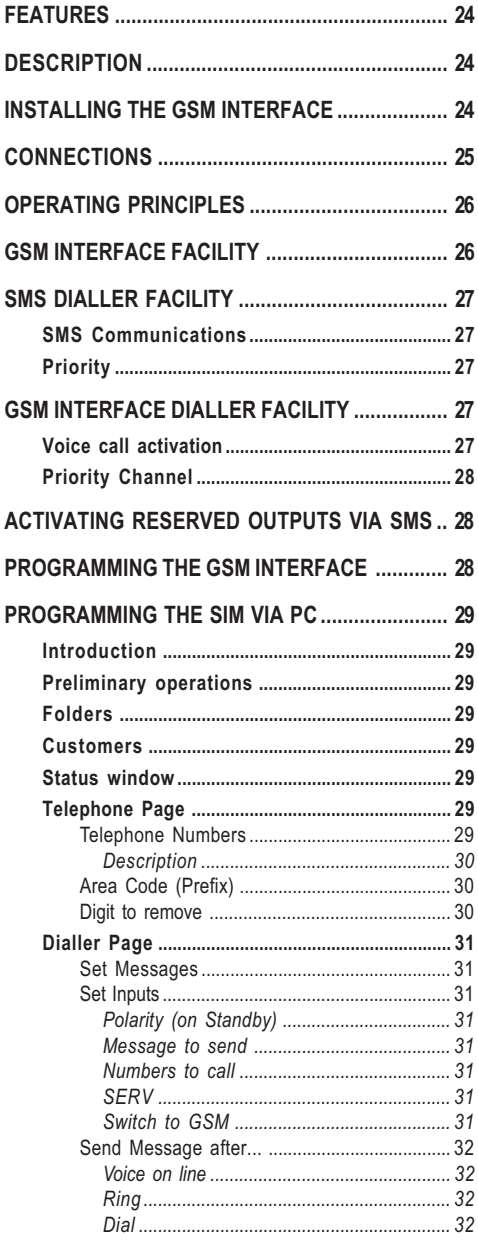

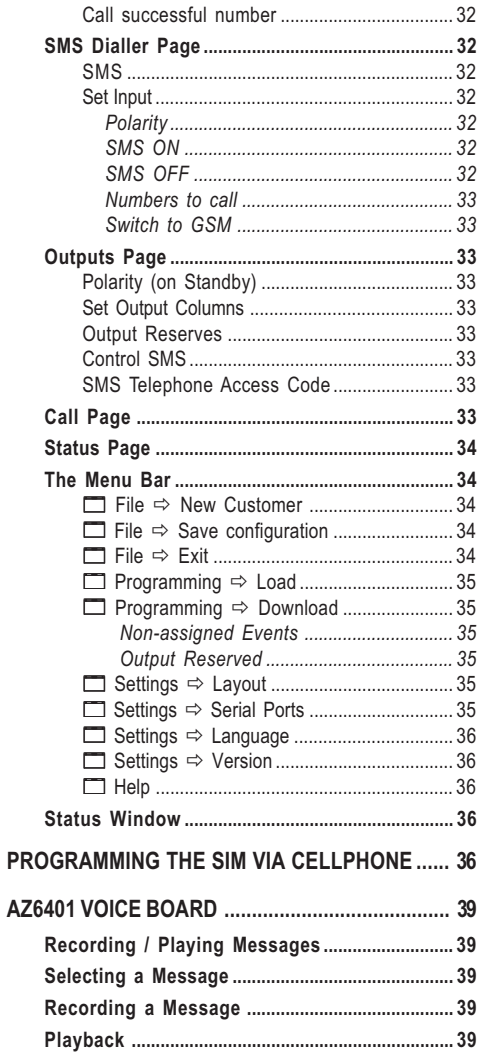

# ENGLISH

# FEATURES

# GSM-INTERFACE

- Simulates PSTN line
- □ Switches to GSM Network in the event of PSTN Trouble (Line down)
- □ Manages and signals Incoming/Outgoing calls
- $\Box$  7 segment status display
- GSM signal strength indicator
- $\Box$  5 programmable OC Outputs
- □ Houses 12V-1.2Ah battery (not supplied)
- **D** Protected against tamper
- **D** Protected against PSTN over-voltage
- Dual Band
- 4 Alarm Channels
- □ Manages 8 SMS Text Communications
- $\Box$  Manages 8 (20 digit) telephone numbers per channel
- **Control Outputs via SMS**
- **J** Stop Alarm Jumper and SERVICE Channel

# Optional Dialler features (with AZ6401)

- $\Box$  Records up to 8 messages: 4 x 15 seconds and 4 x 7 seconds
- □ Voice Message can be assigned to each Alarm Channel
- □ Voice Message Priority (Channel 1)
- $\Box$  4 independent Alarm channels with priority management (Channel 1 priority)
- $\Box$  Up to 4 call cycles
- **J** Stop Alarm Jumper (SERV)
- D Digital message Recording/Playback
- $\Box$  Message playback
- $\Box$  Plays Alarm message up to 4 times
- $\Box$  Programmable Handshake

IMPORTANT - The SIM-CARD PIN must be disabled before use. On power-up, the  $Red$  LED  $\triangle$  will turn ON for approximately 20 seconds. The Red LED will turn off when GSM Interface is ready to operate. If the Red LED blinks (SIM-CARD trouble), it will be necessary to turn the device OFF and clear the Trouble.

# **DESCRIPTION**

The engineer-friendly GSM Interface analogue interface provides total confidence in all security and surveillance applications. It can be simply and cost-effectively intergrated with all alarm systems, and can substitute the PSTN line completely, in zones where the GSM Service is provided, and where hardwired telephone devices cannot be installed (mountain cabins, beach bungalows, etc.).

# Table 1 - TECHNICAL SPECIFICATIONS

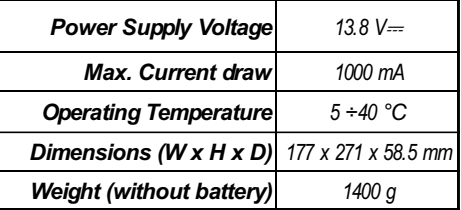

The GSM Interface manages two-way voice and Central station communications, and all the telephone-control functions normally provided by telephone diallers such as the B-TEL99.

The performance of this device greatly depends on the selected GSM Network, and signal strength.

The GSM Interface supports CONTACT ID, 10 bps, 20 bps protocols and, in areas with optimum signal strength, SIA and CESA protocols, all of which transmit properly over the GSM Networks. The GSM signal strength is of utmost importance, the GSM Interface should not be located in places where the GSM signal is weak (e.g. only one signal strength LED ON), as communications will be at risk.

The GSM Interface can manage up to 8 SMS Texts, and provides a remote control feature that will allow Users to turn ON the 5 Outputs over the phone.

Due to the characteristics of GSM Networks, the GSM Interface cannot be used as a modem for fax or data transmission, or for Teleservice operations. The GSM Interface is housed in a tamper-protected metal casing, with built-in status display.

# INSTALLING THE GSM INTERFACE

The GSM Interface should be located in a safe dry place, away from radio transmitters and similar devices. When choosing the placement, remember that the GSM Interface requires a 13.8 V= $/1$  A min. power supply (usually from the Security system). Both models must be Earthed, and equipped with standby batteries (see Figure 4).

# **A** Test the GSM Network signal strength before mounting the GSM Interface in the proposed placement.

- 1. Remove the screws and the metal casing [1].
- 2. Drill the anchor screw holes (use the backplate to mark the screw locations).

# A Check for cable conduits and water pipes before drilling.

3. Lay the cables, then pull them through the ca-

ble entry [11].

- 4. Attach the backplate to the wall.
- 5. Insert the SIM-CARD (see Figure 2a).
- A The SIM-CARD PIN must be disabled. 6. Complete the connections on the terminal bo-
- ard [10].
- 7. Fit the antenna [2] and connector [5], then close the GSM Interface.

# **CONNECTIONS**

A detailed description of the GSM Interface terminals can be found in Table 3.

# A Use shielded cable only for all connections, with one end connected to negative, and the other floating.

Connect the Security device telephone terminals (LE) to terminals 3-4 (LI) on the GSM Interface board and, if required, connect Terminals 1-2 (LE) directly to the PSTN line.

The 5 OC Outputs refer respectively to terminals 7- 8-9-10 and 11 (O1, O2, O3, O4 and O5). These Outputs are programmed at default to signal the events shown in Table 3. The Output signals and Standby Polarity (Normally Open ("Let) or Normally Closed  $(L\blacktriangle$  can be programmed as per requirements.

Each OC Output can close 150 mA maximum current to negative.

The GSM Interface provides 4 Alarm channels for SMS and Telephone Dialler functions. These chan-

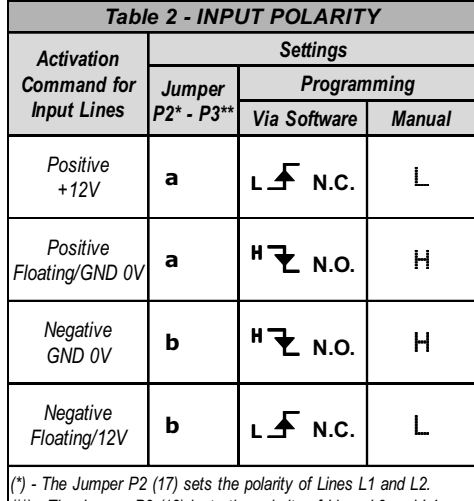

(\*\*) - The Jumper P3 (18) isets the polarity of Lines L3 and L4.

nels refer respectively to terminals 15, 16, 17 and 18 (L1, L2, L3 and L4), and can be activated by Positive signals (transition from  $\not\rightarrow$  to Positive  $\Box$ ) or Negative signals (transition from positive to  $H$ â).

Use the on-board Jumpers P2 [17] and P3 [18] to set the standby polarity of Input pairs L1-L2 and L3-L4 (refer to Table 2). This setting is strictly linked to the Input standby polarity (refer to "PRO-

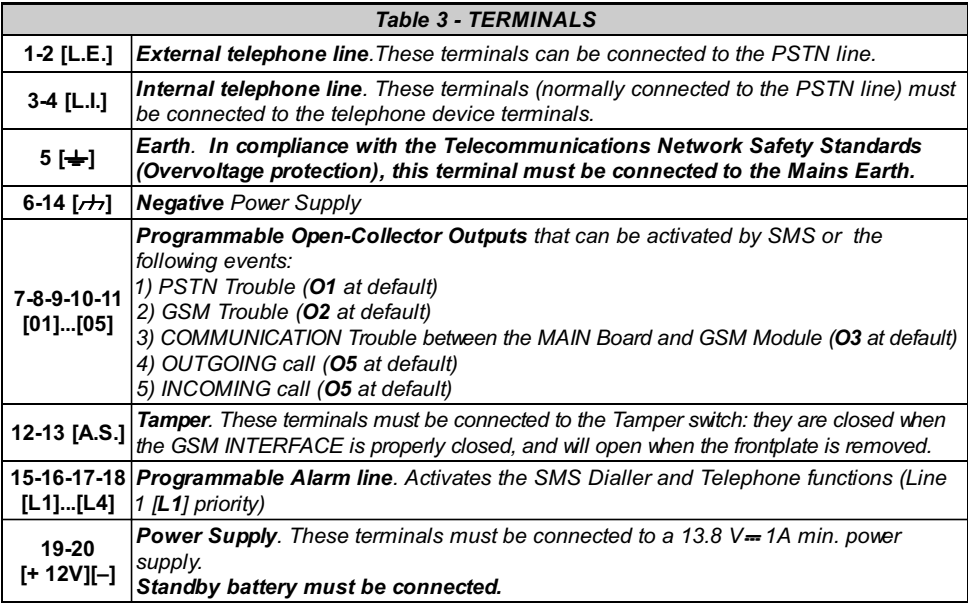

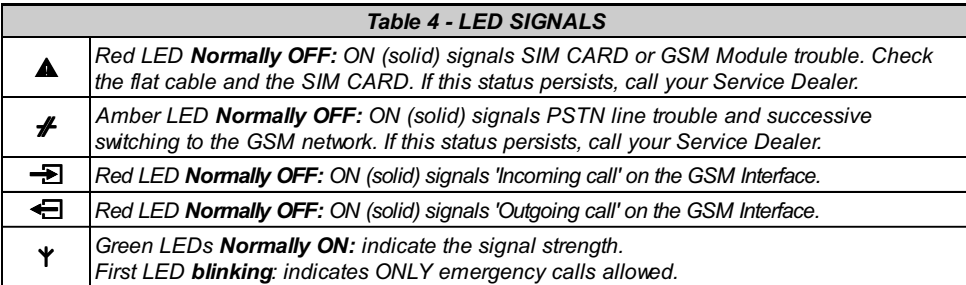

GRAMMING THE SIM VIA PC" or "PROGRAM-MING THE SIM VIA CELLPHONE"). In position a the Inputs will be activated by positive signals  $(i \cdot \mathbf{F})$ or L) whereas, in position  $b$  the inputs will be activated by Negative signals ( $\overline{\bullet}$  or H).

A 13.8 V $=\pm$ 1A power supply must be connected to terminals 19-20  $(+ 12V - )$  of the GSM Interface.

# A GSM Interface must be connected to a standby battery.

See the Wiring diagram in Figure 4.

# OPERATING PRINCIPLES

The GSM Interface facility takes priority over the Dialler facility (Voice and SMS). Therefore, if a linesharing device (connected downstream to the Interface) requires the line, any ongoing calls/communications (Voice or SMS) will be interrupted, and the calls from the line-sharing device (e.g. Security system) will be sent. When the line-sharing device hangs up, the Dialler facility (Voice or SMS) will restart the calls/communications.

NOTE - SMS Communication facility takes priority over Voice Call facility. Therefore, SMS texts will be sent before Voice calls.

# GSM INTERFACE FACILITY

This operating mode will allow all calls and data transmissions to be carried on the PSTN line during standby status. However, when the voltage on the PSTN line (terminals  $LE$ ) drops below 3 V for a period ranging between 10 to 45 seconds (the time depends on the device that is connected to terminals LI), the GSM Interface will simulate the PSTN Line and switch the connected telephone device to the GSM Network for a full 15 minute interval. At the end of this interval, it will check the PSTN line:

—if restored, it will switch back to the PSTN;

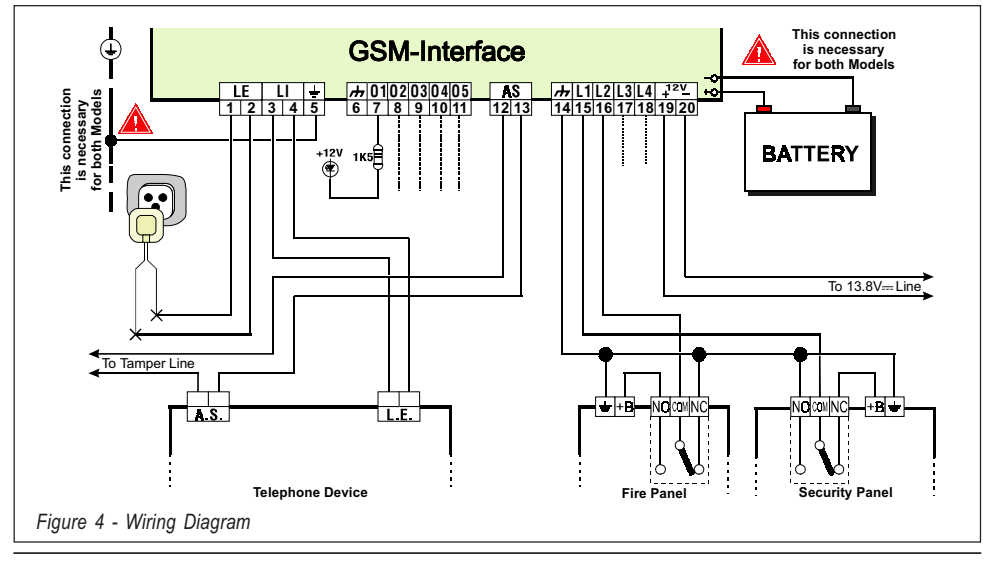

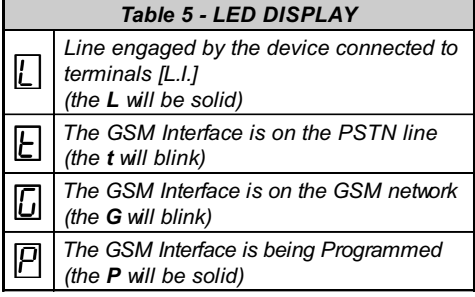

—if not, it will remain connected to the GSM Network for a further full 15 minute interval. This operation will be repeated until the PSTN line is fully restored. The GSM Interface will not switch during ongoing calls.

The simulated line will provide the line ring voltage for incoming calls, and will decode DTMF dialling (the GSM Interface is unable to decode Pulse dialling).

Only the Green signal strength LEDs  $Y \rightarrow$  will be ON during standby status.

The Red OUTGOING CALL LED < will go ON when the telephone device (connected to the GSM Interface Interface) engages the line.

The Red INCOMING CALL LED  $\overline{\mathbf{2}}$  will go ON when the telephone device (connected to the GSM Interface Interface) receives a call on the SIM-CARD number.

The GSM Interface has a seven-segment LED display that will indicate: Programming status; Line engaged status; Active Line (PSTN or GSM); Number called Interface mode (refer to Table 5).

The speed at which the numbers appear on the display depends on the dialling speed of the connected telephone device.

Table 4 contains the descriptions of all the LEDs located on the frontplate.

# SMS DIALLER FACILITY

# The GSM Interface can operate as an SMS Communications and/or Voice Dialler.

The SMS Dialler facility will send preset text messages to the programmed telephone numbers. This facility is activated by Alarm signals on the 4 Input Channels.

NOTE: Only 2 messages can be preset for each channel (the Activation and Restoral messages).

## $\bullet$ SMS Communications

The preset SMS communication will be sent when the associated Alarm event occurs on the Alarm line.

Alarm lines (that have triggered SMS communications) must be restored to standby, otherwise, they will be unable to signal new Alarms. This feature prevents the system from sending an SMS communication more than once for the same Alarm.

**Priority - If several Alarm events occur** contemporarily, the SMS communications will be sent in accordance with the chronological order of the Alarms.

Interface - The GSM Interface facility takes priority over the SMS Dialler facility. Therefore, if a line-sharing device (connected downstream to the Interface) requires the line, any ongoing SMS communications will be interrupted, and the calls from the line-sharing device (e.g. Security system) will be sent. When the line-sharing device hangs up, the SMS Dialler facility will restart the communications.

# GSM INTERFACE DIALLER FACILITY

# A AZ6401 Voice Board required. If this facility is used, the calls will be sent via GSM even when the PSTN line is present.

The Dialler facility will be activated by Alarm signals on any of the 4 Input channels. Once activated, the Dialler will call the programmed telephone numbers, and send the associated messages.

# $\bullet$  Voice call activation

Voice calls will be sent when Alarm events occur on channels that have been duly programmed with Voice messages, and at least one telephone number.

In the event of an Alarm on one of the Input channels, the GSM Interface will perform as follows (see Figure 5).

- 1. It will dial the first telephone number on the Telephone numbers list.
- 2. It will check for the 'Number busy' tone, and GSM Network 'Trouble' (bad signal) before proceeding with the call. In the event of either, it will abort the call and go to the next telephone number. In this way no time will be lost in dialling engaged numbers.

3. If the line is free and the handshake is valid (refer to the "Send message after ..." option), it will send the associated voice message. If the line is free but the handshake is invalid, it will end the call and go to the next telephone number on the list.

A The GSM Interface will wait up to 40 seconds for a valid handshake.

4. It will repeat the message 4 times before ending the 'Successful' call.

The call will be considered 'Successful' after the second message announcement.

**A** If other events occur during the dialling phase, the relevant messages will be sent during the ongoing call.

This will not occur, if the 'Call successful number' option is enabled.

A The Input channel cannot generate further call cycles until it has been restored to standby.

 $\bullet$  Priority Channel - If several Alarms occur contemporarily Alarms, channel 1 will take priority, and Channel 1 calls cycle will be sent first. The other channels will be dealt with chronologically.

Interface - The GSM Interface facility takes priority over the Voice Dialler facility. Therefore, if a line-sharing device (connected downstream to the Interface) requires the telephone line, any ongoing Voice Dialler facility calls will be interrupted, and the calls from the linesharing device (e.g. Security system) will be sent. When the line-sharing device hangs up. the Voice Dialler facility will restart the interrupted calls.

NOTE: SMS communications take priority over Voice calls. Therefore, if the system is programmed to send both, the SMS communcations will be sent first.

# ACTIVATING RESERVED OUTPUTS VIA SMS

The GSM Interface can be set up to control one or

more of the 5 Outputs via SMS. The communication text must include the Access code, Output String and the required action (On/Off), as follows:

# Code# String= ON to activate the Output # Code# String=OFF to stop the Output

The Access Code can have up to 4 alphanumeric characters (including spaces), whereas, the String can have up to 10. The String must be entered on the telephone pad in the same way as it is written in the 'Control SMS' column on the 'Outputs' page. The following example shows an SMS communication that will turn ON the HEATING system (Access code PR73).

# #PR73#HEATING=ON

NOTE: Some GSM Networks provide feedback messages to confirm that SMS communications have been received. If this service is not available, you can set up one of the Input channels to provide the feedback message. For further details refer to the 'Output Page' section.

# PROGRAMMING THE GSM INTERFACE

**A** If you wish to utilize all the features of the SMS Dialler facility, use 32 K (or more) SIM Cards. The SIM Card must be able to save at least 20 messages.

The GSM Interface SIM-CARD can be programmed via the GSM Interface Software Application (this method is strongly advised), or via any GSM Cellphone.

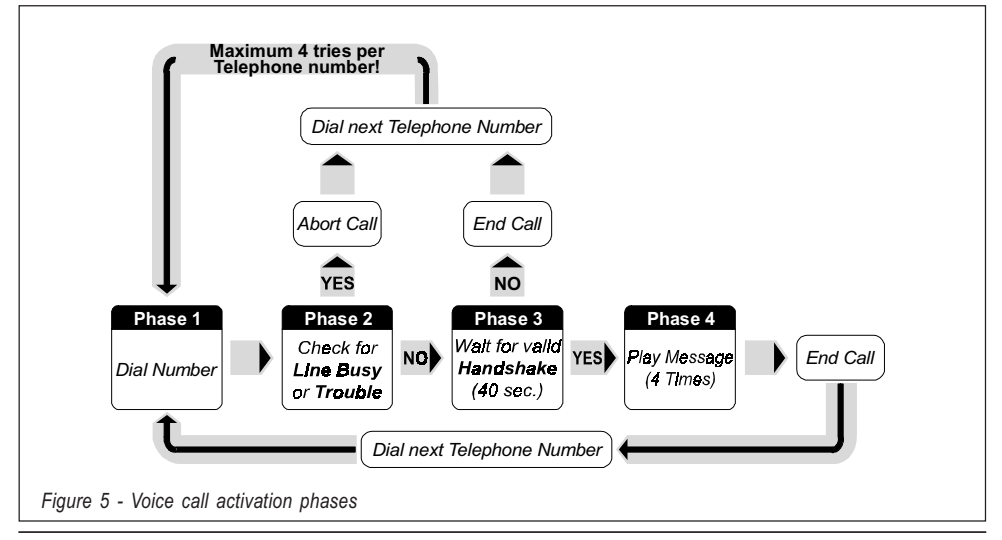

The following sections provide the relative instructions.

A In MANUAL mode, delete (if present) at least 10 Telephone numbers from the SIM-CARD memory, and all the SMS Messages. Some Cellphones do not organize the Telephone Numbers in chronological order, in this case, you must delete all the telephone numbers.

# PROGRAMMING THE SIM VIA PC

This section describes the programming procedure via the GSM Interface Software Application (runs under Windows™), and provides a detailed description of all the programmable parameters.

# $\bullet$  Introduction

To access the Programming phase, proceed as follows:

a) insert the SERV Jumper [16], or

b) trigger an Alarm on a Channel with the 'Serv' attribute (Service Channel).

If you access 'Service' mode, via the Service **Channel**, the system will allow any ongoing telephone call to finish, before stopping the call cycle and activating the 'Service' mode. If the Service Channel utilized is Channel 1, any ongoing call will be interrupted, the call cycle stopped and the 'Service' mode activated immediately.

During the Programming phase:

a) all the LEDs on the GSM Interface frontplate will turn OFF;

b) 'P' will appear on the display;

c) the SMS communications and GSM Calls

will be stopped:

d) the OC Outputs will be forced to standby;

e) the GSM Interface will switch to the Land line.

A PC cable (included) is required. The 3-pin connector must be connected to connector [9], and the DB9 to the computer COM port (refer to the 'Menu Bar' section for the Setup).

# **•** Preliminary operations

Work carefully through the following steps to access the Programming phase:

1. Turn ON the GSM Interface and wait about 20 seconds.

2. Start the Software Application.

3. Connect the cable.

4. Put the GSM Interface in 'Service' mode, as described at the beginning of this section.

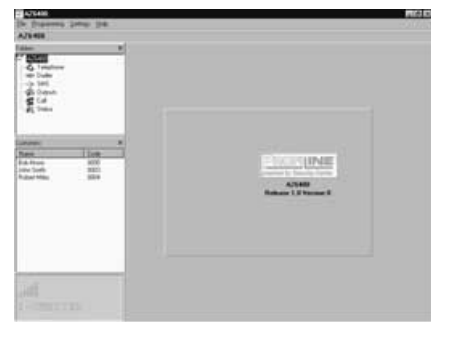

Figure 6 - Main page of GSM Interface Application

▲ To exit the Programming session: disconnect the cable and exit 'Service' mode.

The Application will open on the Main page (see Figure 6). The Folders, Customers and Dialogue windows on the left of the page (see Figure 7) will allow you to program the system.

- $\bullet$ Folders: this window will allow you to access the various Pages.
- $\bullet$ Customers: this window will allow you to Delete or Retrieve Customers configurations, as follows:

1. Using the Right button on the mouse, select the Customer.

2. Click Load to load the Customer data from the Database to the Hard-Disk, or Delete to delete the Customer data from the Database. Customers can also be Loaded by double clicking the Customer name.

The Customers can be listed in alphabetical or Code order – select **Name** or **Code** as required.

 $\bullet$ Status window: this real-time window will show Error messages, Settings, and other information (as shown on Cellphone displays).

The Telephone, Telphone Dialler, SMS Dialler and Outputs pages will allow you to program all the system parameters, and customize the system. The Status and Calls pages will allow you to monitor the system.

The following sections describe all the GSM Interface Application Pages.

# **ELEPHONE PAGE**

This page (see Figure 8) will allow you to program the Telephone numbers of the Contact persons to call in the event of an Alarm (up to 8).

# **• Telephone Numbers**

Using this table, program the Contact numbers: 1. Click the relative box in the 'Number' column.

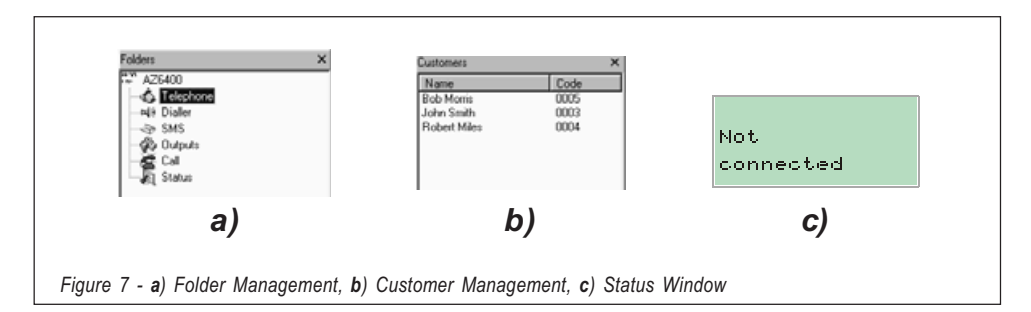

2. Enter the prefix (Area Code) and Telephone number, if necessary\* (this 20 character field accepts digits and '+' signs).

NOTE: \* If local calls **DO NOT** require the Area Code, enter it in the 'Area Code' field and not in the 'Number field' (refer to 'Prefix').

# Description

Using this field, program the Contact's name. To program a Contact name:

1. Click the relative box (1 through 8) in the 'Descriptions' column).

2. Enter the Name.

# - Area Code (Prefix)

Enter the Telephone number prefix (max. 4 digits) in this field. The prefix will be included in the Telephone number, when the GSM Interface operates on the GSM Network.

# $\bullet$  Digit to remove

If the GSM Interface is connected downstream

to an office switchboard, the Telephone numbers (programmed on the Security system) must be preceded by the switchboard number (usually one digit). As the switchboard number is not necessary when the call is sent over the GSM Network, it must be removed from the digits that form the Telephone number.

Enter the switchboard number in the Digit to remove field.

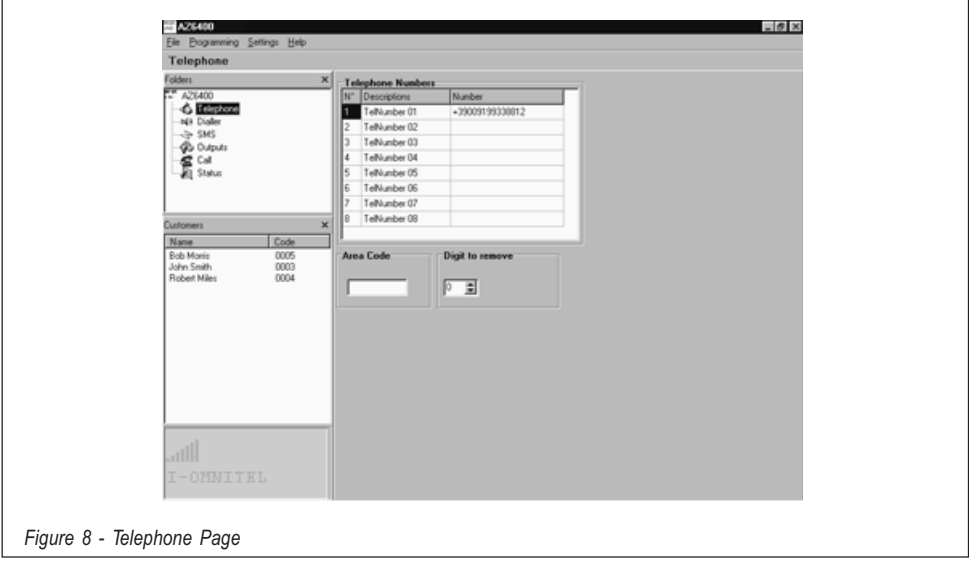

# **DIALLER PAGE**

This page (see Figure 9) will allow you to program all the Dialler parameters.

# **•** Set Messages

Using this table, program the Message Descriptions.

1. Click on the corresponding **Description** box. 2. Enter the Message description (maximum 20 characters).

# **•** Set Inputs

Using this table, program the parameters of each Input:

## -Polarity (on Standby).

Select whether the Input is to be activated by:

- $(LF)$  Positive signals or
- $(\mathbf{R}^{\mathsf{T}}\mathbf{\Sigma})$  Negative signals

Click the relevant Input Polarity field to toggle the status.

# NOTE - The settings in this page will update automatically the corresponding settings in the SMS Dialler Page.

-Message to send. Triple click the Input **Message** field, click  $\blacktriangledown$  to open the dropdown Message list, then select the message.

## -Numbers to call

Click  $(\checkmark)$  the check boxes  $(1, 2, 3, 4, 5, 6, 7, 8)$ of the numbers to call, in the event of an Alarm. Click once to toggle the status.

**SERV**. If this function is enabled  $(\checkmark)$ , Alarm conditions on the relative channel will not generate Alarm signals or calls, but will activate SER- VICE mode. If this function is enabled for Channel 1, any ongoing calls will be interrupted. If this function is enabled for Channel 2, 3 or 4, any ongoing calls will be interrupted at the end of the Call cycle. Activation of Service mode will block all Outputs, and will be held until the channel is restored to Standby. Click the relative SERV field to toggle (Enable/Disable) the status.

NOTE: The setting in this page will update automatically the corresponding setting in the 'SMS Dialler' page.

## -Switch to GSM

If this function is utilized, the message indicated in the 'Message' field corresponding to Input No. 4 will be irrelevant.

**Only** - If you enable this option ( $\checkmark$  in the box corresponding to Input No. 4), the GSM Interface will switch to the GSM network for a full 15 minute interval when unbalancing occurs on Input No. 4. At the end of the interval, it will check the PSTN line:

—if restored, it will switch back to the PSTN; —if not, it will remain connected to the GSM Network for a further full 15 minute interval. This operation will be repeated until the PSTN line is fully restored.

**Dial** - If you enable this option ( $\checkmark$  in the box corresponding to Input No. 4), the GSM Interface will perform as per the **Only** option and, if the line connected to the LI terminals of the GSM Interface is busy (see Tab. 5) when un-

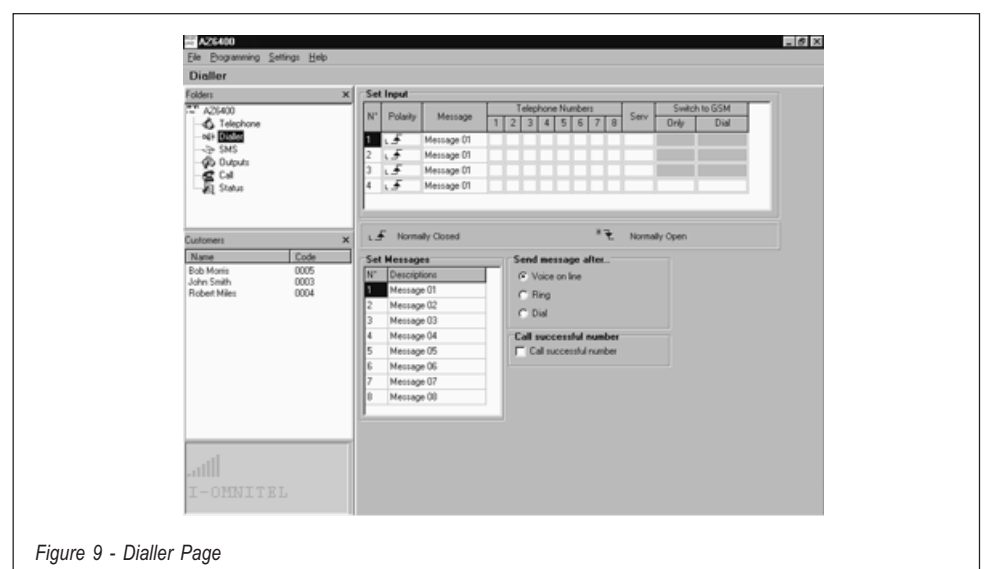

balancing occurs on Input No. 4, it will send a call to Telephone Number 1 (if duly programmed).

NOTE - This setting updates the same parameters in the corresponding "Dialler" page.

# **Send Message after...**

Select one of the following options:

-Voice on line. The message will be played as soon as the GSM Interface receives a voice answer.

-**Ring.** The message will be played as soon as the GSM Interface detects the back ring.

-**Dial.** The message will be played as soon as the GSM Interface finishes dialling the telephone number.

# $\bullet$  Call successful number

If this option is enabled  $(\boxtimes)$ , answered calls will be called again during the subsequent call cycles.

If this option is disabled  $(\Box)$ , answered calls will be excluded from subsequent call cycles.

# NOTE - If you wish to interrupt the ongoing call and stop the call queue, press '\*' on the telephone pad.

# **SMS DIALLER PAGE**

This page (see Figure 10) will allow you to program all the SMS Dialler parameters.

## $\bullet$ SMS

Using the SMS table, program the 8 message texts. Each mesage can have up to 120 characters (including spaces). The chart in Figure 10 shows the characters that can be used. To program an SMS communication:

1. Click the relevant 'SMS' text field.

2. Enter the message.

## $\bullet$ Set Input

Using this table, program the parameters of the Inputs:

-**Polarity** (Normal status)

Select whether the input is to be activated by:

 $(L \cdot \mathbf{F})$  - Positive signals, or

 $(\mathbf{H} \mathbf{P})$  - Negative signals.

Click the relative Input Polarity field to toggle the status.

NOTE: The setting in this page will update automatically the corresponding setting in the Dialler Page.

## -SMS ON

Triple-click the corresponding Input in the SMS ON field, click  $\blacktriangleright$  to open the dropdown message list, then select the message. The selected message will be sent to the programmed Telephone numbers when the assigned Channel triggers an Event.

-SMS OFF

Triple-click the corresponding Input in the **SMS** OFF field, click  $\blacktriangleright$  to open the dropdown message list, then select the message. The selected message will be sent to the program-

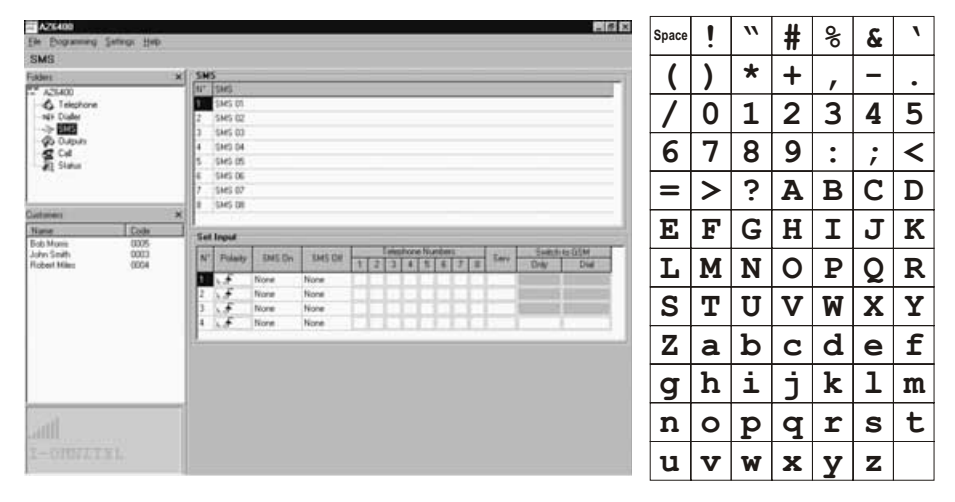

Figure 10 - SMS Dialler Page and Valid Characters for SMS Communication Texts

med Telephone numbers when the associated Channel is restored to Standby.

# NOTE - At default, No SMS Communications are assigned to the Channels.

## -Numbers to Call

Click  $(\checkmark)$  the check boxes (1, 2, 3, 4, 5, 6, 7, 8) of the Telephone numbers to call. The messages will be sent to the selected  $(\checkmark)$  Telephone numbers, when Events occur/end on the associated Input. Click once to toggle the status.

# **Switch to GSM**

Refer to Switch to GSM in the Dialler Page section. If this option has been programmed, Input No. 4 cannot be programmed to manage SMS texts.

# **COUTPUTS PAGE**

This page (see Figure 11) will allow you to select the Output Polarity; assign the Events to the Outputs; and program the Reserved Outputs, Telephone Access Code and SMS Strings for remote control (over the phone).

• Polarity (on Standby)

 $(L)$  Normally Closed: no signal (floating) will be present on N.C. Output terminals during Alarm status. However, if a Pull-Up resistor is connected, a Positive signal will be present.

("권) Normally Open: a Negative signal will be present on N.O. Output terminals during Alarm status.

Click once to toggle the status.

**Set Output Columns** 

Click  $(\checkmark)$  the check boxes of the Events that

will activate the corresponding Output, in the event of an Alarm.

NOTE - Each Output can manage more than one Event. All seven Events must be assigned to the Outputs. Each Event can be assigned once ONLY.

## $\bullet$ Output Reserved

Click the check boxes of the Outputs that will be dedicated to Remote Telephone Control. Reserved Outputs can be accessed ONLY over the phone, via the Telephone Access Code.

NOTE: If you set up an Output as Reserved, any selected events will be cleared automatically.

# $\bullet$  Control SMS

Program the SMS text that will turn ON the Reserved Output in this field.

The chart in Figure 10 shows the the letters (without accents), numbers and punctuation marks that can be used.

Each message can contain 10 characters (DO NOT put spaces between letters).

## $\bullet$ SMS Telephone Access Code

Enter the Telephone Access Code (max. 4 digits) in this field. For further information refer to the 'Outputs Page'.

# **CALL PAGE**

This page (see Figure 12) will allow you to view the list of Received, and Missed calls. To view call records:

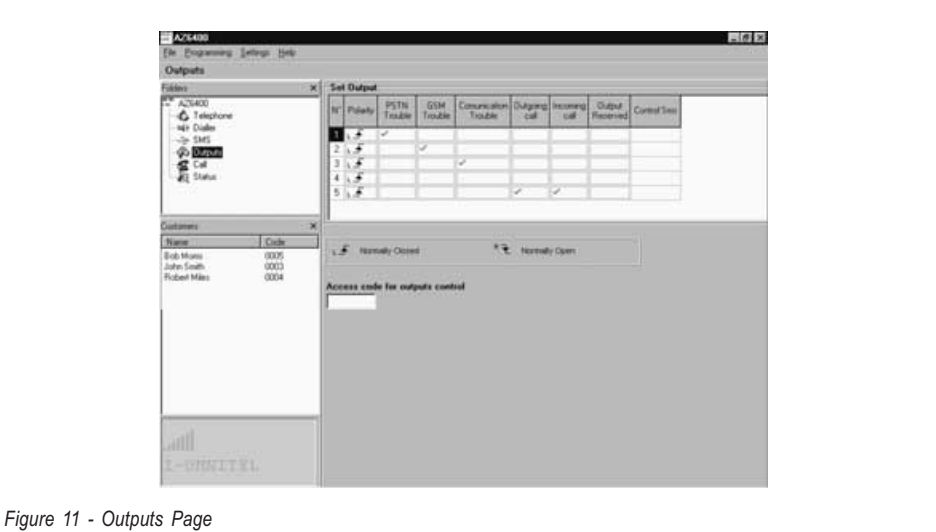

1. Click the Load button (loading takes several seconds).

If the system has received several calls from the same Telephone number, ONLY the last call will be listed.

# **CO STATUS PAGE**

This page (see Figure 13) will allow you to monitor the signal strength of the 6 Neighbour Cells. It also provides information on the GSM Module and SIM-CARD.

Click the **82** button to view the signal strength of the GSM Cell you are using, and the Neighbour Cells. This feature will allow you to see if, and how many, Neighbour Cells your GSM Network will provide in the event of GSM trouble (Line down). If your GSM Network does not provide at least 2 Neighbour Cells, change to another Network.

Click the  $\left\{ \mathbb{R}\right\}$  button to exit the scanning phase. If you do not exit this phase, it will be impossible to continue and a warning will be shown (see Figure 14).

# **THE MENU BAR**

This section describes the Menu Bar Options.

# □File ▶ New Customer

This option will allow you to program New Customer configurations, delete current data and reset default. If any unsaved data is present, when this option is selected, the "Save it?" dialogue box (see Figure 15) will be shown, click "Yes" to save and continue.

Before allowing you to program a New Customer, the application will show the Firmware release window (see Figure 18), refer to Settings Version for further information.

# $\Box$  File  $\blacktriangleright$  Save configuration

This option will allow you to save new configurations, or copy and re-use previously programmed configurations (with new Customer details and Codes). If you select this option for a New Customer, the Application will open on an empty Customer Data Window (see Figure 16). If you select this option for a saved Customer, the Application will open on the Customer Data window containing the relevant details. Click  $\Box$   $\mathbb{R}$  Find to assign a Customer code automatically.

# $\Box$  File  $\blacktriangleright$  Exit

This option exits the Application. It can be used instead of the  $\times$  on the top right of the Main window. If unsaved data is found on closure, the "Save it?" dialogue box (see Figure 15) will be shown, click "Yes" to save the data.

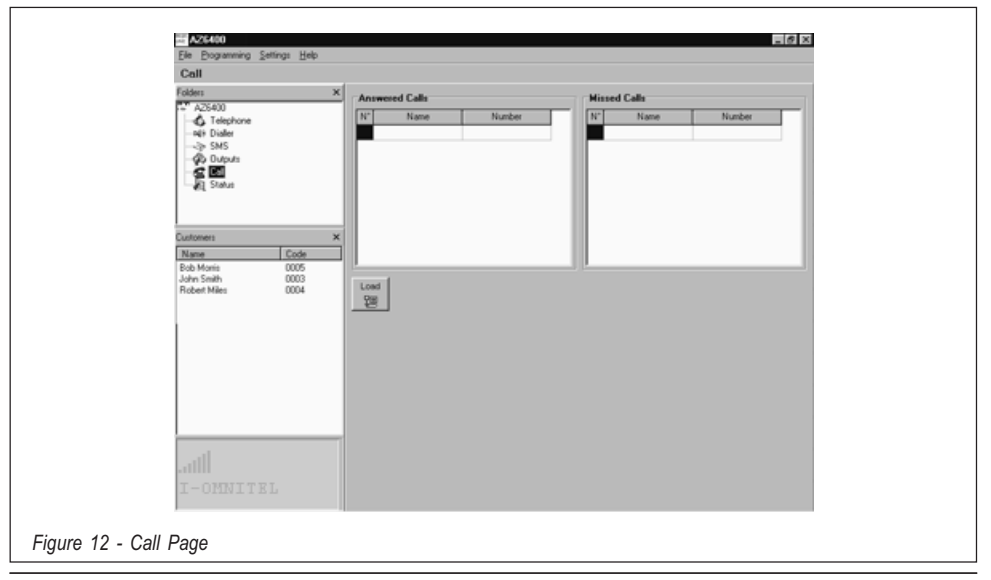

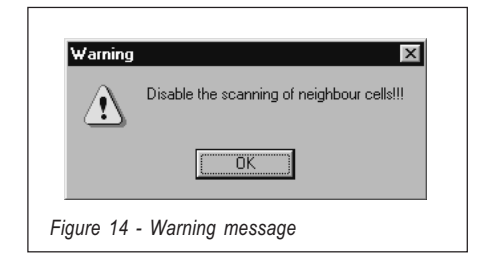

# $\Box$  Programming  $\blacktriangleright$  Load

This option will upload the data from the GSM Interface to the PC (by means of a cable).

# $\Box$  Programming  $\blacktriangleright$  Download

This option will download the data to the GSM Interface (via cable).

## $\bullet$ Non-assigned Events

If an Event, in the **Outputs Page**, has not been assigned to an Output, the Application will show warning message specifying the Non-assigned Event (see Figure 17a).

At this point you can:

a) Click "Yes", to configure the Event in question at Default, and start downloading or, if there are several Non-assigned Events, go to the next Non-assigned Event.

b) Click "No" to stop downloading, and exit.

#### $\bullet$ Output Reserved

If an Output has been programmed as Reser-

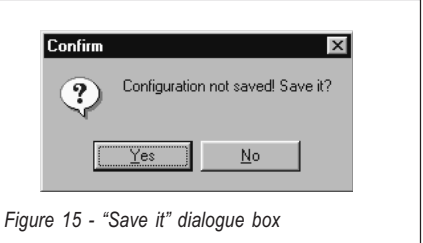

ved (refer to the 'Outputs Page'), it cannot be activated by Events and therefore, any Events assigned to it will be cleared. This situation increases the risk of Non-assigned Events. If an Event, in the **Outputs Page**, has not been assigned to an Output, the Application will show a warning message specifying the Non-assigned Event (see Figure 17b). At this point you can:

a) Click "Yes" to confirm the programmed configuration, and start downloading or, if there are several Non-assigned Events, go to the next Non-assigned Event.

b) Click "No" to stop downloading, and exit.

# $\Box$  Settings  $\blacktriangleright$  Layout

Select this option to view or hide the Folder and Customer management pages.

# ■Settings I Serial Ports

This option will allow you to setup the computer serial port for the cable. If the connection is good

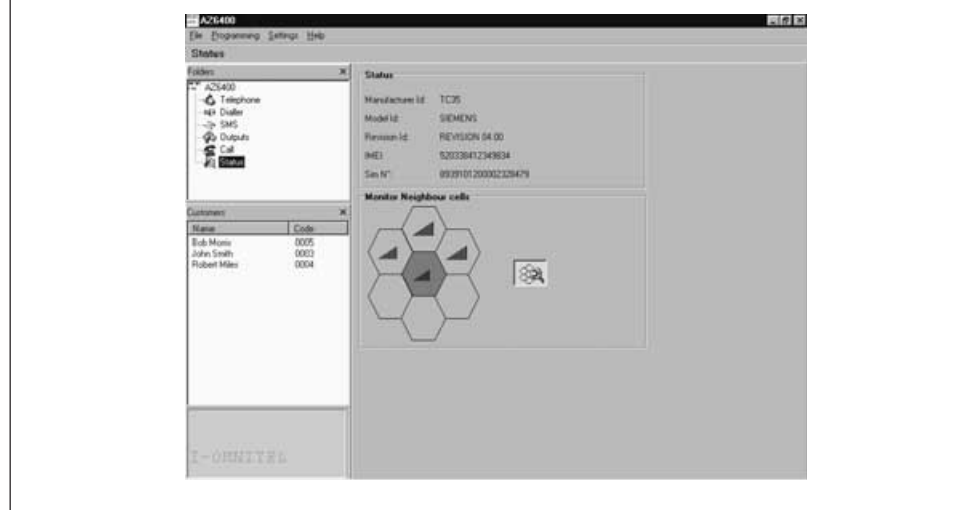

Figure 13 - Status Page

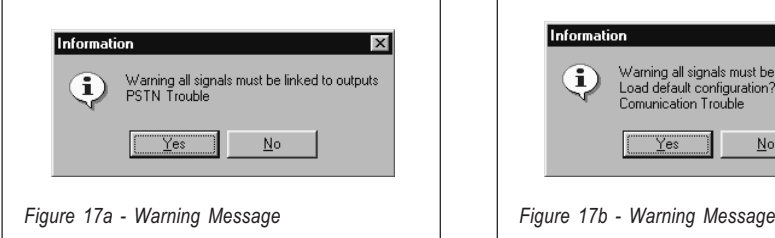

(i.e. good communication between the computer and the GSM Interface), this option will be disabled.

# □ Settings  $\blacklozenge$  Language

This option will allow you to select the Application language.

# □ Settings ▶ Version

This option will allow you to select the Firmware release of the GSM Interface (see Figure 18). The release number can be found on the Microprocessor [8] label.

# $\Box$  Help

This option provides the Help guide.

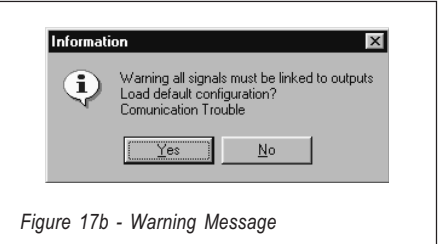

# PROGRAMMING THE SIM VIA CELLPHONE

This section describes how to program the SIM CARD. For the parameter descriptions, refer to 'PROGRAMMING THE SIM VIA PC'.

Work carefully through the following steps:

NOTE - The term 'Empty Message' in this section, means a message slot with no text. If your Cellphone does not save empty messages, enter at least one character (e.g. a full stop or a hyphen) in the message slot.

- 1. Insert the SIM-CARD then turn your Cellphone ON.
- 2. Program the telephone numbers. Up to 8 telephone numbers can be saved on the SIM-CARD for the Dialler facility. These numbers can be saved in the same way as you usually save numbers in your Mobile Phonebook. However, instead of entering a Name, enter 'TELNUM' followed by the Telephone number position (1 ... 8).

TELNUMx

x represents the position number (1 ... 8).

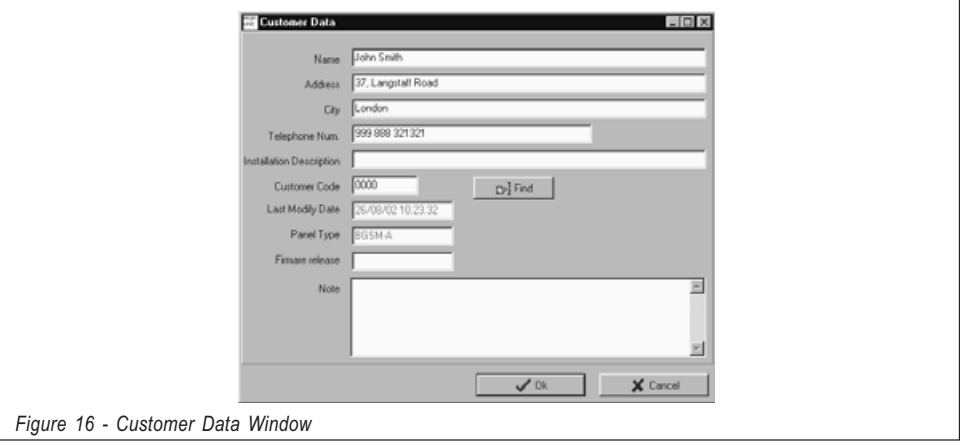
ENGLISH

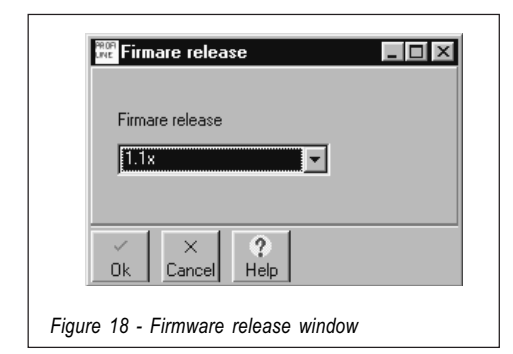

- 3. Create and save an 'Empty' message (message no. 1). The GSM Module will write the Firmware release automatically in this message slot. This text must not be **Edited or Deleted.**
- 4. Create and save a message (message no. 2) for the Dialler facility programming fields.

If the Dialler facility is not used, save message no. 2 as an 'Empty' message, then go to step 5. The Dialler facility manages 4 channels, each channel is associated with a Dialler Trigger Input (at Factory). You can assign 1 Alarm message, and up to 8 Telephone numbers to each channel, as follows:

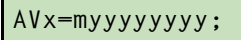

 $x$  represents the **Channel**  $(1 \ldots 4)$ 

m represents the Voice message (1 ... 8)

y represents the Telephone number, program this value as '1' or '0'.

If you enter '1', the Voice message will be sent to the corresponding Telephone number. If you enter '0', the Voice Message will not be sent to the corresponding Telephone number. Set up the **SERV** function as follows:

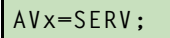

 $x$  represents the Channel  $(1 \ldots 4)$ .

WARNING: If you set up a 'SERV' Channel, all the values in the SMS Dialler programming field must be zeroed: ØØØØØØØØØØ (see step 7.).

You must complete ALL the programming fields. If you are not using all the Channels, you must void the unused Channels (Redundant Channels) by entering an empty value (e.g. Voice message no.1 to NO Telephone numbers =1ØØØØØØØØØ).

In the following example, Channel 1 will send Voice message no. 5 to Telephone number 8. Channel 2 is set up as the 'SERV' Channel,

and Channels 3 and 4 are 'Redundant'.

AV1=500000001;AV2=SERV; AV3=100000000;AV4=10000000;

A semicolon (;) must close the programming field.

5. Create and save a message (message no. 3) for the OC Outputs.

If you wish to use the Factory default programming (refer to Table 3), save message no. 3 as an 'Empty' message.

The GSM Interface has 5 OC Outputs. You can associate one or more of the events shown in Table 3 to each Output, as follows:

## $0Sx=yy$ ,  $zz$ ,  $ww$ ;

x represents the OC Output  $(1 \dots 5)$ .

yy,zz,ww represent the Event acronyms (refer to the following Table).

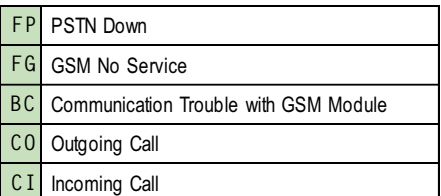

#### A All 5 events must be assigned to the Outputs. Each Output can manage more than one Event. Each Event can be assigned once only.

In the example Output  $no. 3$  (O3) will be activated by PSTN Down (FP), No GSM Service

 $0S3 = FP, FG;$ 

A comma (,) must separate each event, and a semicolon (;) must close the programming field.

- **6.** Create and save a message (message no. 4) for the following programming:
	- a) Input Standby Polarity
	- b) OC Output Standby Polarity
	- c) Send message after ...
	- d) Call successful number
	- e) Area Code (Prefix)
	- f) Digit to remove

If these options are not programmed, save message no. 4 as an 'Empty' message.

#### **• Input Standby Polarity**

 $IP =$ yyyy;

y represents the Input channel, program this value

as 'L' (Normally Closed Input activated by Positive signals) or 'H' (Normally Open Input activated by Negative signals). Refer to Table 2 for details.

In the example Channels 1 and 2 (positions 1 and 2) will be activated by Positive signals and Channels 3 and 4 (positions 3 and 4) will be activated by Negative signals.

## $IP = LLHH;$

A semicolon  $\overline{(\cdot)}$  must close the programming field.

#### $\bullet$  OC Output Standby Polarity.

## $0P = yyyyy;$

y represents the OC Output, program this value as 'L' (Normally Closed Output) or 'H' (Normally Open Output).

In the example the Outputs 1, 2, 3, and 4 are programmed as Normally Closed, whereas, Output 5 is programmed as Normally Open.

# OP=LLLLH;

A semicolon (;) must close the programming field.

#### **Send message after...**

# $VS=y;$

y— program this value as '0', '1' or '2'. Refer to the following table for the meaning.

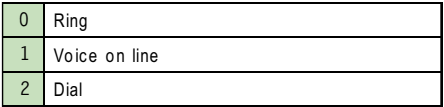

A semicolon (;) must close the programming field.

#### **Call successful number**

 $RC=y;$ 

 $y$  — program this value as '0' or '1'. Refer to the following table for the meaning.

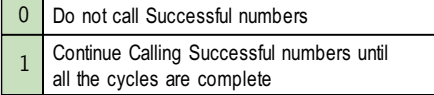

A semicolon (;) must close the programming field.

## $\bullet$  Prefix

## PRE=yyyy;

yyyy represents the prefix (Area Code). In the example the prefix is 06.

## $PRE=06;$

A semicolon (;) must close the programming field.

#### $\bullet$  Digit to remove

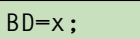

 $x$  represents the **Digit to remove**  $(0 \ldots 4)$ .

7. Create and save a message (message no. 5) for the SMS Dialler parameters (if the SMS Dialler facility is not used, save message no. 5 as an 'Empty' message, then go to step 8.).

Assign Event and/or Restoral messages to the Channels, and associate the contact Telephone numbers, as follows:

## ASx=mzyyyyyyy;

 $x$  represents the **Channel**  $(1 \ldots 4)$ 

m represents the Event Message (1 ... 8). The message will be sent when the Channel is triggered by the Event in question.

If you enter '0', the message will not be sent to the corresponding Telephone number.

z represents the Restoral Message number (1...8). The message will be sent whenthe Channel is restored to Standby.

If you enter '0', the message will not be sent to the corresponding Telephone number.

y represents the Telephone number (1...8).

If you enter '1', the message will be sent to the corresponding Telephone number. If you enter '0', the message will not be sent to the corresponding Telephone number.

You must complete ALL the programming fields. If you are not using all the Channles, you must void the unused Channels (Redundant Channels) by entering an empty value (e.g. Voice message no. 1 to NO Telephone numbers =1ØØØØØØØØØ).

If a Channel has been programmed with the 'SERV' function (refer to 'SERV' in the 'Dialler' section), all its parameters must zeroed: ØØØØØØØØØØ (see step 4).

In the example. Channel 1 will send Alarm message no. 5 to Telephone number 4. When Channel 1 is restored to Standby, it will send Restoral message no. 4 to Telephone number 4. Channel 3 will not send Alarm messages. However, when Channel 3 is restored to Standby, it will send Restoral message no. 7 to Telephone number 8. Channel 2 is set up as the 'SERV' Channel. Channel 4 is 'Redundant', and therefore has been voided (refer to step 4.).

## AS1=5400010000:AS2=0000000000: AS3=0700000001;AS4=1000000000;

A semicolon (;) must close each programming field.

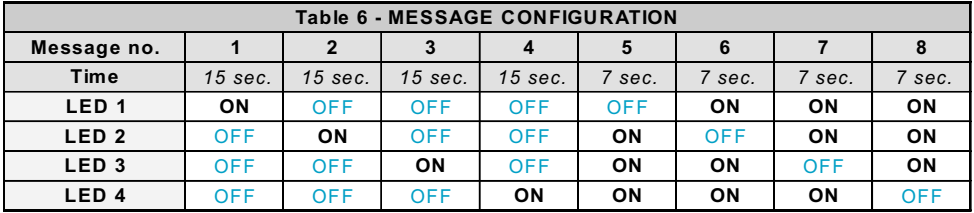

8. Create and save a message (message no. 6) for the Switch to GSM option, Reserved Outputs and Activation Codes (if the Reserved Output facility is not used, save Message 6 as an 'Empty' message, then go to step 9.).

Program the Reserved Outputs and Activation Codes, as follows:

## 0R=yyyyy;SC=#xxxx#;CG=z;

y represents the Output.

Enter a value of '0' or '1'.

Enter '1' to program the corresponding Output as a Reserved Output.

Enter '0' in the Non-Reserved output positions.

xxxx represents the 4 digit Activation Code.  $z$  — program this value as '0', '1' or '2'. Refer to the following table for the meaning.

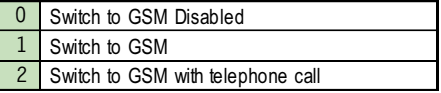

9. Create and save a message (message no. 7) for the Strings of the Reserved Outputs (if the Reserved Output facility is not used. save Message 7 as an 'Empty' message, then go to step 10.). If the Reserved Outputs are used, program also Messages 8 through 15 as described in step 10.

## $k; w; x; y; z;$

k,w,x,y and z represent the String positions. Each String can have up to 10 characters (refer Figure 10 for the accepted characters). In the following example, the Strings for the Reserved Outputs 1 (Heater) and 4 (Sprinkler) have been programmed (positions  $k$  and  $y$ ).

#### Heater;;;Sprinkler;;

A semicolon (;) must close each programming field, and must be entered in the unused positions.

10.Messages 8 through 15 are for the text communications (Alarms, Warnings, etc.) that the SMS Dialler Facility will send to the Contact Telephone numbers, when the associated Event occurs.

These Messages can be written in the same way as you usually write SMS Texts on your Cellphone.

NOTE - DO NOT use characters other than those shown in Figure 10.

#### AZ6401 VOICE BOARD

AZ6401 can record 8 Alarm messages. Four messages of 15 seconds (Messages 1, 2, 3 and 4), and four of 7 seconds (Messages 5, 6, 7 and 8). The 8 configurations (corresponding to the 8 messages) can be viewed on the four LEDs [22] at 1 second intervals.

#### $\bullet$ Recording/Playing Messages

Using the SERV jumper [16] put the GSM Interface in Service mode (as per maintenance). Once in Service mode, it will be possible to select, record and play messages.

#### $\bullet$ Selecting a Message

Hold down the Play [30] and Record [31] buttons.

Release the buttons when the LEDs show the required configuration (refer to the Message Configuration Table).

#### $\bullet$ Recording a Message

For the best results, stand at about 20 cm from the microphone [29].

Press the Record button [31], and record the message (the 4 Green LEDs will blink to signal the elapsing message time).

Press the Record button [31] to stop the recording phase before timeout.

Recording will stop automatically when the message time expires.

#### -Playback

Press Play [30]—the 4 Green LEDs will blink for the duration of the message.

Playback can be stopped by pressing the Play button [30] again.

# **INDEX**

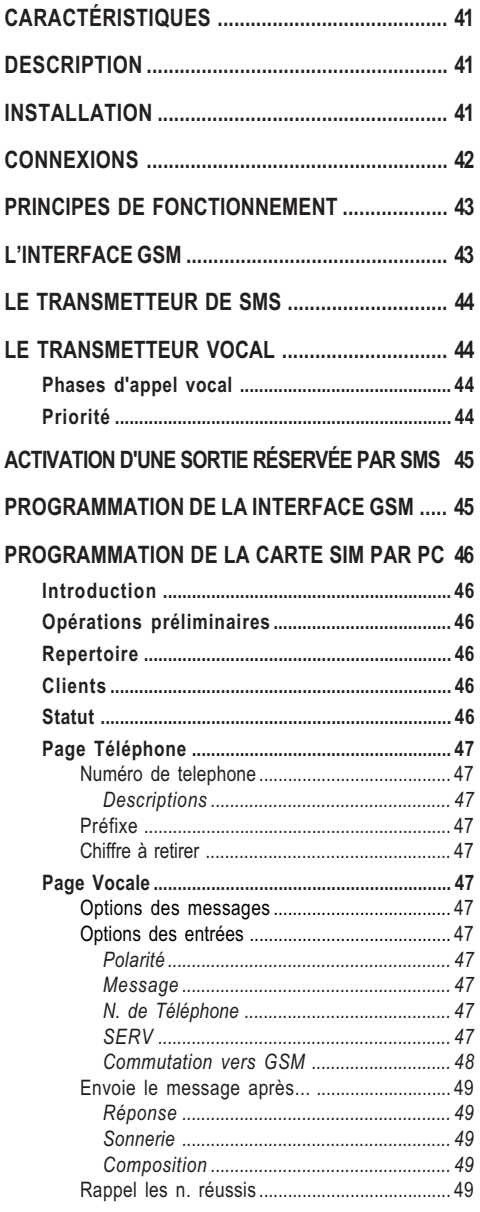

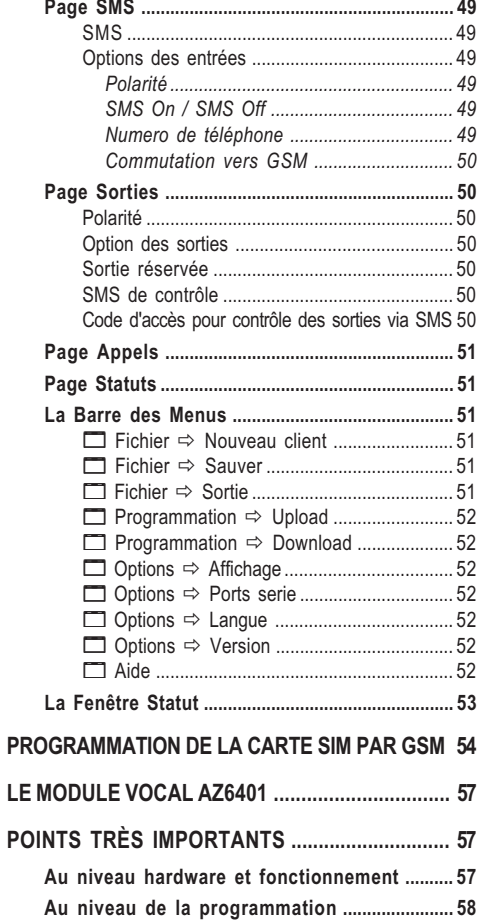

## CARACTÉRISTIQUES

#### Interface GSM

- □ Simule une ligne PSTN
- Gère une coupure de ligne PSTN en passant automatiquement sur le réseau GSM
- Gère les appels entrant et sortant
- $\square$  Display à 7 segments
- □ Indicateur de niveau de réception pour le GSM
- $\Box$  5 sorties programmables
- □ Place pour une batterie de 12 Volts 1,2 Ah (non fournie)
- **Protégé contre les sabotages**
- □ Protégé contre les surtensions du réseau PSTN
- □ Bibande
- 4 entrées d'alarmes
- **D** Possibilité d'envoyer 8 SMS différents
- **Possibilité de joindre 8 numéros de téléphone** différents de 20 digits
- Contrôle des sorties via SMS
- **Pontet pour arrêter les alarmes et pour pro**grammer
- Entrée permettant le mode programmation

#### Avec le module vocal AZ6401

- □ Possibilité d'enregistrer 4 messages de 15 secondes et 4 de 7 secondes
- □ Un message peut être assigné à chaque entrée d'alarme
- 4 entrées d'alarme
- Gestion de priorité pour l'envoi des messages (l'entrée 1 est prioritaire)
- Jusque 4 cycles d'appel
- **D** Pontet Stop Alarmes (SERV)
- □ Enregistrement/Lecture digitale des messages.
- □ HP incorporé pour l'écoute des messages enregistrés
- $\square$  Les messages sont lus jusque 4 fois par appel Handshake programme

ATTENTION - Il est obligatoire d'utiliser une carte SIM de 64 Koctets minimum. Le code de la carte SIM doit être désactivé avant utilisation. A la mise sous tension, la led rouge défaut va s'allumer pendant +/- 20 secondes. Elle s'éteindra quand le Interface GSM est prêt. Si la led rouge clignote, il est nécessaire d'éteindre l'appareil et de corriger le défaut.

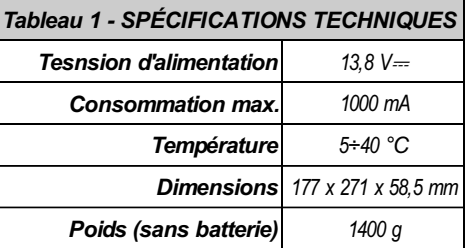

## **DESCRIPTION**

La Interface GSM est une interface analogique facile à programmer avec son programme PC. Il augmente le niveau de sécurité dans les applications d'alarmes et de surveillance.

Il peut être intégré facilement à tout système d'alarme et peut remplacer complètement la ligne téléphonique PSTN là où un réseau GSM existe.

La Interface GSM gère les communications vocales duplexes ainsi que les liaisons avec un centre de télésurveillance. La Interface GSM prend également en charge toutes les fonctions téléphoniques normales utilisées par des transmetteurs.

Les performances de la Interface GSM dépendent fortement du réseau GSM ainsi que du niveau du signal reçu.

La Interface GSM supporte la plupart des protocoles de transmission utilisés par les centres de télésurveillance: Contact ID, SIA, CESA, 10 bps. 20 bps à condition toutefois que le signal soit suffisant.

La Interface GSM ne devrait pas être installé là où le niveau du signal est d'une seule LED verte. La Interface GSM peut transmettre 8 SMS et permet la commande de ses 5 sorties par téléphone.

Du fait des caractéristiques du réseau GSM, la Interface GSM ne peut pas servire comme modem pour la transmission de fax ou de données, ni pour l'up et downloading des centraux.

La Interface GSM est fourni dans un boîtier métallique protégé contre le sabotage.

Un display intégré permet de vérifier son état.

## INSTALLATION

 $\triangle$  Tester le niveau du signal à l'endroit voulu avant de fixer la Interface GSM (Voir Page Status).

La Interface GSM doit être installé dans un endroit sûr et sec loin d'émetteur radio ou d'appareils similaires. Quand on choisit l'emplacement il ne faut pas oublier que la Interface GSM à besoin d'une alimentation 13,8V CC 1 A provenant généralement du système de sécurité.

Les deux modèles doivent être mis à la terre et équipés d'une batterie de secours 12V 1,2AH.

#### $\triangle$  Tester le niveau du signal à l'endroit voulu avant de fixer l'Interface GSM. (vedi Fig. 4).

- 1. Ouvrire le couvercle [1] en retirant les 2 vis.
- 2. Forer les trous de fixation en se servant de la partie arrière du boîtier pour marquer les trous. Vérifier la présence de canalisation d'eau ou d'électricité avant de forer.
- 3. Passer les câbles par l'ouverture prévue [11].
- 4. Fixer le boîtier au mur.
- 5. Insérer la carte SIM (voir figure 2a). Le code PIN de la carte SIM doit être désactivé.
- 6. Fixer les câbles au bornier [10]
- 7. Monter l'antenne [2] et raccorder son câble [5].

#### **CONNEXIONS**

G N'utiliser que du câble blindé avec un bout raccordé au négatif et l'autre non raccordé.

La polarité au repos (NO ou NC) des sorties ainsi que les évènements qui les activent peuvent être programmés (voir les chapitres de programmation)

#### Le courant maximum admissible par sortie est de 150 mA.

La Interface GSM a 4 entrées d'alarme qui permettent d'envoyer des SMS ou des messages vocaux (L1 à L4). Elles peuvent être activées par

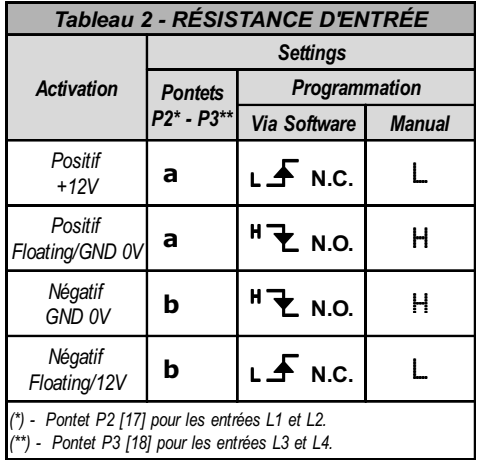

l'apparition d'un positif ou d'un négatif.

Utiliser les pontets P2 [17] et P3 [18] pour choisir les résistances pull-up ou pull-down pour respectivement les paires d'entrées L1-L2 et L3-L4 (voir tableau 2).

Le choix (pull-down ou pull-up) pour les entrées doit obligatoirement être le même que celui programmé sur la carte SIM (voir les chapitres de programmation). En position a les entrées seront activées par l'apparition d'un positif, alors qu' en belles le seront par l'apparition d'un négatif.

A Les deux modèles doivent être raccordés à une batterie de secours de 12Vcc 1,2Ah.

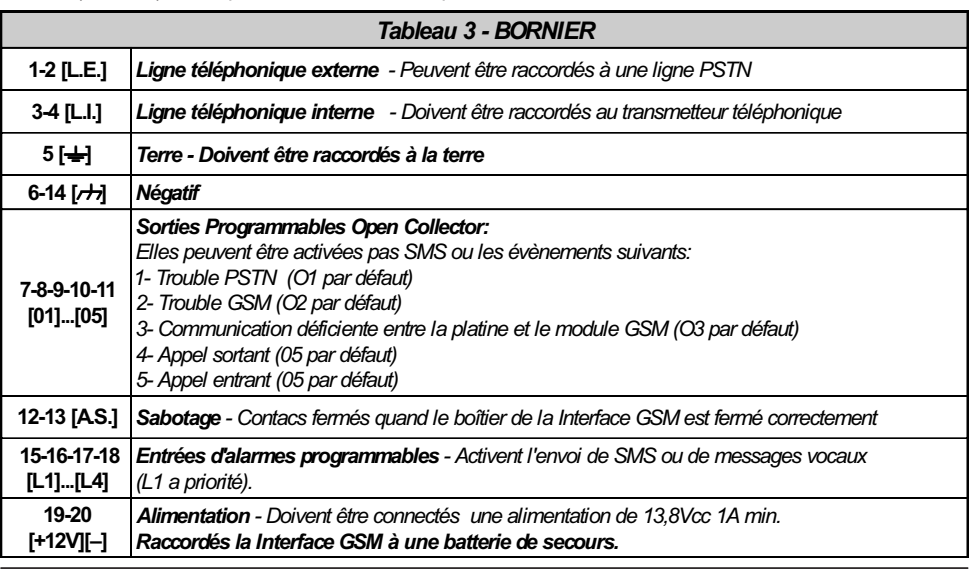

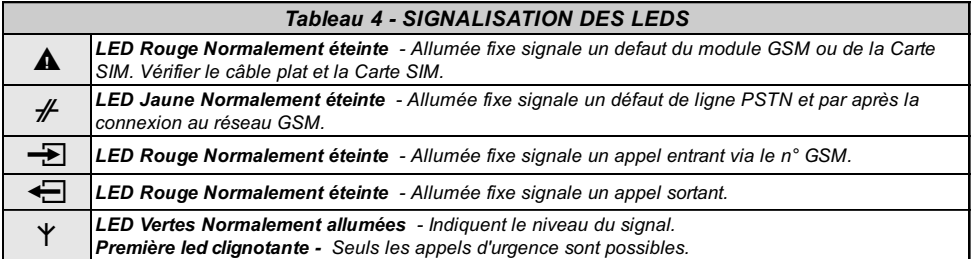

## PRINCIPES DE FONCTIONNEMENT

L'INTERFACE GSM

L'interface GSM a priorité sur les fonctions de transmetteur (vocal et SMS) du Interface GSM.

De ce fait, si un appareil (par exemple une centrale d'alarme) connecté au Interface GSM a besoin de la ligne, toute communication en cours (envoi de SMS ou d'un message vocal) sera interrompue et l'appareil pourra transmettre. A la fin de cet appel, la transmission vocale ou SMS reprendra.

Note - L'envoi d'un SMS est prioritaire sur les messages vocaux.

Si l'Interface GSM est raccordé au réseau PSTN, tous les appels effectués par l'appareil branché sur LI se feront via ce réseau. Toutefois, si la tension de ligne PSTN chute en-dessous de 3 volts pendant une période de 10 à 45 secondes (cela dépend de l'appareil connecté à LI), le Interface GSM va alors simuler une ligne PSTN et connecter cet appareil sur le réseau GSM pour une période de 15 minutes. Après quoi le Interface GSM va vérifier la ligne PSTN. Si celle-ci est restaurée, il va rebrancher l'appareil sur ce réseau aussi non il va rester sur le réseau GSM pour 15 minutes supplémentaires.

FRANÇAIS

La Interface GSM ne va pas changer de réseau si une communication est en cours.

La ligne simulée va procurer la tension de sonnerie et décoder la composition en DTMF (le Interface GSM est incapable de décoder la composition pulsée).

La vitesse à laquelle les numéros apparaissent

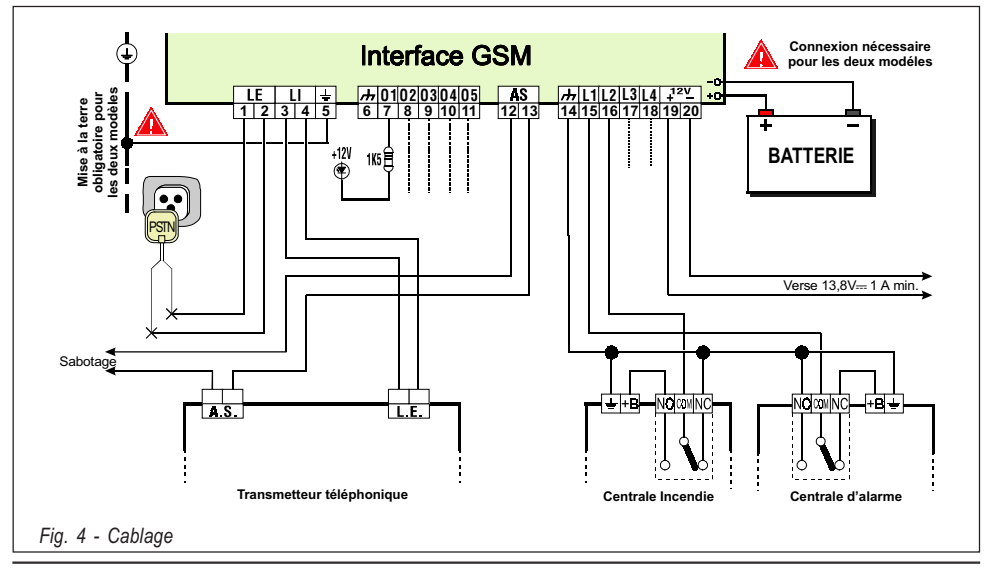

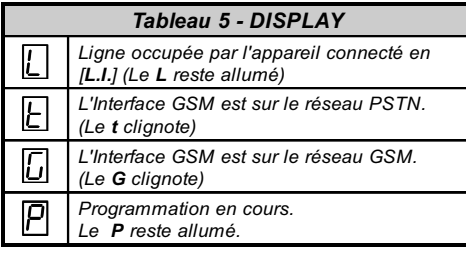

# LE TRANSMETTEUR DE SMS

L'Interface GSM peut travailler comme transmetteur téléphonique de messages vocaux ou de SMS. Le transmetteur de messages SMS va envoyer des SMS mémorisés vers les numéros de téléphone programmés.

On peut envoyer 2 messages par entrée d'alarme: un (et un seul) message à l'activation et un autre (et un seul) à la désactivation.

Le SMS mémorisé sera envoyé quand l'évènement d'alarme associé se produit sur l'entrée d'alarme.

Après activation, les lignes d'alarme doivent retourner au repos aussi non elles ne pourront plus activer l'envoi de nouveaux messages.

Les SMS sont envoyés dans l'ordre chronologique de l'activation des entrées.

La fonction interface est prioritaire sur la fonction transmetteur (voir chapitre 5).

## LE TRANSMETTEUR VOCAL

Le module vocal optionnel AZ6401 est nécessaire pour cette fonction. Quand cette fontion est utilisé, tous les appels seront transmis via le GSM, même si la ligne PSTN est présent.

La fonction transmetteur vocal sera activée par l'apparition d'une alarme sur une des 4 entrées. Le transmetteur va alors appeler les numéros programmés et envoyer le message associé à l'entrée activée.

- Phases d'appel vocal

- 1. L'Interface GSM va appeler le premier numéro de téléphone de la liste des numéros (Voir la Fig. 5).
- 2. Il va vérifier que la ligne n'est pas occupée et que le niveau de réception d'un GSM appelé n'est pas insuffisant. Dans le cas d'un de ces évènements il va arrêter l'appel et passer au numéro suivant. Cela permet de ne pas perdre de temps.
- 3. Si la ligne est libre et que le téléphone appelé répond de manière valide (voir programmation: Envoie le message après), il va envoyer le message vocal associé. Si la réponse est invalide, il va arrêter l'appel et passer au numéro suivant.

#### NOTE - La Interface GSM va attendre 40 secondes pour une réponse valide.

4. Le message est répéter 4 fois avant d'arrêter un appel réussi. L'appel est considéré comme réussi après l'annonce du second message.

Si d'autres évènements arrivent pendant l'annonce vocale, les messages correspondant à ces nouveaux évènements seront transmis pendant l'appel en cours. Si l'option " Rappel les n° réussis " a été choisie les nouveaux évènements seront transmis ultérieurement.

A Une entrée d'alarme ne peut pas générer de nouveaux appels si elle ne retourne pas au repos.

#### **·** Priorité

L'entrée L1 est prioritaire. Pour les autres entrées les messages sont envoyés dans l'ordre chronologique de l'activation des entrées. La fonction interface est prioritaire sur la fonction transmetteur (voir chapitre "PRINCIPES DE FONCTIONNEMENT").

L'envoi de SMS est prioritaire sur l'envoi de messages vocaux.

## ACTIVATION D'UNE SORTIE RÉSERVÉE PAR SMS

L'Interface GSM permet le contrôle d'une ou plusieurs des 5 sorties via SMS.

Le texte du SMS doit inclure le code d'accès, le nom de la sortie et l'action requise (on/off). Exemple:

#PR37#CHAUFFAGE=ON va activer la sortie CHAUFFAGE

#PR37#CHAUFFAGE=OFF va arrêter la sortie CHAUFFAGE

Le code d'accès peut avoir jusqu'à 4 caractères alphanumériques (y compris un espace).

Le nom de la sortie peut en comporter 10. Le nom de la sortie doit correspondre exactement à celui programmé dans la colonne "SMS de contrôle" dans la page des sorties.

Note - Certains réseaux GSM notifient la réception d'un SMS envoyé. Si ce service n'est pas disponible vous pouvez programmer une entrée qui envoie un SMS lors de l'activation de la sortie (Voir la programmation des Sorties).

#### PROGRAMMATION DE LA INTERFACE GSM

#### A Vous devez toujours utiliser une carte SIM de 64 koctets minimum qui permet d'enregistrer au moins 20 messages.

La carte SIM de l'Interface GSM peut être programmée par PC via le programme GSM-Interface ou avec n'importe quel GSM.

Il est vivement recommandé d'utiliser la programmation par PC.

ATTENTION - Il faut au moins 10 numéros de téléphone de libre sur la carte SIM. Il ne peut y avoir aucun message SMS en mémoire. Si les numéros de téléphone ne sont pas organisés de manière chronologique, tous les numéros existant doivent être supprimés.

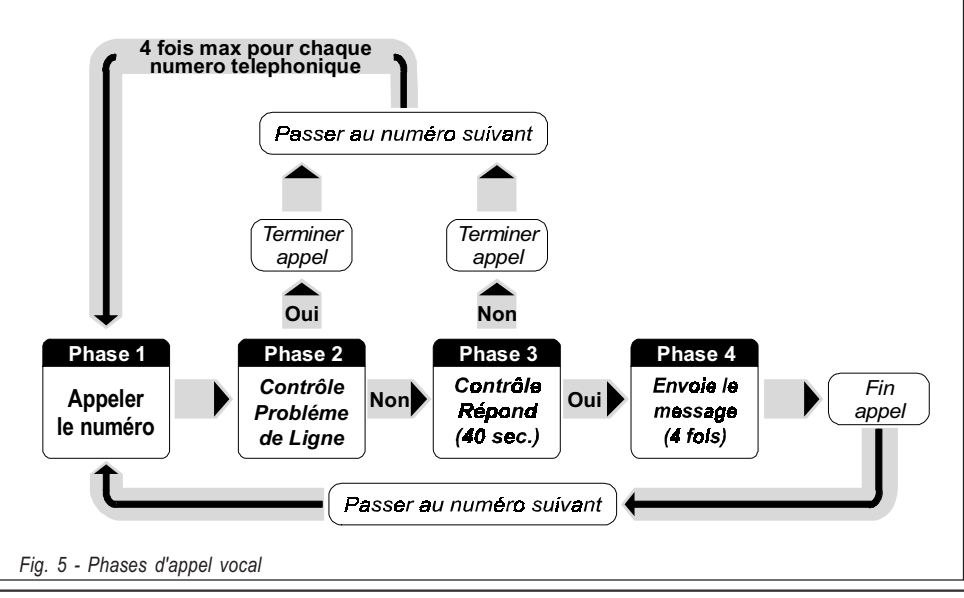

## PROGRAMMATION DE LA CARTE SIM PAR PC

Ce chapitre décrit la procédure de programmation via le programme GSM-Interface et fournis la description détaillée de tous les paramètres. Le programme GSM-Interface fonctionne sous WindowsTM.

#### $\bullet$  Introduction

Pour accéder à la phase de programmation, procéder de la manière suivante :

#### a) Insérer le pontet SERV [16] ou

#### b) activer une alarme sur une entrée avec l'attribut SERV.

Si vous entrez en programmation par l'activation d'une entrée "SERV" autre que L1, le système va permettre à un appel en cours de prendre fin avant de stopper le cycle des appels et d'activer le mode programmation.

Par contre si le canal "SERV" est L1, tout appel en cours est arrêté immédiatement ainsi que le cycle des appels et l'on passe directement en programmation.

Pendant la phase de programmation:

- 1. Toutes les leds seront éteintes,
- 2. "P" sera affiché sur le display,

3. Les communications SMS et les appels GSM seront arrêtés,

4. Les sorties seront au repos,

5. L'Interface GSM va se raccorder sur la ligne fixe.

Un câble "GSM câble PC" est nécessaire pour le raccordement de la Interface GSM au PC. Le connecteur 3-pin doit être raccordé en [9] et le DB9 sur le port COM adéquat du PC (voir le menu "Ports Série" dans le menu "Paramètres").

#### - Opérations préliminaires

Suivre les étapes suivantes pour arriver en programmation:

- 1. Allumer l'Interface GSM et attendre +/- 20 secondes,
- 2. Démarrer le programme PC,
- 3. Connecter le câble,
- 4. Mettre l'Interface GSM en mode programmation comme décrit ci-dessus.

Pour sortir de programmation déconnecter le câble et stopper le mode de programmation de l'Interface GSM (pontet ou canal SERV.) comme décrit ci-dessus. Le programme GSM-Interface va s'ouvrir sur la page principal (voir fig.6).

Les fenêtres Repertoire, Clients et Statut sont ouvertes sur le côté gauche de votre écran

(voir fig.7) pour vous aider à programmer le Interface GSM.

- $\bullet$ Repertoire - Cette fenêtre vous permet d'accéder aux différentes Pages de programmation.
- $\bullet$ Clients - cette fenêtre vous permet de supprimer ou de charger un client: 1. Sélectionner le client à l'aide du bouton droit de la souris.

2. Cliquer Upload pour le charger ou Supprime pour le supprimer.

Per caricare un Cliente è anche possibile effettuare un doppio-click sul nome dello stesso.

En double-cliquant sur le nom du client on le charge également.

En cliquant sur Nom ou sur Code, les clients seront triés selon le nom ou le code.

 $\bullet$ Statut - cette fenêtre qui fonctionne en temps réel vous donne les messages d'erreur, options et d'autres informations (comme sur un GSM).

Les pages Téléphone, Vocale, SMS et Sorties vous permettent de programmer entièrement l'Interface GSM. Les pages Statut et appels vous permettent de contrôler votre système.

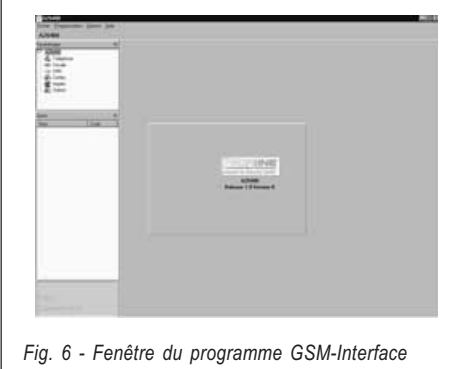

## **PAGE TÉLÉPHONE**

Cette page (voir fig.8) va vous permettre de programmer les numéros de téléphone des personnes à appeler en cas d'alarmei.

- Numéros de telephone - Cocher la case adéquate et écrire le n° de téléphone avec son préfixe (20 caractères, chiffres ou +) Remarque - Si un appel local PSTN n'utilise pas de préfixe, il faut alors écrire le préfixe dans la case Préfixe. Descriptions - Inscrire ici le nom de la per-

sonne de contact.

- Préfixe Maximum 4 chiffres. Le préfixe sera inclus dans le numéro de téléphone quand la Interface GSM utilise le réseau GSM.
- - Chiffre à retirer - Si l'Interface GSM est raccordé à un central téléphonique privé, le numéro de téléphone comporte un digit supplémentaire (celui du central), quand on appel par le réseau GSM ce digit doit être retirer. Indiquer dans cette case le digit du central téléphonique.

## **PAGE VOCALE**

Cette page va vous permettre la programmation de la transmission vocale (voir fig. 9).

Options des messages

Permet d'inscrire la description des messages (20 caractères).

#### Options des entrées

Permet d'assigner les différents messages vocaux aux entrées d'alarme et d'indiquer vers quels numéros de téléphone les messages doivent être envoyés.

-Polarité - Indique si l'entrée est activée par l'apparition d'un +(NC) ou d'un -(NO). En cliquant sur la case on inverse la polarité.

NOTE - La polarité indiquée dans cette page va d'office se retrouver dans la page SMS. La polarité des entrées doit obligatoirement correspondre aux réglages des pontets P2[17] et P3[18].

-Message - Permet de choisir le message à envoyer. Triple-cliquer le champ, puis choisir la flèche pour pouvoir sélectionner le message.

- N. de téléphone - Cocher les cases qui correspondent aux numéros vers où le message doit être envoyé.

-SERV - Si cette case est cochée, une alarme dans l'entrée correspondante ne va pas envoyer de message mais va mettre l'Interface GSM en mode de programmation. Si vous entrez en programmation par l'activation d'une entrée " SERV" autre que L1, le système va permettre à un appel en cours de prendre fin avant de stopper le cycle des appels et d'activer le mode programmation. Par contre si le canal "SERV" est L1, tout appel en cours est arrêté immédiatement ainsi que le cycle des appels et l'on passe directement en programmation. L'activation du mode de programmation bloquera tous les sorties et sera tenu jusqu'à l'entrée est remis à zéro.

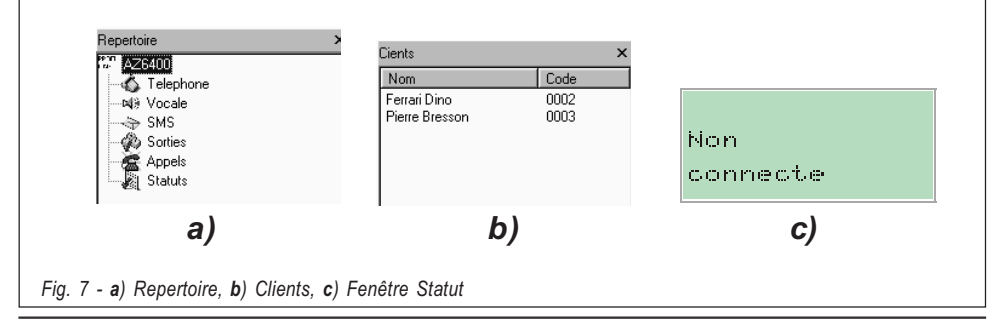

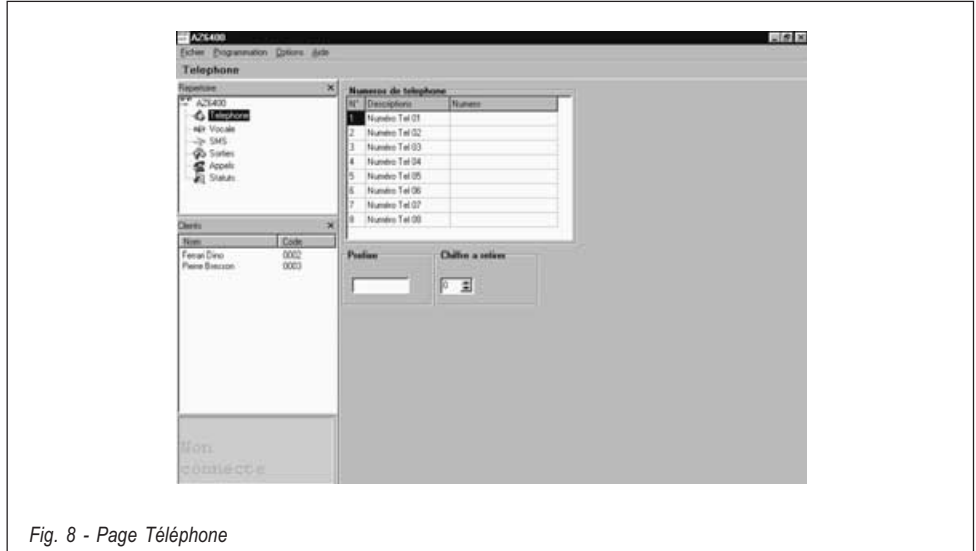

L'option "SERV" choisie dans cette page va d'office se retrouver dans la page SMS.

#### Commutation vers GSM

si cette fonction est utilisé (seulement sur entrée Nº 4), le message indiqué dans le champ "Message" sera inutile.

Seulement - cocher cette case pour basculer vers le réseau GSM pour 15 minutes en cas d'interruption sur l'entrée Nº 4. Après 15 minutes la ligne PSTN sera vérifié :

a) Si rétabli, il y a une basculement vers la ligne PSTN

b) Si non, la ligne GSM sera gardé pour de nouveau 15 minutes. Ceci se répète jusqu'à la ligne PSTN est rétabli.

Composition - Si cette fonction est utilisé (seulement sur entrée Nº 4), le Interface GSM fonctionne comme dans l'option "Seulement" et, si la ligne 1 est occupé (voir tableau 5) dans le cas d'interuption sur l'entrée Nº 4, il

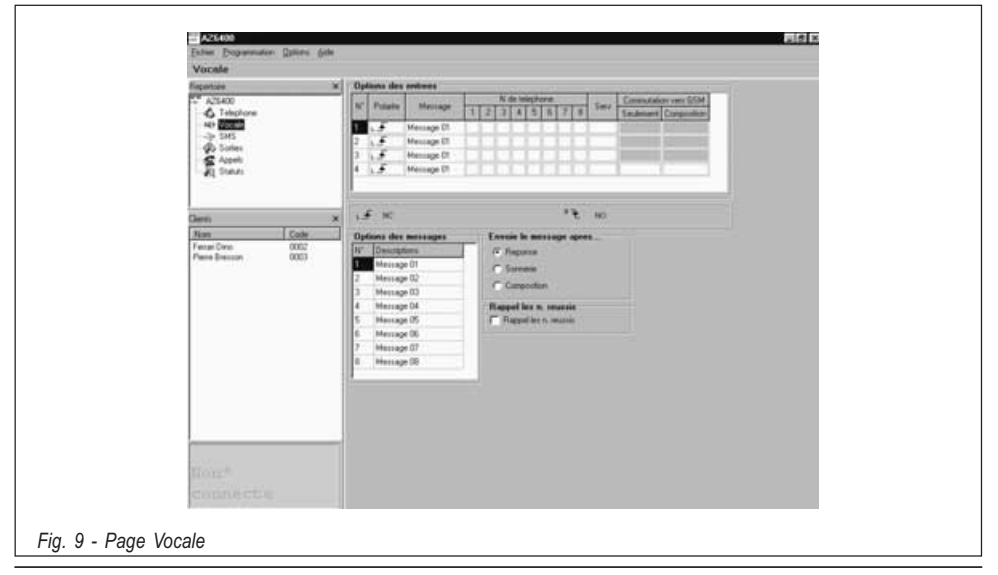

49

FRANÇAIS

appellera le numéro de téléphone 1 (si programmé).

#### NOTE - L'option "Commutation vers GSM" choisie dans cette page va d'office se retrouver dans la page TRANS VOCALE.

#### **Envoie le message après...**

● Réponse - Le message sera envoyé dés que le Interface GSM entendra une personne répondre à son appel.

**Sonnerie** - Le message sera envoyé dés que le Interface GSM entendra la sonnerie.

**Composition** - Le message sera envoyé dés que le Interface GSM entendra la sonnerie.

#### Rappel les n. réussis

Si cette option est cochée, les numéros ayant répondu seront rappelés lors des cycles d'appels suivant. Si cette option n'est pas cochée, ils ne le seront pas. L'appel est considéré comme réussi après l'annonce du second message.

#### NOTE - Si vous voulez arrêter l'appel en cours ainsi que les appels en attente, pousser sur la touche \* de votre téléphone.

## **COL** PAGE SMS

Cette page (voir fig.10) va vous permettre de programmer la transmission de messages SMS.

#### SMS

Permet d'écrire les 8 messages SMS à envoyer. Chaque message peut comporter 120 caractères. Les caractères valides sont ceux de la figure 10. Pas d'accent !

#### Options des entrées

Permet d'assigner les différents messages SMS aux entrées d'alarme et d'indiquer vers quels numéros de téléphone les messages doivent être envoyés.

• Polarité - indique si l'entrée est activée par l'apparition d'un +(NC) ou d'un -(NO). En cliquant sur la case on inverse la polarité.

NOTE - La polarité indiquée dans cette page va d'office se retrouver dans la page Vocale. La polarité des entrées doit obligatoirement correspondre aux réglages des pontets P2[17] et P3[18].

Sms On/Sms Off - Permet de choisir le SMS à envoyer à l'activation de l'entrée et celui à envoyer quand l'entrée retourne au repos. Triple-cliquer le champ, puis choisir la flèche pour pouvoir sélectionner le SMS.

• N. de téléphone - Cocher les cases qui correspondent aux numéros vers où les SMS doivent être envoyés.

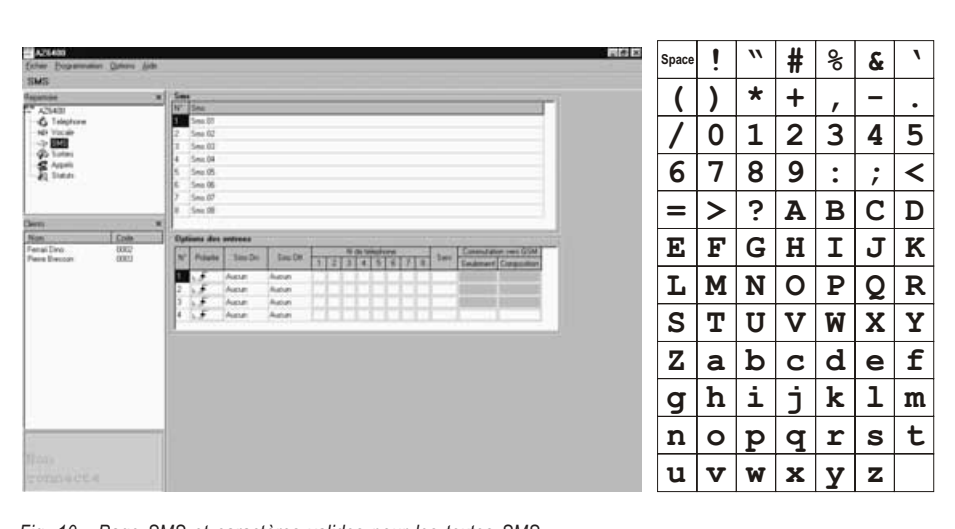

Fig. 10 - Page SMS et caractères valides pour les textes SMS

#### Commutation vers GSM

Voir Commutation vers GSM dans la page Trans Vocale. Si cette option a été programmé, l'entrée Nº 4 ne peut pas être programmé pour messages SMS.

#### **PAGE SORTIES**

Cette page va vous permettre de programmer la polarité des sorties, de choisir les évènements qui les activent et de programmer une sortie réservée pour être activée à distance par SMS (voir fig.11).

#### **Polarité**

En cliquant sur la case on inverse la polarité.  $(L \cdot \cdot \cdot)$  NC - Au repos un - est présent. A l'activation pas de tension présente (flottante). Toutefois, si l'on raccorde une résistance pullup à cette entrée, un + sera alors présent.

 $(\dagger$   $\div)$  NO - Au repos pas de tension présente. A l'activation un - est présent.

NOTE - Le courant maximum admissible par sortie est de 150 mA.

#### Options des sorties

Cocher les options voulues pour chaque sortie en cliquant sur la case adéquate.

NOTE - On peut assigner à chaque sortie plusieurs évènements. Tous les évènements doivent être assignés à une sortie. Chaque événement ne peut être assigné qu'à une seule sortie.

#### Sortie réservée

Cocher cette case en cliquant dessus si vous voulez que cette sortie puisse être actionnée par l'envoi d'un SMS de contrôle (comprenant un code d'accès et le nom de la sortie voir chapitre 9). Une sortie réservée ne peut pas être activée par un événement; si la case est cochée les évènements attribués à la sortie seront supprimés.

#### SMS de contrôle

Inscrire ici le nom de la sortie qui sera commandée à distance par SMS via un GSM. Ce nom ne peut comporter que 10 caractères choisis dans la liste de la figure 10.

#### ATTENTION - Pas d'espace entre les caractères.

C'est ce nom, écrit exactement de la même façon, qui devra figurer dans les SMS envoyés pour commander à distance une sortie réservée (voir chapitre 9).

#### Code d'accès pour contrôle des sorties via SMS

Inscrire ici le code d'accès qui sera envoyé par SMS via un GSM pour commander à distance une sortie réservée . Maximum 4 caractères alphanumériques (voir chapitre 9).

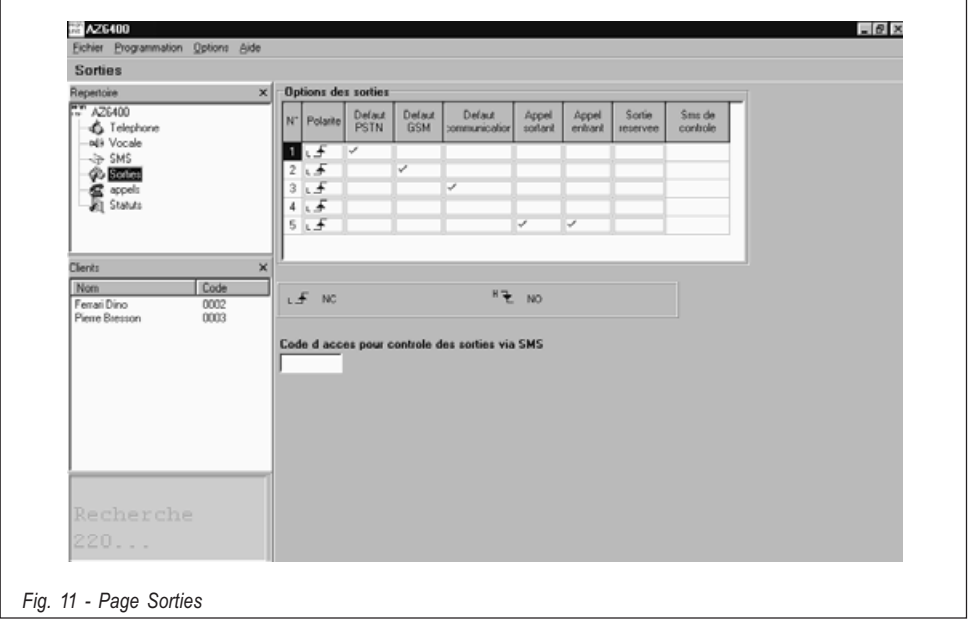

## **PAGE APPELS**

Cette page (voir fig.12) va vous permettre de visualiser la liste des appels reçus et avortés.

Pour voir la liste cliquer sur Upload (cela prend quelques secondes).

Si le système a reçu plusieurs appels du même numéro de téléphone, seul le dernier appel est mentionné.

## **PAGE STATUTS**

Cette page (voir fig.13) va vous permettre de contrôler le niveau des signaux reçus des 6 antennes GSM adjacentes (cellules). Elle vous donne aussi des informations sur le module GSM et la carte SIM.

Cliquer sur le bouton **Deta** pour visualiser le niveau de la cellule GSM utilisée ainsi que celui des cellules adjacentes

#### Si le réseau GSM ne vous donne pas au minimum 2 cellules adiacentes, changez de réseau.

Cliquer sur le bouton  $\mathbb{R}$  pour quitter la phase de scanning. Si vous ne quittez pas la phase de scanning il sera impossible de continuer à travailler et un message d'avertissement apparaîtra.

## **CLI A BARRE DES MENUS**

#### $\Box$  Fichier  $\blacktriangleright$  Nouveau client

Cette option vous permet de programmer un nouveau client, supprimer les données courantes et restaurer les données par défaut. Avant toute chose le programme vous demande le firmware de l'Interface GSM, vous le trouverez sur une étiquette sur le microprocesseur [8].

#### $\Box$  Fichier  $\blacktriangleright$  Sauver

Cette option vous permet de sauver la configuration d'un client. Avant de la sauver le programme ouvre une fenêtre où vous pouvez inscrire les coordonnées de ce client; vous devez attribuer un code au client en cliquant sur le bouton cherche.

#### □ Fichier ▶ Sortie

Permet de quitter le programme.

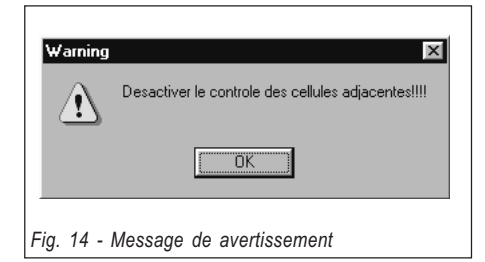

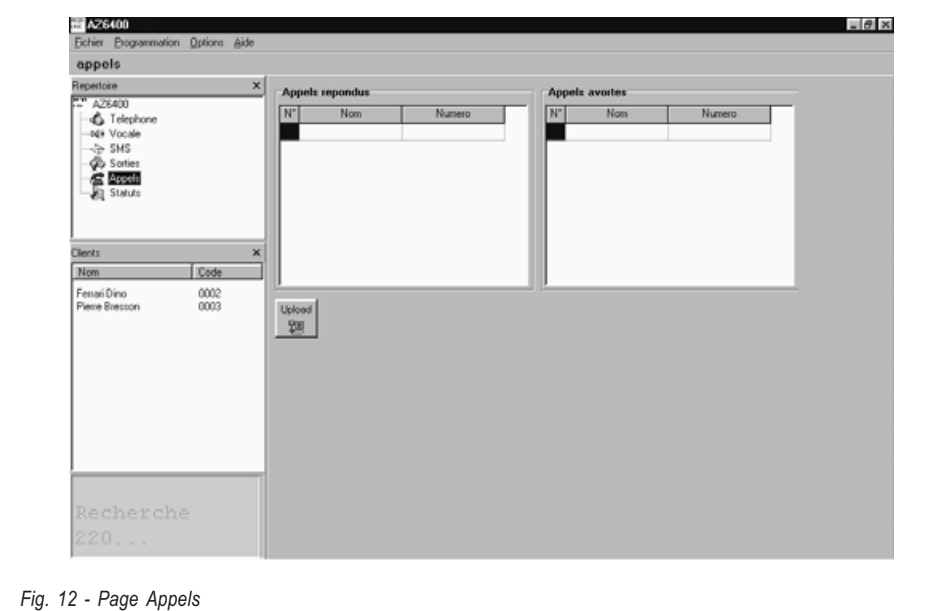

FRANÇAIS

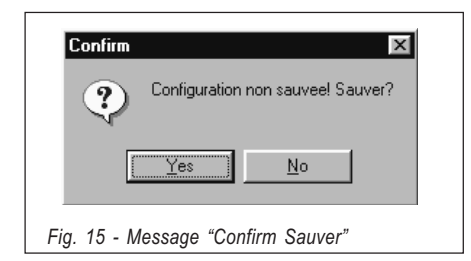

#### $\Box$  Programmation  $\blacktriangleright$  Upload

Permet de copier la configuration de une Interface GSM (voir p.12).

#### **Programmation COWNFOOT**

Permet d'envoyer la programmation dans une Interface GSM. Si un évènement n'a pas été assigné à une sortie, une fenêtre d'erreur va s'ouvrire: si vous cliquez sur OUI l'événement sera assigné par défaut et vous pourrez continuer, si vous cliquez sur NON vous arrêterez le processus. Attention quand une sortie est réservée, les évènements qui lui étaient attribués sont supprimés, cela augmente considérablement la possibilité d'avoir un événement non attribué à une sortie.

#### □ Options ▶ Affichage

Permet de voir ou cacher les pages de gestion Clients et Repertoire.

#### Options Ports serie

Permet de choisir quel port utiliser pour la connexion entre le PC et le Interface GSM. Si la communication entre les deux est bonne, cette option est désactivée.

#### □ Options ▶ Langue Permet de choisir la langue de l'application.

#### $\Box$  Options  $\blacklozenge$  Version

Permet de choisir le firmware du Interface GSM, vous le trouverez sur une étiquette sur le microprocesseur [8].

#### $\Box$  Aide

Vous y trouverez ce manuel.

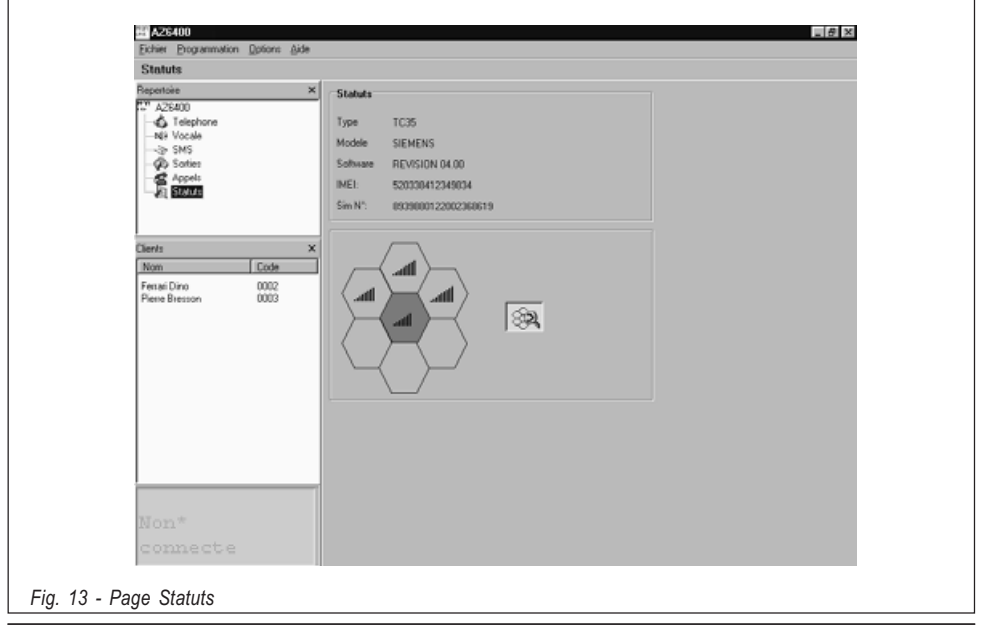

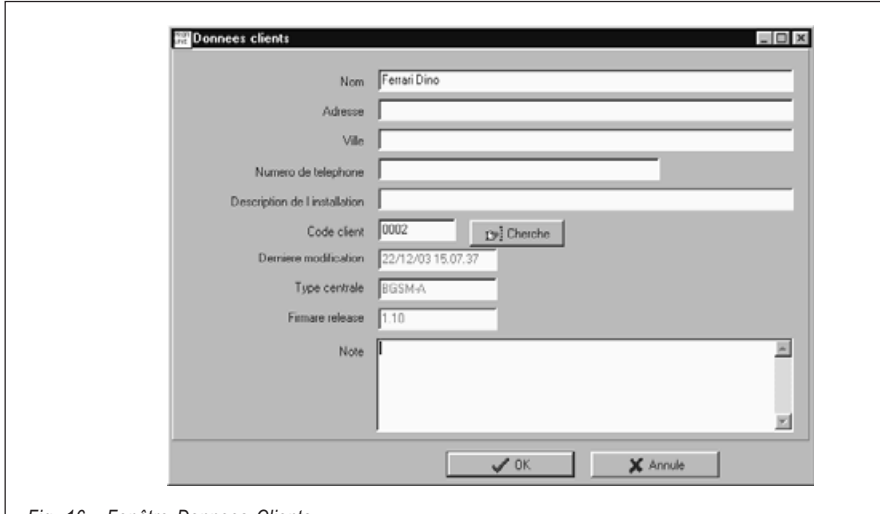

Fig. 16 - Fenêtre Donnees Clients

## **LA FENÊTRE STATUT**

Elle simule l'écran d'un GSM et vous donnera les messages suivants:

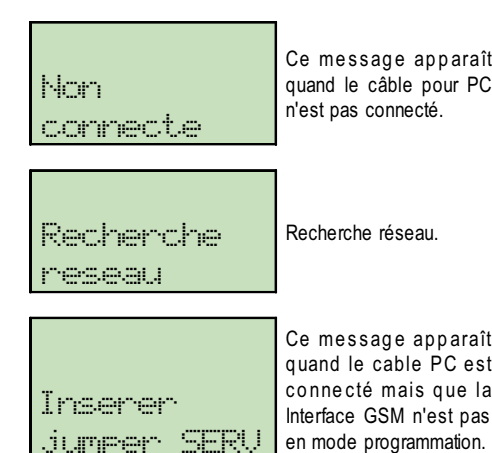

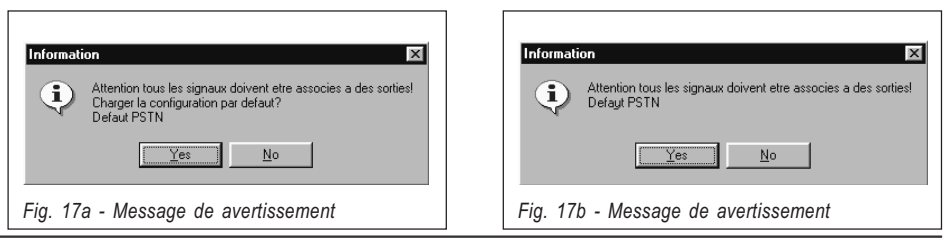

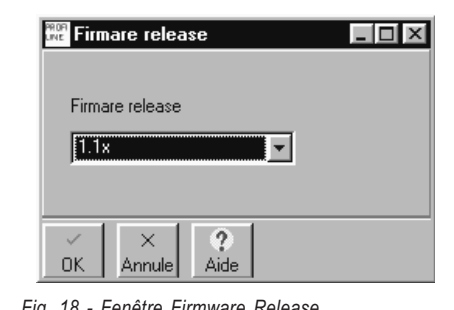

Fig. 18 - Fenêtre Firmware Release

## PROGRAMMATION DE LA CARTE SIM PAR GSM

Ce chapitre décrit comment programmer la carte SIM avec un téléphone portable.

L'interface GSM fonctionne sans aucune programmation.

Pour la description des paramètres, il faut se référer au chapitre 10.1. "Programmation de la carte SIM par PC".

Il faut être extrêmement méticuleux lors de la création des messages, la moindre "faute d'orthographe" empêchera votre Interface GSM de fonctionner. Il est donc préférable de programmer votre Interface GSM par PC.

Dans ce chapitre il faut comprendre le terme "message blanc" comme un message SMS mémorisé sans texte. Si votre GSM refuse la sauvegarde de ce genre de message, écrivez au moins un caractère (par exemple un point).

#### Il est obligatoire d'utiliser une carte SIM de 64 Koctets minimum. Le code de la carte SIM doit être désactivé avant utilisation.

Tous les champs de programmation dans les messages SMS se terminent toujours par un pointvirgule sans espace avant ou après le point-virgule.

1. Insérez la carte SIM et allumez votre GSM.

2. Programmez les numéros de téléphone. On peut mémoriser jusque 8 numéros sur la carte SIM pour la transmission de messages vocaux ou de SMS. Ces numéros peuvent être sauvegardés comme on le fait pour n'importe quel numéro de l'annuaire de son GSM.

Toutefois au lieu d'inscrire le nom, on inscrira :

## TELNUMx

où x représente la position du numéro de téléphone (1 à 8).

- 3. Message n°1 Inscription automatique du firmware. Ce message est un message blanc. Il ne devra pas être édité ni supprimé.
- 4. Message n°2 Transmission vocale. Si elle n'est pas utilisée, sauvez un message blanc et passez au point suivant. Le transmetteur vocal associe 4 messages enregistrés sur le AZ6401 aux entrées et indique vers quels numéros les envoyer:

## AVx=myyyyyyy;

x représente le numéro de l'entrée associée (1 à 4)

m représente le numéro du message vocal associé (1 à 8)

y représente le numéro de téléphone (1 si le message doit être envoyé au numéro correspondant, 0 si le message n'est pas envoyé au numéro correspondant).

Si vous utilisez une entrée pour mettre le Interface GSM en mode programmation :

# AVx=SERV;

x représente le numéro de l'entrée qui permet de passer en mode programmation (1 à 4)

Si vous utilisez une entrée pour passer en mode programmation elle ne peut pas servir pour envoyer des SMS (voir point 7).

Tous les champs de programmation doivent être complétés, si une entrée n'est pas utilisée pour la transmission vocale il faut lui faire envoyer n'importe quel message vers "aucun" numéro de téléphone.

Dans l'exemple suivant l'entrée L1 envoie le message n°5 vers le téléphone n°8, l 'entrée L2 sert à mettre en mode de programmation, L3 et L4 ne servent pas.

AV1=500000001;AV2=SERV; AV3=100000000;AV4=10000000;

5. Message n° 3 Sorties. Si vous voulez garder la programmation par défaut (voir tableau 3) sauvez le message 3 comme message blanc. Vous pouvez associer 1 ou plusieurs des évènements aux 5 sorties.

Tous les événements doivent être assignés à une sortie. Chaque sortie peut

être activée par plusieurs événements . Chaque événement ne peut être assigné qu'une seule fois.

 $0Sx=yy$ ,  $zz$ ,  $ww$ ;

x représente le numéro de la sortie associée (1 à 5)

yy,zz,ww l'acronyme de l'événement voir le tableau ci-dessous.

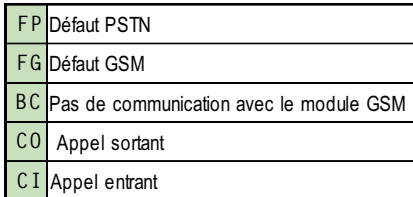

# $0S3 = FP, FG;$

Veut dire que la sortie O3 va s'activer s'il y a un défaut PSTN ou un défaut GSM.

Une virgule doit séparer chaque événement et un point virgule doit terminer chaque champ de programmation.

Toutes les sorties doivent être programmées, si une sortie est réservée écrire OSx= ;

6. Message n°4 Polarité des entrées, polarité des sorties, envoie le message après…, rappel les n° réussis, préfixe, digit à supprimer.

Si ces options restent par défaut sauver un message blanc.

## - Polarité des entrées

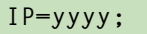

y représente l'entrée, il faut programmer cette valeur avec L (NC activé par l'apparition d'un +) ou H (NO activé par l'apparition d'un -).

Dans l'exemple ci-dessous L1 est NC, L2 est NC, L3 est NO, L4 est NO.

# $IP = LLHH;$

Da notare la presenza del punto-e-virgola (;) finale che deve comparire alla fine di ciascun blocco di programmazione.

Le choix de polarité des entrées doit obligatoirement être le même que celui programmé avec les pontets P2 (17) et P3 (18) (voir chapitre 4 tableau 2).

#### - Polarité des sorties

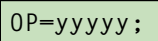

y représente la sortie, il faut programmer cette valeur avec L (sortie NC) ou H (sortie NO)

Dans l'exemple ci-dessous O1 à O4 sont NC et O5 est NO.

OP=LLLLH;

#### $\bullet$  Envoie le message après...

#### $VS=y;$

Programmez y avec 0, 1 ou 2 selon le tableau ci-dessous.

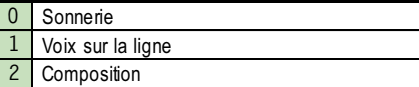

#### · Rappel les numéros réussis

#### $RC=y;$

Programmez y avec 0, 1 selon le tableau cidessous.

 $0$ Ne rappel pas les n° réussis I  $\overline{1}$ Rappel les n° réussis I

#### • Préfixe

PRE=yyyy;

Où yyyy représente le préfixe. Exemple; le préfixe est 06.

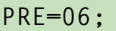

#### - Chiffre à retirer

 $BD=x;$ 

Où x représente le chiffre à retirer (0…4).

#### 7. Message n° 5 SMS

Si aucun SMS ne doit être transmis, sauvez un message blanc.

Assigne à l'entrée quel SMS doit être envoyer lors de son activation, quel autre lors de sa désactivation et vers quels n° de téléphone les envoyer.

# ASx=mzyyyyyyy;

x représente le numéro de l'entrée (1…4) m représente le numéro du SMS associé à l'activation de l'entrée, si 0 est écrit, il n'y aura pas de SMS lors de l'activation de cette entrée  $(0...8)$ 

z représente le numéro du SMS associé à la désactivation de l'entrée, si 0 est écrit, il n'y aura pas de SMS lors de la désactivation de cette entrée (0…8)

y représente le n° de téléphone, 1 si les SMS doivent être envoyés au numéro correspondant, 0 si les SMS ne sont pas envoyés au numéro correspondant.

#### Si vous utilisez une entrée pour passer en mode programmation elle ne peut pas servir pour envoyer des SMS. Toutes les valeurs pour cette entrée devront donc être 0 (voir point 4).

Tous les champs de programmation doivent être complétés. Si une entrée n'est pas utilisée pour les SMS, il faut lui faire envoyer n'importe quel message vers " aucun " numéro de téléphone.

Ci-dessous : à son activation L1 envoie le SMS 5 au n° de téléphone 4, à sa désactivation le SMS 4. L2 sert comme entrée pour la mise en mode de programmation. La désactivation de L3 envoie le message 7 vers le n° de téléphone 8. L4 n'est pas utilisé.

AS1=5400010000;AS2=0000000000; AS3=0700000001;AS4=1000000000;

8. Message n° 6 Commutation vers GSM, sortie réservée et code d'activation

S'il n'y a pas de sortie réservée enregistrez un message blanc.

## $0R =$ yyyyy;SC= $#$ xxxx $#$ ;CG=z;

y représente la sortie : si 1 la sortie correspondante est réservée, si 0 elle ne l'est pas. xxxx représente le code alphanumérique pour l'activation des sorties à distance.

z - programme avec 0, 1, 2. Voir tableau cidessous pour interpretation:

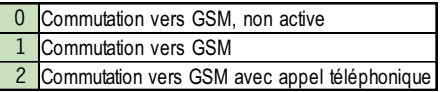

9. Message n°7 Nom des sorties réservées

S'il n'y a pas de sortie réservée enregistrez un message blanc.

Si les sorties réservés sont utilisé il faut programmer aussi Messages nº 8 jusqu'à 15 comme décrit dans point 10.

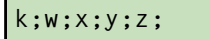

k, w, x, y, z représente la position des noms des sorties réservées. Chaque nom peut avoir 10 caractères sans espace entre eux (voir figure 10 pour les caractères).

Dans l'exemple suivant la sortie 1 est réservée pour le CHAUFFAGE et la sortie 4 pour le PERCOLATEU (r).

CHAUFFAGE;;;PERCOLATEU;;

Un point-virgule doit terminé chaque champ même pour les programmations inutilisées.

10. Messages 8 à 15 SMS mémorisés pour envoyer à l'activation ou la désactivation des entrées.

Ces messages peuvent être écrits de la même façon qu'un SMS normal mais seulement avec les caractères de la figure 10.

NOTE - N'utiliser que les caractères de la figure 10 pour vos SMS.

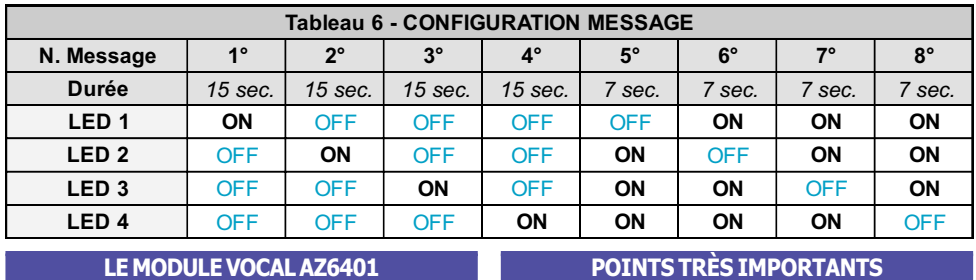

Le AZ6401 peut enregistrer 4 messages de 15 secondes (les messages 1, 2, 3 et 4) et 4 messages de 7 secondes (les messages 5, 6, 7 et 8).

Pour enregistrer, écouter ou sélectionner un message avec le AZ6401, l'Interface GSM doit être mis en mode programmation à l'aide du pontet SERV [16].

Les voyants du AZ6401 permettent de visualiser la position des messages.

Pour sélectionner un message pousser sur les boutons play [30] et enregistrement [31] en même temps, relâcher les boutons quand le message voulu a été sélectionné.

Pour enregistrer un message se mettre à +/- 20 cm du microphone [29], pousser sur enregistrement [31] et parler. Les 4 voyants vont clignoter pendant l'enregistrement. Pour arrêter l'enregistrement, pousser à nouveau sur enregistrement [31] ou attendre la fin de la durée.

Pour écouter un message pousser sur play [30]. Les 4 voyants vont clignoter pendant la durée du message. On peut arrêter l'écoute en repoussant sur play [30].

## Au niveau hardware et fonctionnement

 Il est obligatoire d'utiliser une carte SIM de 64 Koctets minimum.

El e code de la carte SIM doit être désactivé avant utilisation.

 A la mise sous tension, le voyant rouge défaut va s'allumer pendant +/- 20 secondes. Elle s'éteindra quand l'Interface GSM est prêt. Si le voyant rouge clignote, il est nécessaire d'éteindre l'appareil et de corriger le défaut. Tester le niveau du signal à l'endroit voulu avant de fixer l'Interface GSM. (voir 10.1.6) Si le réseau GSM ne vous donne pas au minimum 2 cellules adjacentes, changez de réseau (vérification possible avec le programme GSM-Interface pour PC).

 N'utiliser que du câble blindé avec un bout raccordé au négatif et l'autre non raccordé.

 Le courant maximum admissible par sortie est de 150 ma.

 $\geq$  Le choix (pull-down ou pull-up) pour les entrées, effectué à l'aide des pontets P2 et P3, doit obligatoirement être le même que celui programmé sur la carte SIM

 Les deux modèles doivent être raccordés à une batterie de secours de 12 volts 1,2 AH

 Après activation, les lignes d'alarme doivent retourner au repos aussi non elles ne pourront plus activer l'envoi de nouveaux messages.

 Le module vocal optionnel AZ6401 est nécessaire pour pouvoir envoyer des messages vocaux.

 Si d'autres évènements arrivent pendant l'annonce vocale, les messages correspondant à ces nouveaux évènements seront transmis pendant l'appel en cours. Si l'option " Rappel les n° réussis " a été choisie les nouveaux évènements seront transmis ultérieurement.

 Si vous voulez arrêter l'appel en cours ainsi que les appels en attente, pousser sur la touche \* de votre téléphone.

 Pour enregistrer, écouter ou sélectionner un message avec le AZ6401, l'Interface GSM doit être mis en mode programmation à l'aide du pontet SERV [16].

#### Au niveau de la programmation Généralités

Il faut au moins 10 numéros de téléphone de libre sur la carte SIM. Il ne peut y avoir aucun message SMS en mémoire. Si les numéros de téléphone ne sont pas organisés de manière chronologique, tous les numéros existant doivent être supprimés.

#### Programmation par PC

Pour sortir de programmation déconnecter le câble et stopper le mode de programmation de la Interface GSM (pontet ou canal SERV.).

#### Page Vocale

La polarité indiquée dans la page Vocale va d'office se retrouver dans la page SMS.

La polarité des entrées doit obligatoirement correspondre aux réglages des pontets P2 [**17**] et P3[**18**].

L'option " SERV " choisie dans la page Vocale va d'office se retrouver dans la page SMS.

#### Page SMS

La polarité indiquée dans la page SMS va d'office se retrouver dans la page Vocale.

La polarité des entrées doit obligatoirement correspondre aux réglages des pontets P2 [**17**] et P3[**18**].

L'option " SERV " choisie dans la page SMS va d'office se retrouver dans la page Vocale.

#### Page Sorties

On peut assigner à chaque sortie plusieurs évènements. Tous les évènements doivent être assignés à une sortie. Chaque événement ne peut être assigné qu'à une seule sortie.

Le nom d'une sortie réservée ne peut comporter d'espaces entre les caractères.

#### Page Appels

Si le système a reçu plusieurs appels du même numéro de téléphone, seul le dernier appel est mentionné.

#### Programmation par GSM

Il faut être extrêmement méticuleux lors de la création des messages, la moindre " faute d'orthographe " empêchera votre Interface GSM de fonctionner. Il est donc préférable de programmer votre Interface GSM par PC.

Il faut comprendre le terme " message blanc " comme un message SMS mémorisé sans texte. Si votre GSM refuse la sauvegarde de ce genre de message, écrivez au moins un caractère (par exemple un point).

Tous les champs de programmation dans les messages SMS se terminent toujours par un point-virgule sans espace avant ou après le point-virgule.

#### Entrées

Si vous utilisez une entrée pour passer en mode programmation elle ne peut pas servir pour envoyer des SMS (voir point 7).

Tous les champs de programmation doivent être complétés, si une entrée n'est pas utilisée pour la transmission vocale il faut lui faire envoyer n'importe quel message vers " aucun " numéro de téléphone.

#### SMS

Si vous utilisez une entrée pour passer en mode programmation elle ne peut pas servir pour envoyer des SMS. Toutes les valeurs pour cette entrée devront donc être 0 (voir point 4).

Tous les champs de programmation doivent être complétés. Si une entrée n'est pas utilisée pour les SMS, il faut lui faire envoyer n'importe quel message vers " aucun " numéro de téléphone.

#### Nom des sorties réservées

Un point-virgule doit terminer chaque champ même pour les programmations inutilisées.

#### Messages SMS

N'utilisez que les caractères de la figure 10 pour vos SMS.

## INDICE

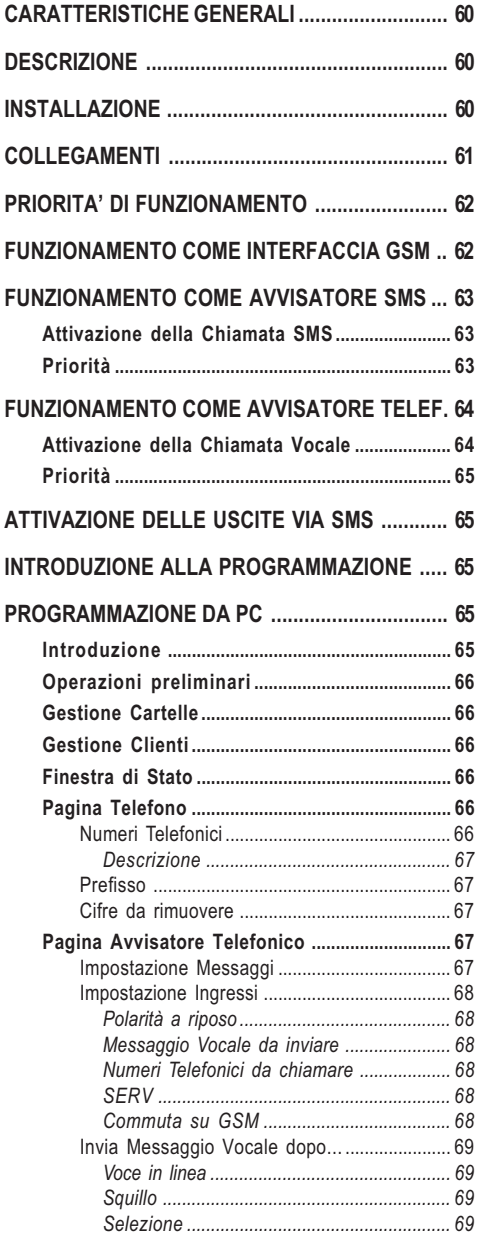

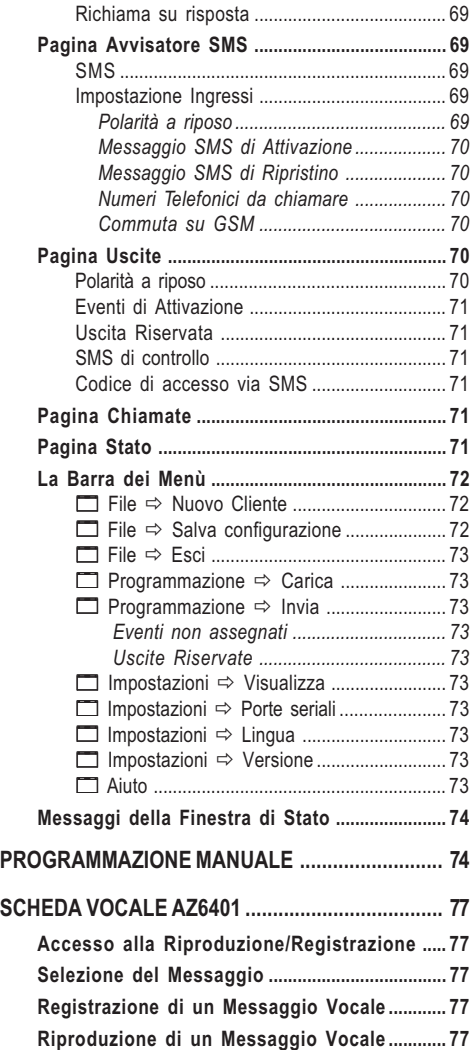

# ITALIANO

## CARATTERISTICHE GENERALI

#### Interfaccia GSM

- Fornisce una linea PSTN simulata
- Rilevamento assenza linea PSTN e commutazione automatica su rete GSM
- Gestione e segnalazione delle telefonate entranti ed uscenti
- □ Display (a 7 segmenti) di segnalazione dello stato del dispositivo
- Indicatore intensità di campo GSM
- □ 5 uscite Open Collector programmabili
- □ Alloggiamento batteria 12V-1,2Ah (non inclusa)
- **Protezione contro i sabotaggiore**
- **Protezione da sovratensioni sulla linea telefonica**
- Dual Band
- 4 Canali di Allarme
- Gestione fino a 8 Messaggi SMS
- 8 Numeri Telefonici programmabili (max. 20 cifre) per ogni canale
- Attivazione da remoto delle Uscite
- Ponticello e/o Canale di SERVIZIO per Stop Allarmi

#### Con Modulo Opzionale AZ6401

- □ Possibilità di registrare fino a 8 Messaggi Vocali: 4 da 15 secondi e 4 da 7 secondi
- □ Possibilità di associare un Messaggio Vocale per ciascun Canale di Allarme
- Gestione della Priorità sul Canale 1 in caso di invio di Messaggi Vocali.
- $\Box$  Ripetizione della chiamata fino a 4 volte
- □ Sintetizzatore vocale per Registrazione/Riproduzione dei messaggi di Allarme
- □ Altoparlante per la riproduzione dei messaggi
- $\Box$  Ripetizione del messaggio di Allarme fino a 4 volte
- □ Rilevamento risposta vocale (Handshake)

ATTENZIONE - Disabilitare il Controllo PIN sulla SIM-CARD. Dopo aver collegato l'alimentazione, dovrà accendersi il Led rosso G: quest'ultimo dovrà spegnersi entro 20 secondi ad indicare che l'Interfaccia GSM è operativo. Se durante questo tempo, il Led  $\triangle$  dovesse cominciare a lampeggiare, ciò indica un problema di lettura della SIM-CARD. Spegnere il dispositivo ed effettuare gli opportuni controlli.

#### DESCRIZIONE

L'Interfaccia GSM è un dispositivo che permette di accedere alla rete GSM. Nel campo dei sistemi di sicurezza esso risulta indispensabile in quei casi in cui non si dispone della Linea Telefonica.

Inoltre, l'Interfaccia GSM gestisce la comunicazione vocale nelle due direzioni, cioè è in grado di invia-

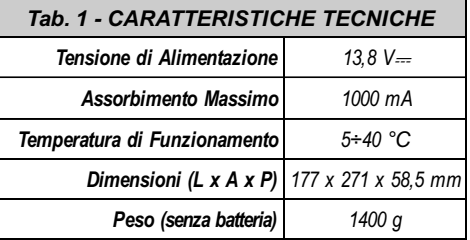

re chiamate vocali ma anche di riceverne; in tal modo anche le funzioni di controllo via telefono offerte da alcuni avvisatori telefonici evoluti sono mantenute.

L'Interfaccia GSM è anche in grado di gestire telefonate verso stazioni di vigilanza. In tal caso le prestazioni offerte dall'apparecchiatura dipendono fortemente dal Gestore della rete GSM scelto e dalle condizioni di copertura della zona da parte del Gestore stesso. Si è comunque rilevato che il protocollo CONTACT ID, i protocolli 10 bps, 20 bps e, in condizioni ottimali di campo, anche i protocolli SIA e CESA. transitano con buona affidabilità sulla rete GSM.

In ogni caso è da ritenere a rischio di insuccesso una comunicazione che avvenga nella condizione di un solo Led di campo acceso.

È pertanto sempre necessario effettuare delle prove di comunicazione nelle reali condizioni di installazione al fine di valutare l'affidabilità della connessione.

Con l'Interfaccia GSM, oltre che inviare fino ad 8 messaggi SMS, è possibile attivare da remoto una o più delle 5 Uscite disponibili.

A causa delle caratteristiche della rete GSM, l'Interfaccia GSM è da utilizzare esclusivamente nei casi sopraddetti, quindi non come modem per la trasmissione di fax e dati o per operazioni di Teleassistenza. L'Interfaccia GSM viene fornito in contenitore metallico protetto contro i tentativi di sabotaggio e dotato di chiare segnalazioni sul suo funzionamento.

#### INSTALLAZIONE

#### $\triangle$  Prima dell'installazione fare attenzione alla copertura della zona da parte del gestore di rete GSM.

Per l'installazione dell'Interfaccia GSM scegliere un luogo sicuro, non in locali aventi mura spesse e lontano da apparecchi radio trasmettitori. Si tenga presente che esso deve essere collegato ad una tensione di alimentazione di 13.8  $V = 1$  A min. in genere fornita dalla centrale antifurto.

#### $\Delta$  I collegamenti con la batteria interna e con la Terra sono necessari (vedi Fig. 4).

- 1. Rimuovere il coperchio [1] svitando le 2 viti.
- 2. Dopo aver scelto il punto per il fissaggio, po-

sare tutti i cavi necessari, quindi passare quest'ultimi nell'apertura [11] posta sul fondo dell'Interfaccia GSM.

- 3. Fissare il fondo dell'Interfaccia GSM tramite i fori [4] facendo attenzione a non danneggiare fili o tubazioni sottotraccia.
- 4. Inserire la SIM-CARD (vedi Fig. 2a) assicurandosi che sulla stessa sia disabilitato il controllo PIN.
- 5. Eseguire i collegamenti sulle morsettiere [10].
- 6. Montare l'antenna [2] controllando che sia ben avvitata al fondo metallico mediante i bulloni [3], quindi avvitare il connettore 5 e chiudere l'Interfaccia GSM.

## **COLLEGAMENTI**

#### A Per i collegamenti usare cavo schermato con un capo dello schermo collegato alla massa e l'altro lasciato libero.

La Tabella 3 riporta la descrizione di tutti i morsetti presenti sulla scheda del Interfaccia GSM. I morsetti del dispositivo telefonico (generalmente L.E.) che di solito vengono collegati alla Linea Telefonica Esterna, devono essere collegati ai morsetti 3- 4 (LI).

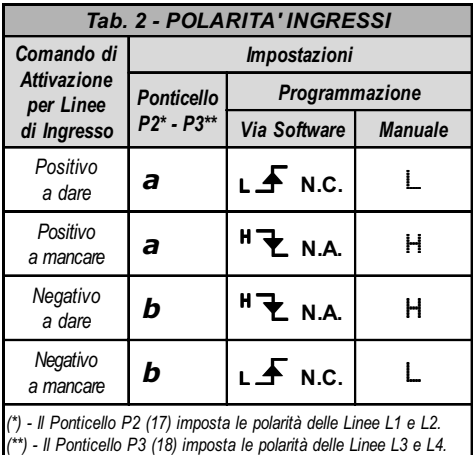

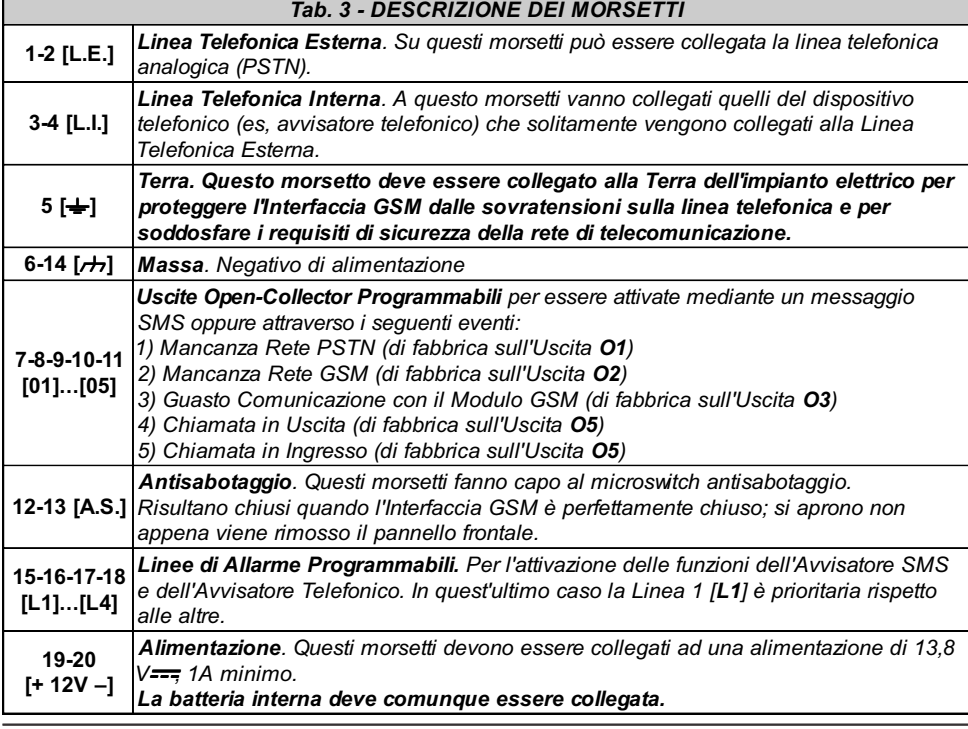

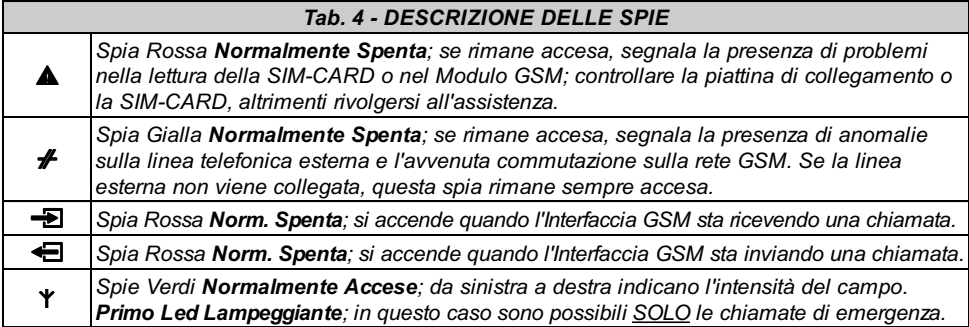

I morsetti 1-2 (LE) vanno connessi, se desiderato, alla normale linea telefonica esterna PSTN.

Le 5 Uscite Open-Collector facenti capo ai morsetti 7-8-9-10 e 11 (O1, O2, O3, O4 e O5) possono essere programmate per segnalare gli eventi riportati nella Tabella 3: la stessa ne riporta anche la programmazione di Fabbrica. Inoltre è possibile programmare la polarità a riposo di queste 5 Uscite O.C. come Normalmente Aperte ("₹) o Normalmente Chiuse  $(LF)$ .

#### N. B. - Ogni uscita O.C. può chiudere a massa una corrente massima di 150 mA.

L'Interfaccia GSM mette a disposizione 4 canali per l'attivazione dell'Avvisatore Telefonico e/o dell'Avvisatore SMS facenti capo ai morsetti 15, 16, 17 e 18 (L1, L2, L3, L4). Questi canali possono essere programmati per essere pilotati sia da segnali positivi (transizione da  $\not\rightarrow$  verso il positivo,  $\Box$ ), sia da segnali negativi (transizione dal positivo verso  $\overline{A}$ ,  $\overline{A}$ ): in base alla programmazione effettuata, è necessario agire sui ponticelli P2 [17] e P3 [18] come indicato nella Tabella 2 in quanto l'impostazione di questi ponticelli deve essere strettamente legata alla programmazione della Polarità a riposo degli Ingressi (descritta nei paragrafi "PROGRAMMAZIONE DA PC" e "PROGRAMMA-ZIONE MANUALE").

Ai morsetti 19-20 (+ 12V -) va collegata una sorgente di alimentazione in continua in grado di fornire almeno 1A su 13.8  $V = -$ 

G Per un corretto funzionamento è necessario il collegamento con la batteria.

In Figura 4 è riportato un esempio di collegamento.

## PRIORITÁ DI FUNZIONAMENTO

Il funzionamento da Interfaccia GSM è sempre prioritario rispetto al funzionamento da Avvisatore (sia Telefonico che SMS). Questo vuol dire che, quando il dispositivo collegato a valle dell'Interfaccia richiede la linea, qualsiasi eventuale chiamata effettuata in modalità Avvisatore (Telefonico o SMS) dal Interfaccia GSM in quel momento viene terminata: vengono così effettuate le chiamate richieste dal dispositivo collegato (quale può essere, ad esempio, una centrale antifurto). Quando l'Interfaccia avrà completato le chiamate ed il dispositivo collegato non richiede più la linea, l'Avvisatore (Telefonico o SMS) tornerà ad effettuare le chiamate lasciate in sospeso.

Anche tra le due modalità di Avvisatore esiste una priorità. Ciò vuol dire che, in caso di chiamate miste (invio di Messaggi SMS ed invio di Chiamate Vocali), verranno effettuate per primo sempre quelle relative ai Messaggi SMS.

## FUNZIONAMENTO COME INTERFACCIA GSM

L'interfaccia permette di connettere la linea telefonica esterna, essendo completamente passante su tale linea telefonica, fino a che quest'ultima non presenti un'anomalia. Quando questo accade l'Interfaccia GSM commuta la linea telefonica proveniente dal dispositivo telefonico sulla rete GSM. In queste condizioni l'Interfaccia GSM genera una linea PSTN simulata (tono continuo), fornendo la tensione di linea e di squillo per le chiamate in arrivo e decodificando automaticamente la selezione delle chiamate in partenza in multifrequenza (Non viene gestita la selezione decadica). La commutazione tra la linea PSTN e la linea simulata avviene quando la tensione sulla linea PSTN, presente sui morsetti ( $LE$ ), scende sotto i 3 V per un tempo compreso tra 10 e 45 secondi (tempo che dipende dal dispositivo connesso ai morsetti LI).

Una volta avvenuta questa commutazione l'Interfaccia GSM farà si che per i successivi 15 minuti il dispositivo ad esso connesso sia collegato alla rete GSM, indipendentemente dal ripristino o meno della linea PSTN.

Allo scadere dei 15 minuti se la linea PSTN non si ripristina, si rimarrà sulla rete GSM per altri 15 minuti e così via; se invece la linea PSTN si è ripristi-

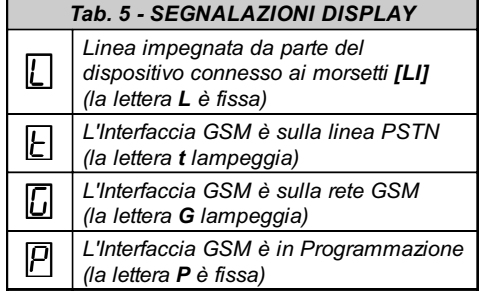

nata, l'Interfaccia GSM commuterà il dispositivo ad esso collegato alla linea PSTN stessa.

Si tenga presente che se allo scadere dei suddetti 15 minuti vi è una chiamata in corso non avverrà alcuna commutazione: l'Interfaccia GSM attenderà che questa termini per poi, qualora la linea PSTN sia ancora presente, commutare su questa. A riposo sono accese solo le tre spie verdi (Y%) indicanti l'intensità del campo.

Quando l'apparecchio, collegato all'interfaccia, chiama un numero telefonico, si accende la spia rossa  $\bigoplus$  di INVIO CHIAMATA. Quando invece è l'apparecchio telefonico, collegato all'interfaccia, ad essere chiamato, tramite il numero della SIM-CARD, si accende la spia rossa - di RICEZIONE CHIAMA-TA. Inoltre l'Interfaccia GSM è dotato di un display a sette segmenti, il cui scopo è quello di fornire indicazioni sullo stato di impegno della linea, sulla rete attiva (PSTN o GSM) e sul numero telefonico composto in modalità Interfaccia, come illustrato nella Tabella 5. La velocità con cui scorrono i numeri è quella di composizione del dispositivo telefonico. La

Tabella 4 riporta l'elenco e la descrizione di tutte le spie presenti sul pannello frontale.

## FUNZIONAMENTO COME AVVISATORE SMS

L'Interfaccia GSM può funzionare come Avvisatore SMS e/o come Avvisatore Telefonico.

Nel funzionamento come Avvisatore SMS, l'Interfaccia GSM viene attivato dai segnali di allarme che dovessero presentarsi su uno o più dei quattro canali di ingresso: in tal caso vengono chiamati uno o più Numeri Telefonici ai quali inviare i messaggi SMS programmati tenendo presente che, per ogni canale, è possibile programmare 2 messaggi SMS (ovvero quello di Attivazione e quello di Ripristino).

#### $\bullet$ Attivazione della Chiamata SMS

L'invio di un Messaggio SMS avviene quando si verifica un evento su un canale per il quale è stato programmato un messaggio SMS ed almeno un numero di telefono.

#### $\bullet$ Priorità

Canale - In caso di più allarmi contemporanei, non sono previste priorità per cui gli eventuali messaggi saranno inviati in ordine cronologico. Interfaccia - Il funzionamento da Interfaccia GSM è prioritario rispetto a quello di Avvisatore SMS nel senso che, quando il dispositivo collegato all'Interfaccia richiede la linea, qualsiasi eventuale chiamata effettuata dall'Avvisatore SMS in quel momento viene terminata: vengono così effettuate le chiamate richieste dal dispositivo collegato (quale può essere, ad esempio, una centrale antifurto). Quando l'Interfaccia

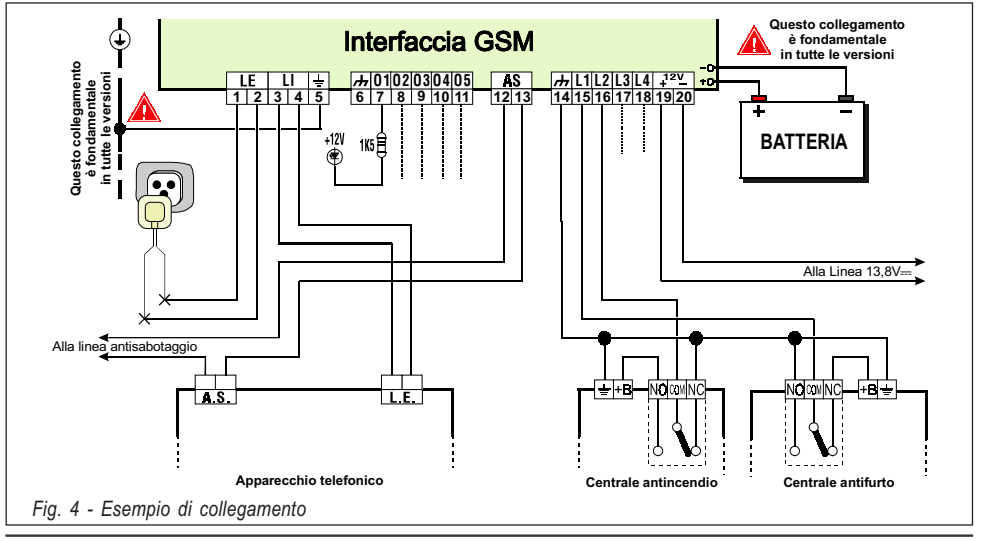

avrà completato le chiamate ed il dispositivo collegato non richiede più la linea, l'Avvisatore SMS tornerà ad effettuare le chiamate lasciate in sospeso.

## FUNZIONAMENTO COME AVVISATORE TELEF.

ATTENZIONE - Nel funzionamento come Avvisatore Telefonico è indispensabile la scheda Vocale AZ6401. Inoltre in questa modalità, le chiamate vengono effettuate tutte via GSM anche se è presente la la linea PSTN.

Nel funzionamento come Avvisatore Telefonico, l'Interfaccia GSM viene attivato dai segnali di allarme che dovessero presentarsi sui quattro canali di ingresso: in questo caso vengono chiamati una serie di numeri telefonici ai quali inviare un messaggio preregistrato (o Messaggio vocale).

 $\bullet$  Attivazione della Chiamata Vocale La chiamata vocale avviene quando si verifica un evento su un canale per il quale sia stato programmato un messaggio vocale ed almeno un numero di telefono.

In tal caso l'Interfaccia GSM esegue le fasi schematizzate in Fig. 5 e descritte di seguito.

- 1. L'Interfaccia GSM seleziona il numero telefonico ed inoltra la chiamata sulla linea telefonica GSM.
- 2. L'Interfaccia GSM verifica che il numero non sia occupato o che non ci siano problemi sulla rete GSM affinchè si possa procedere con la fase successiva, altrimenti si termina la chiamata e si ritenta di nuovo dalla Fase 1 per un massimo di 4 volte oltre le quali il ciclo di chiamate si considera terminato.

Se il Canale di Allarme è stato programmato per chiamare più numeri telefonici, questi verranno chiamati in sequenza. Così facendo, ad esempio, si evita la possibilità di richiamare per 4 volte e nell'arco di pochi secondi, un numero occupato.

- 3. L'Interfaccia GSM attende fino a 40 secondi che si verifichi l'opzione impostata alla voce "Invia Messaggio Vocale dopo...". In caso di esito positivo, si passa alla Fase 4, altrimenti si termina la chiamata e si ritenta di nuovo dalla Fase 1 per un massimo di 4 volte oltre le quali il ciclo di chiamate si considera terminato.
- 4. L'Interfaccia GSM riproduce il messaggio relativo al canale andato in allarme per 4 volte, quindi la chiamata si considera terminata.

In ogni caso la chiamata si considera andata a buon fine dopo che il messaggio è stato ripetuto almeno 2 volte.

A Se all'atto della selezione si sono verificati più eventi che determinano l'invio di diversi messaggi allo stesso numero telefonico, tali messaggi vengono riprodotti (ciascuno sempre per quattro volte) in sequenza durante la stessa telefonata evitando di chiamare più volte lo stesso numero.

Questo modo di funzionamento non viene applicato se è stata selezionata l'opzione 'Richiama su Risposta'.

Se al termine del ciclo di chiamate, la Linea che ha provocato l'attivazione dell'Avvisatore è ancora in allarme, la procedura appena descritta non verrà eseguita di nuovo. È necessario, infatti, che la linea che ha provocato un ciclo di chiamata

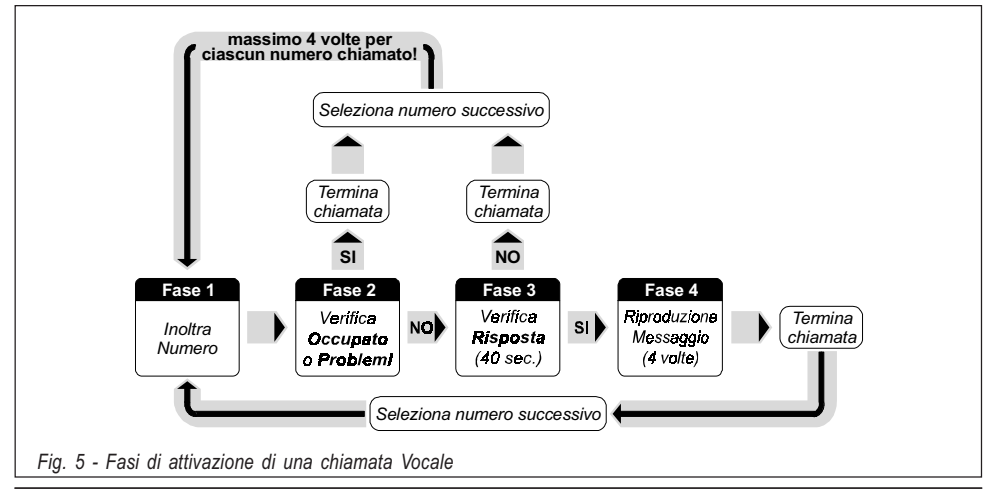

torni a riposo prima di attivarne uno nuovo.

#### **·** Priorità

Canale - In caso di più allarmi contemporanei, il canale 1 ha priorità ovvero verranno effettuate per prime le chiamate ai numeri programmati per il Canale 1. Gli altri canali hanno lo stesso livello di priorità e verranno quindi serviti in ordine cronologico.

Interfaccia - Il funzionamento da Interfaccia GSM è prioritario rispetto a quello di Avvisatore Telefonico. Infatti, Se il dispositivo collegato all'interfaccia richiede la linea, qualsiasi eventuale chiamata effettuata dall'Avvisatore Telefonico in quel momento viene terminata: verranno così effettuate le chiamate richieste dal dispositivo collegato (ad esempio, una centrale antifurto). Quando l'interfaccia avrà completato le chiamate ed il dispositivo collegato non richiede più la linea, l'Avvisatore Telefonico dell'Interfaccia GSM tornerà ad effettuare gli eventuali cicli lasciati in sospeso.

Avvisatore SMS - Se è stato programmato l'invio di uno o più messaggi SMS, questi avranno la priorità rispetto ai Messaggi Vocali e l'Avvisatore Telefonico effettuerà le proprie chiamate vocali solo al termine dell'invio di tutti i messaggi SMS.

## ATTIVAZIONE DELLE USCITE VIA SMS

Con un'opportuna programmazione, l'Interfaccia GSM è in grado di attivare da remoto una o più delle 5 Uscite attraverso l'invio di un semplice Messaggio SMS programmabile formato dal Codice di Attivazione, dalla Stringa e dall'Azione da intraprendere (On/Off) secondo la seguente sintassi:

# Codice# Stringa=ON per attivare l'Uscita # Codice# Stringa=OFF per disattivare l'Uscita

Il Codice è formato da 1, 2, 3 o 4 caratteri alfanumerici (spazio compreso) mentre la Stringa ne può contenere fino a 10: quest'ultima deve essere digitata in maniera identica a quella programmata nella colonna 'SMS di controllo' (Vedi Software).

Nell'esempio seguente, l'Uscita "CALDAIA" verrà attivata con il Codice "PR73";

#### #PR73#CALDAIA=ON

Per avere conferma sull'avvenuto invio del Messaggio SMS è possibile attivare l'opzione "Notifica Ricezione Messaggio SMS" o equivalente che alcuni Operatori rendono disponibile. In alternativa è possibile sfruttare uno dei 4 canali di Ingresso che, con un opportuno cablaggio, notificherà l'avvenuto invio del messaggio. Per ulteriori informazioni vedere il paragrafo "Pagina Uscite".

## INTRODUZIONE ALLA PROGRAMMAZIONE

A Per la programmazione, utilizzare le SIM-CARD da 32 K o superiori se si vogliono gestire tutte le funzioni dell'Avvisatore SMS. Inoltre assicurarsi che la propria SIM-CARD sia in grado di memorizzare almeno 20 SMS.

La programmazione dell'**Interfaccia GSM** (ovvero della SIM-CARD) può essere effettuata in due modi diversi:

VIA PC attraverso il software Bentel dedicato (scelta consigliata) presente nel pacchetto Bentel Security Suite oppure

MANUALMENTE attraverso il proprio telefonino GSM e sotto la propria responsabilità.

G In modalità MANUALE, cancellare sulla SIM-CARD, se presenti, almeno i primi 10 numeri telefonici e tutti i Messaggi SMS. Alcuni cellulari riportano la lista dei Numeri Telefonici senza l'indicazione della posizione: in questo caso è necessario cancellarli tutti.

## PROGRAMMAZIONE DA PC

In questo paragrafo viene descritto l'uso del software dedicato (in ambiente Windows™) utile per la programmazione della SIM-CARD da PC. Inoltre vengono descritti dettagliatamente tutti i parametri che esso può gestire.

#### $\bullet$  Introduzione

Per entrare nella fase di programmazione è indispensabile effettuare una delle seguenti operazioni:

a) inserire il ponticello SERV [16], oppure

#### b) violare un Canale preventivamente programmato con l'opzione "Serv"

Quando si entra nello Stato di Servizio attraverso un Canale di SERVIZIO, qualsiasi telefonata in corso sarà lasciata terminare prima di rendere attivo il Servizio stesso. Questo non vale se come Canale di SERVIZIO è stato impostato il n. 1: in tal caso, infatti, le eventuali telefonate in corso saranno immediatamente terminate per rendere subito attivo lo Stato di SERVIZIO. Quest'ultimo caso si verifica anche se si entra in Stato di SERVIZIO attraverso il Ponticello SERV.

Durante la fase di programmazione:

a) tutte le spie sul pannello verranno spente

b) il display mostrerà la lettera 'P'

c) saranno eventualmente terminati sia gli invii di messaggi SMS che le chiamate telefoniche

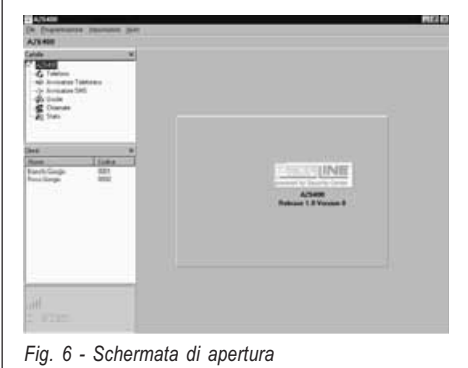

d) le Uscite O.C. verranno poste a riposo

e) L'Interfaccia GSM commuta sulla linea **PSTN** 

Per effettuare la programmazione da PC utilizzare l'apposito cavetto in dotazione: un capo va collegato sul connettore [9] mentre l'altro, di tipo DB9, va collegato alla porta COM del PC (Per l'impostazione di quest'ultima, consultare il paragrafo "La Barra dei Menù").

#### **·** Operazioni preliminari

Per iniziare una sessione di programmazione è consigliabile eseguire i passi successivi:

1. Se non lo è già, accendere l'Interfaccia GSM ed attendere circa 20 secondi.

- 2. Avviare il software dedicato.
- 3. Collegare il cavetto.

4. Mettere nello Stato di Servizio l'Interfaccia GSM in uno dei modi descritti nel paragrafo 'Introduzione'.

#### A Per chiudere la sessione di programmazione, scollegare prima il cavetto di programmazione da PC e successivamente uscire dallo Stato di SERVIZIO.

All'apertura del programma viene presentata una schermata simile a quella di Fig. 6. Sulla

parte sinistra della stessa appaiono tre finestre ben distinte (vedi Fig. 7):

- **· Gestione Cartelle** mediante la quale è possibile accedere, con un semplice click, alle varie Pagine di programmazione e controllo.
- $\bullet$ Gestione Clienti mediante la quale è possibile eliminare o richiamare la configurazione relativa ad un cliente con la seguente procedura:

1. Cliccare con il tasto destro del mouse sul nome desiderato.

2. Selezionare serie per caricare i dati dall'archivio su Hard-Disk oppure per cancellare definitivamente il cliente e tutti i relativi dati dall'archivio.

Per caricare un Cliente è anche possibile effettuare un doppio-click sul nome dello stesso.

È anche possibile ordinare alfabeticamente o per codice la lista con un semplice click sull'intestazione della colonna che interessa.

 $\bullet$  Finestra di Stato dove vengono visualizzati, in tempo reale, i messaggi di errore e altre informazioni come avviene nel display di un vero e proprio cellulare.

Tutti i parametri da programmare vengono presentati attraverso 4 distinte pagine. Due ulteriori pagine (Stato e Chiamate) sono utili come "Monitor di Controllo".

Nel proseguo del paragrafo verranno descritte tutte queste Pagine.

## **PAGINA TELEFONO**

In questa pagina (vedi Fig. 8) vengono effettuate le programmazioni dei numeri telefonici.

#### Numeri Telefonici

In questa tabella vanno inseriti i numeri telefonici da chiamare in caso di attivazione del Interfaccia GSM.

Per programmare un numero:

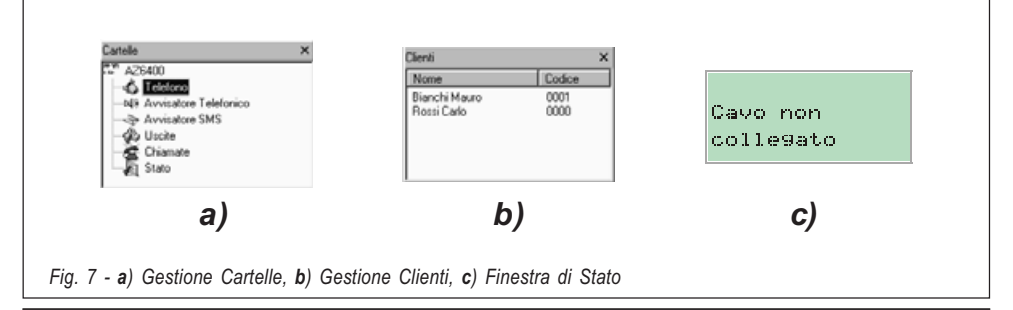

1. Nella colonna 'Numero', cliccare sulla casella corrispondente al numero ordinale che si vuole programmare

2. Digitare il numero telefonico (solo cifre fino ad un massimo di 20 ed eventualmente il segno +) È possibile programmare fino ad un massimo di 8 numeri.

#### $\bullet$ Descrizione

Questa colonna è utile per associare una descrizione (come promemoria) a ciascun Numero Telefonico.

#### Per impostare una descrizione:

1. Nella colonna 'Descrizione', cliccare sulla casella corrispondente al Numero Telefonico da personalizzare

2. Digitare la descrizione.

#### Prefisso

Il numero programmato in questa casella viene anteposto a qualsiasi numero che viene riconosciuto quando l'Interfaccia GSM opera come Interfaccia GSM. In questa casella va digitato un prefisso (da 1 a 4 cifre) oppure, se non utilizzata, lasciata vuota.

#### Cifre da rimuovere

L'impostazione di questo parametro è importante in quei casi in cui, a monte dell'Interfaccia GSM, è collegato, ad esempio, un Centralino Telefonico. In questo caso, infatti, i Numeri

Telefonici (quali possono essere quelli programmati sulla eventuale Centrale Antifurto collegata all'Interfaccia GSM) devono essere programmati impostando inizialmente il numero per chiamare il centralino (solitamente una cifra) e poi il numero vero e proprio. Quando la chiamata, anzichè sulla Linea PSTN, va effettuata tramite Rete GSM, questa cifra iniziale deve essere rimossa giacchè il Numero Telefonico non passa attraverso il Centralino. In questa casella deve essere appunto programmato il numero di cifre da rimuovere nella parte sinistra di tutti i Numeri Telefonici programmati quando la chiamata avviene tramite la modalità "Interfaccia GSM".

## **Q PAGINA AVVISATORE TELEFONICO**

In questa pagina (vedi Fig. 9) vengono programmati tutti i parametri relativi all'Avvisatore Telefonico.

#### **Impostazione Messaggi**

Questa tabella è utile per dare un nome a ciascun Messaggio Vocale registrato tramite la scheda AZ6401 e poterlo individuare meglio in seguito. Per impostare una descrizione:

1. Nella colonna 'Descrizione', cliccare sulla casella corrispondente al messaggio da personalizzare

2. Digitare una descrizione con al massimo 20 caratteri.

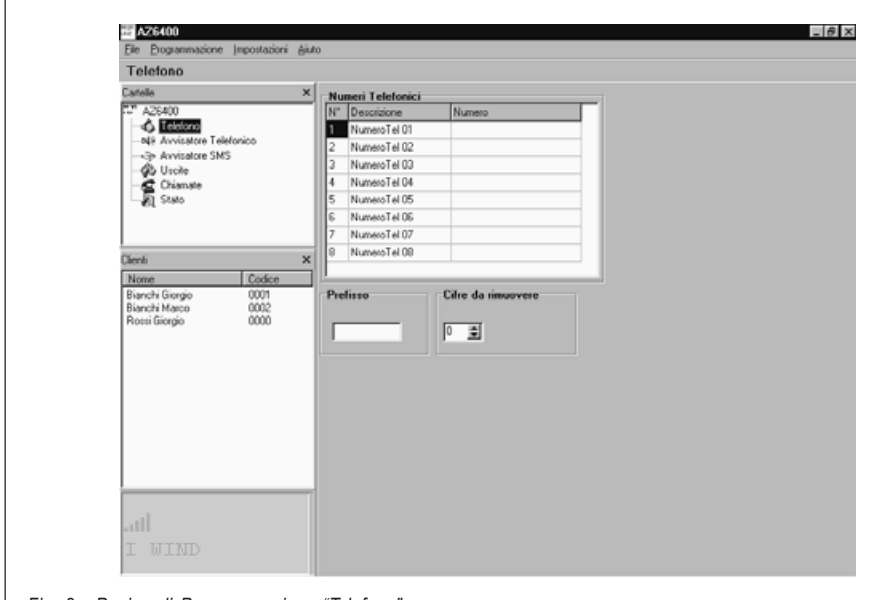

Fig. 8 - Pagina di Programmazione "Telefono"

#### **I** Impostazione Ingressi

In questa tabella vanno programmati, per ogni ingresso, i seguenti parametri:

- Polarità a riposo, ovvero se attivabile:
	- $(L \cdot \mathbf{F})$  con segnali positivi, oppure
	- $(\mathbb{F}^{\mathbf{+}})$  con segnali negativi.

Fare click sulla casella in corrispondenza della colonna 'Polarità' per invertire il parametro visualizzato in quel momento (toggle).

#### ATTENZIONE - Questa impostazione aggiorna automaticamente anche il parametro omonimo nella Pagina "Avvisatore SMS".

**Messaggio Vocale da inviare.** Fare triplo-click sulla colonna 'Messaggio' in corrispondenza dell'Ingresso desiderato, quindi cliccare sul pulsante v per scorrere l'elenco dei messaggi e selezionarne uno.

**• Numeri Telefonici da chiamare.** Fare click sulle colonne '12345678' in corrispondenza dell'ingresso desiderato. Il segno di spunta  $\checkmark$  indicherà che quel numero di telefono verrà chiamato se l'ingresso relativo andrà in allarme. Fare ripetuti click sulle caselle per inserire/rimuovere il segno di spunta ✔ con continuità.

• SERV. Un segno di spunta  $\checkmark$  in questa colonna indica che quando il Canale relativo va in allarme, l'Interfaccia GSM verrà posto nello Stato di SERVIZIO (come se fosse stato inserito il ponticello SERV sulla scheda). Se si utilizza questa funzione sul Canale 1, eventuali telefonate in corso saranno immediatamente bloccate. Utilizzando questa funzione sui Canali 2, 3 o 4, invece, il blocco delle telefonate avverrà soltanto al termine del ciclo di chiamate. Questa situazione permane fino a quando il Canale non tornerà nello stato di riposo. Quando viene inserito il segno di spunta  $\checkmark$ , gli eventuali numeri telefonici programmati per quel canale verranno rimossi. Fare ripetuti click sulle caselle per inserire/rimuovere il segno di spunta ✔ con continuità.

ATTENZIONE - Questa impostazione aggiorna automaticamente anche il parametro omonimo nella Pagina "Avvisatore SMS".

#### Commuta su GSM

Quando si utilizza questa opzione, il messaggio riportato nella colonna 'Messaggi' è ininfluente.

Commuta - Inserendo il segno di spunta √ su questa colonna (in corrispondenza dell'Ingresso N. 4), l'Interfaccia GSM commuta sulla linea GSM quando l'ingresso N. 4 viene sbilanciato. Trascorsi 15 minuti, la linea ritorna di nuovo su PSTN ma solo se quest'ultima è regolarmente presente e l'Ingresso N. 4 non risulta più sbilanciato, altrimenti si rimane ancora sulla linea GSM per altri 15 minuti e così via. Chiama - Inserendo il segno di spunta  $\checkmark$  su questa colonna (in corrispondenza dell'Ingresso N. 4). l'Interfaccia GSM ha lo stesso com-

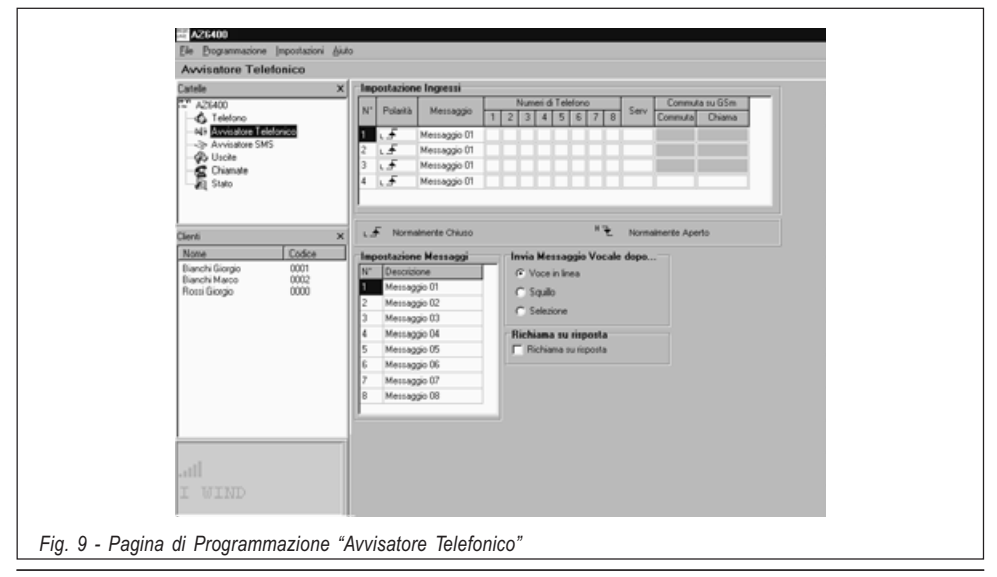

portamento illustrato per l'opzione precedente. In più, se contemporaneamente allo sbilanciamento dell'Ingresso N. 4, la linea sui morsetti LI dell'Interfaccia GSM risulta impegnata (vedi Tab. 5), verrà effettuata anche la chiamata al Numero Telefonico 1 (se presente) mettendo in comunicazione il numero chiamato con il dispositivo che ha impegnato la linea.

#### ATTENZIONE - Questa impostazione aggiorna automaticamente anche i parametri omonimi nella Pagina "Avvisatore SMS".

■ Invia Messaggio Vocale dopo... Selezionare una delle seguenti opzioni:

**• Voce in linea.** Il messaggio sarà riprodotto dopo che l'Interfaccia GSM avrà rilevato una risposta vocale.

Squillo. Il messaggio sarà riprodotto dopo che l'Interfaccia GSM avrà rilevato lo squillo di risposta (back ring).

**Selezione.** Il messaggio sarà riprodotto dopo che l'Interfaccia GSM avrà effettuato la selezione del numero telefonico.

#### Richiama su risposta

Se selezionata  $( $\square$ )$ , indica che i numeri verso i quali la telefonata è andata a buon fine devono essere richiamati anche nei cicli successivi.

Se la casella non è selezionata  $(\Box)$ , i numeri che hanno già risposto saranno esclusi automaticamente dai cicli successivi.

ATTENZIONE - Durante l'ascolto di un messaggio vocale, premendo il tasto \* sulla tastiera del proprio telefono, è possibile bloccare sia la telefonata in corso che tutte quelle eventualmente in corso.

#### **EL PAGINA AVVISATORE SMS**

In questa pagina (vedi Fig. 10) vengono programmati tutti i parametri relativi all'Avvisatore SMS.

SMS

In questa tabella possono essere scritti fino ad 8 Messaggi SMS. Per ogni messaggio devono essere utilizzati solo i caratteri riportati in Fig. 10: ogni messaggio può contenere un massimo di 120 caratteri (spazi compresi). Per impostare il messaggio SMS:

1. Nella colonna 'SMS', cliccare sulla casella corrispondente al messaggio da programmare

2. Digitare il messaggio

#### Impostazione Ingressi

In questa tabella vanno programmati, per ogni ingresso, i seguenti parametri:

- **Polarità a riposo**, ovvero se attivabile:  $(LF)$  - con segnali positivi, oppure
	- $(\mathbf{A} \cdot \mathbf{A})$  con segnali negativi.

Fare click sulla casella in corrispondenza della colonna 'Polarità' per invertire il parametro visualizzato in quel momento (toggle).

#### ATTENZIONE - Questa impostazione aggiorna automaticamente anche il para-

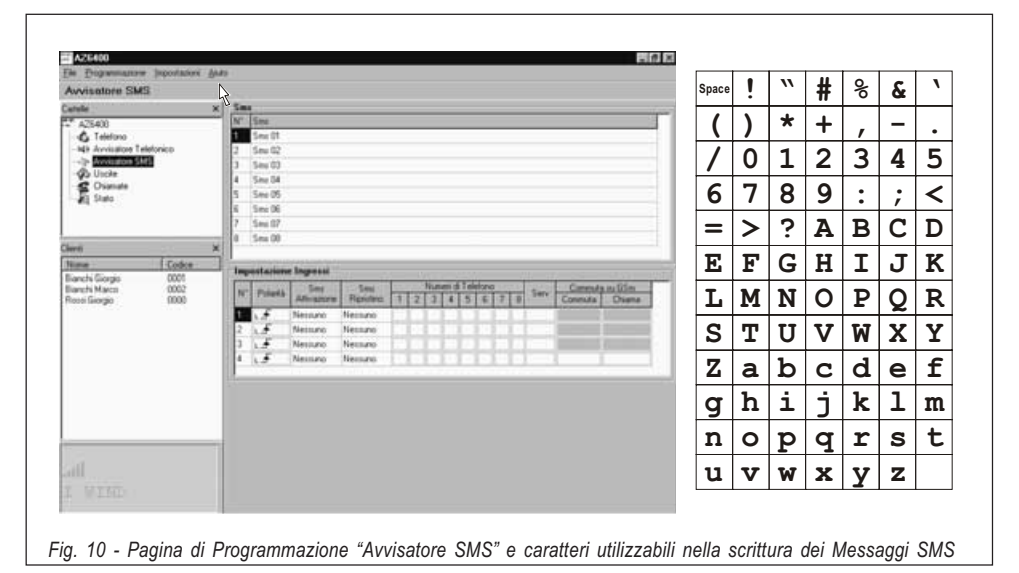

#### metro omonimo nella Pagina "Avvisatore Telefonico".

 Messaggio SMS di Attivazione. Fare triplo-click sulla colonna 'SMS Attivazione' in corrispondenza dell'Ingresso desiderato, quindi cliccare sul pulsante v per scorrere l'elenco dei Messaggi SMS e selezionarne uno. Il messaggio selezionato sarà inviato attraverso il/i Numero/i Telefonico/i programmati quando il relativo Canale andrà in allarme.

Messaggio SMS di Ripristino. Fare triplo-click sulla colonna 'SMS Ripristino' in corrispondenza dell'Ingresso desiderato, quindi cliccare sul pulsante v per scorrere l'elenco dei Messaggi SMS e selezionarne uno. Il messaggio selezionato sarà inviato attraverso il/i Numero/i Telefonico/i programmati quando il relativo Canale sarà ripristinato.

ATTENZIONE - Per default non è assegnato nessun Messaggio SMS su nessun Canale.

 Numeri Telefonici da chiamare. Fare click sulle colonne '12345678' in corrispondenza dell'ingresso desiderato. Il segno di spunta vindicherà che a quel numero di telefono verrà inviato il messaggio SMS se l'ingresso relativo andrà in allarme e/o sarà ripristinato. Fare ripetuti click sulle caselle per inserire/rimuovere il segno di spunta ✔ con continuità.

Commuta su GSM. Per questa opzione fare riferimento a quella omonima presente nella Pagina Avvisatore Telefonico. In ogni caso con questa opzione non vengono mai inviati messaggi SMS in corrispondenza dell'Ingresso n. 4.

## **PAGINA USCITE**

In questa pagina (vedi Fig. 11) vengono programmati gli eventi di attivazione per le Uscite, la loro Polarità a riposo (N.C. o N.A.), le Uscite Riservate, le Stringhe SMS di Attivazione da remoto per le Uscite Riservate ed il Codice di accesso per le stesse.

#### Polarità a riposo

( $\sqrt{f}$ ) Normalmente Chiusa - Con l'Uscita a riposo, il relativo morsetto risulta a massa (negativo). Quando l'Uscita si attiva, il morsetto risulta appeso oppure, nel caso sia stata collegata una resistenza di Pull-Up, sul morsetto stesso sarà presente un potenziale positivo. (<sup>#</sup>₹) Normalmente Aperta - Con l'Uscita a riposo, il relativo morsetto risulta appeso oppure, se è stata collegata una resistenza di Pull-Up, a potenziale positivo. Quando l'Uscita si attiva, sul relativo morsetto è presente il potenziale di massa (negativo).

Fare click sulla casella in corrispondenza della colonna 'Polarità' per invertire il parametro visualizzato in quel momento (toggle).

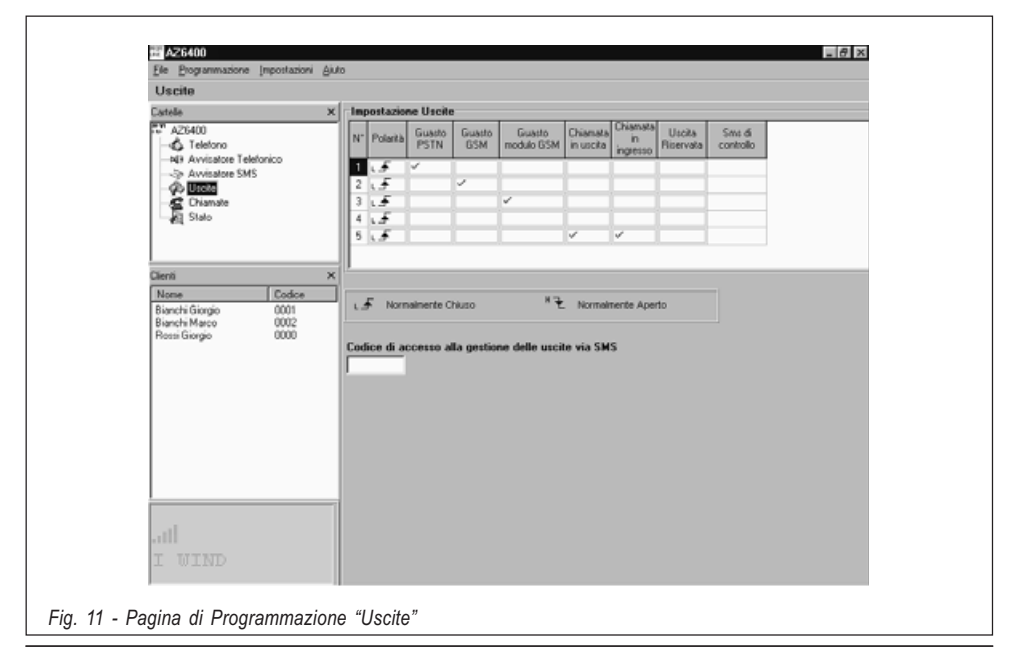

#### Eventi di Attivazione

Cliccare nella colonna relativa all'evento da programmare in corrispondenza dell'uscita relativa. Il segno di spunta  $\checkmark$  indicherà che in presenza di quell'evento, sarà attivata l'Uscita relativa. Fare ripetuti click sulle caselle per inserire/rimuovere con continuità il segno di spunta √.

#### IMPORTANTE - Ogni evento può essere programmato per una sola Uscita.

#### ■ Uscita Riservata

Quando un'Uscita viene programmata con l'opzione "Uscita Riservata", essa potrà essere attivata solo ed esclusivamente da remoto attraverso l'invio del relativo Messaggio SMS composto. Fare click sulla casella in corrispondenza dell'Uscita da attivare.

ATTENZIONE - Quando si imposta un'Uscita come Riservata, vengono rimossi automaticamente tutti gli altri eventuali segni di spunta impostati per quella Uscita giacchè non è possibile attivare l'Uscita Riservata se non via SMS.

#### SMS di controllo

In questa colonna vanno programmate le stringhe da inviare per attivare la relativa Uscita Riservata.

Si raccomanda vivamente di utilizzare esclusivamente caratteri alfabetici non

accentati e/o cifre, evitando spazi, caratteri speciali e punteggiatura.

Ogni messaggio può contenere al massimo 10 caratteri alfanumerici.

 Codice di accesso via SMS In questa casella deve essere digitato il Codice di Attivazione (al massimo 4 caratteri alfanumerici) per l'attivazione da Remoto delle Uscite Riservate. Per ulteriori informazioni consultare il paragrafo "Pagina Uscite".

#### **ED PAGINA CHIAMATE**

In questa pagina (vedi Fig. 12) vengono visualizzati gli elenchi delle Chiamate Ricevute e Perse. Per visualizzare tali elenchi, cliccare sul pulsante 'Carica' ed attendere qualche secondo.

Se sono state ricevute più chiamate da uno stesso numero, l'elenco ne riporta solo la più recente.

## **PAGINA STATO**

In questa pagina (vedi Fig. 13) è possibile recuperare le informazioni del Modulo GSM ed il numero di serie della SIM-CARD utilizzata: inoltre è possibile controllare il livello di segnale GSM delle sei celle adiacenti a quella con la quale si è collegati.

Premendo il pulsante varia visualizzato il livello di segnale di una o più delle 6 celle adiacenti.

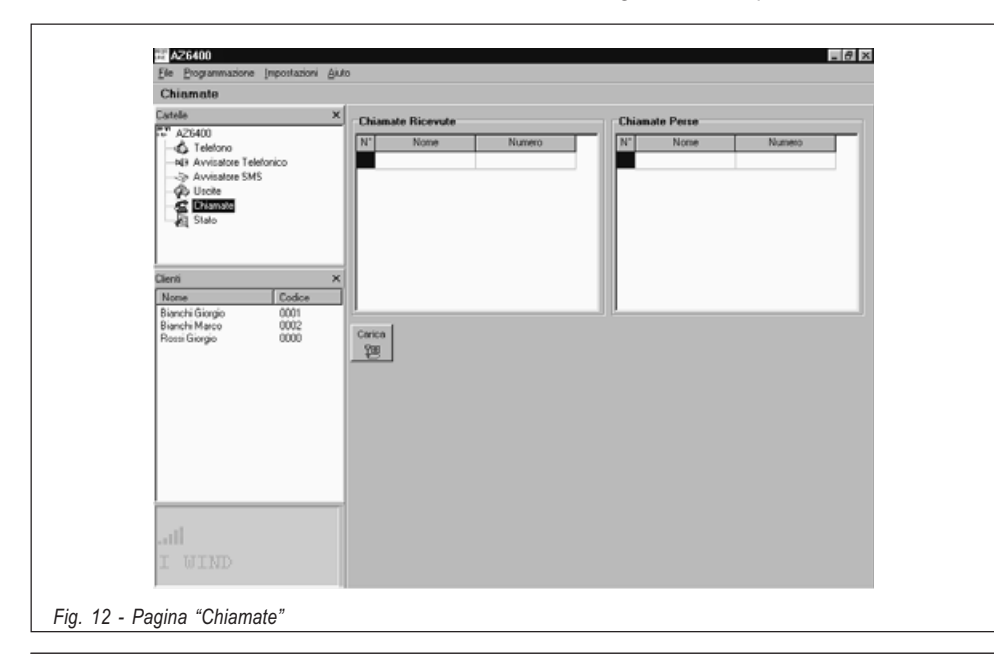

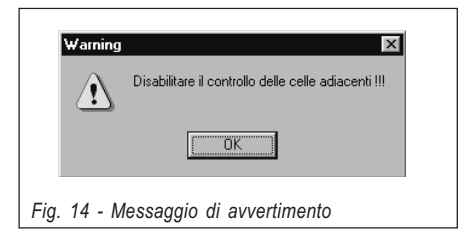

Questa funzione è molto utile per sapere se e quante celle adiacenti vengono messe a disposizione dall'Operatore della SIM-CARD nel caso venga interrotto il collegamento con quella attuale.

Questa informazione è molto importante in quanto ci indica il livello di copertura GSM presente nella zona. Nel caso le celle adicenti a disposizione fossero meno di 2, si consiglia di provare una SIM-CARD di un Operatore diverso.

Prima di effettuare altre operazioni con il software è necessario deselezionare il pulsante altrimenti verrà visualizzata la finestra riportata in Figura 14.

## **LA BARRA DEI MENÙ**

In questo paragrafo vengono descritte le voci presenti nella Barra dei Menù.

#### File Nuovo Cliente

Con questa voce è possibile cancellare tutte le programmazioni effettuate in quel momento e re-impostare tutti i dati di fabbrica. Scegliere

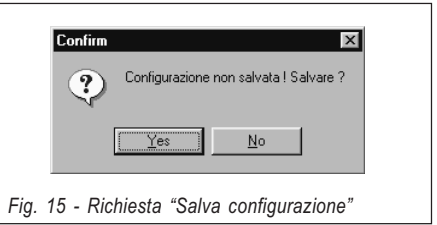

questa voce solo quando si vogliono programmare i dati di un Nuovo Cliente. In alcuni casi è possibile che il programma visualizzi la finestra riportata in Fig. 15. Essa appare quando il software rileva la presenza di modifiche di dati non ancora salvate. Premendo il pulsante "Yes" questi dati vengono salvati prima di entrare nella fase "Nuovo Cliente".

Prima di entrare nella fase "Nuovo Cliente" il programma visualizzerà la finestra riportata in Fig. 18, la cui funzione è descritta più avanti alla voce Impostazioni Versione.

#### $\Box$  File  $\blacktriangleright$  Salva configurazione

Con questa voce è possibile salvare sul proprio Hard-Disk tutti i dati programmati organizzati per cliente. Quando si sceglie questa voce appare la finestra riportata in Fig. 16 nella quale vanno inseriti tutti i dati utili del cliente ed il relativo Codice (Se il cliente è già memorizzato nell'archivio, le varie caselle vengono riempite automaticamente).

Premere il tasto **per l'ances** per assegnare automa-

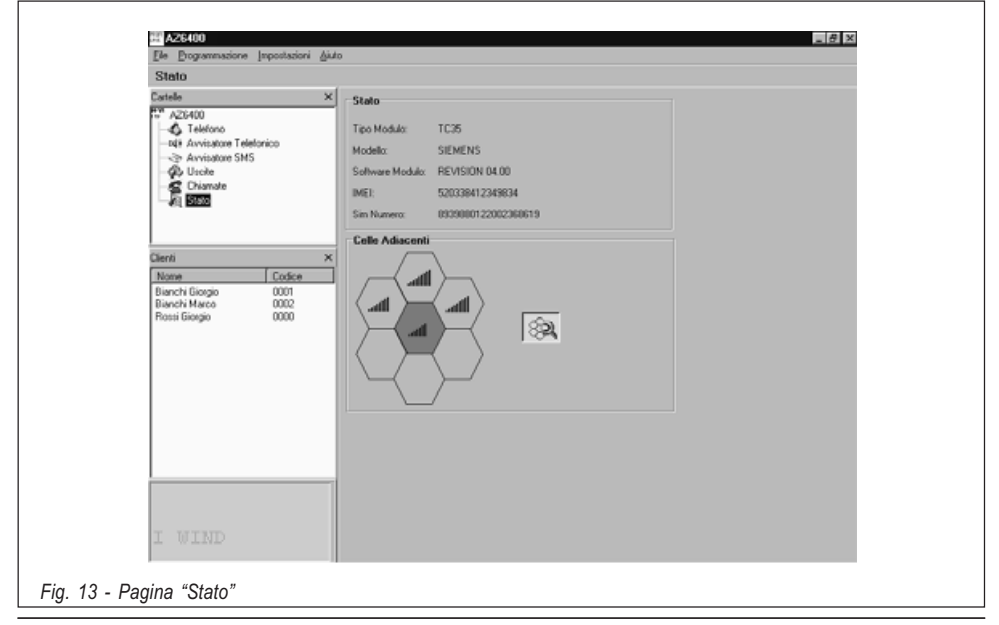
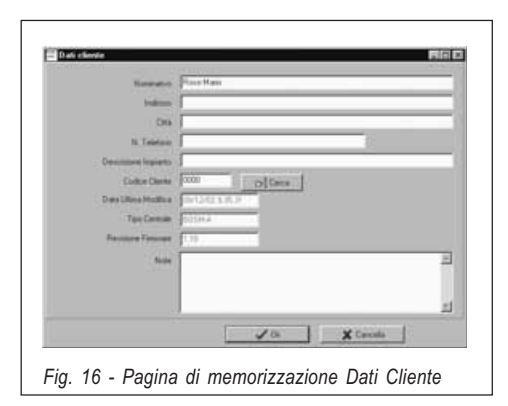

ticamente un Codice valido ad un Nuovo Cliente. Scegliere questa voce quando si desidera memorizzare una nuova configurazione oppure semplicemente le modifiche apportate alla stessa.

#### $\Box$  File  $\blacktriangleright$  Esci

Questa voce è utile per uscire dal programma. In alternativa premere il pulsante  $x$  posto in alto a destra sulla videata principale. Anche in questo caso, come per la voce File Nuovo Cliente, potrebbe apparire la finestra di Fig. 15 per la memorizzazione dei dati non salvati.

#### □ Programmazione ▶ Carica

Selezionare questa voce per caricare tutti i dati dall'Interfaccia GSM al PC (attraverso l'apposito cavetto in dotazione). L'esecuzione di questo comando può durare alcuni minuti.

#### $\Box$  Programmazione  $\blacktriangleright$  Invia

Selezionare questa voce per inviare tutti i dati programmati verso l'Interfaccia GSM (attraverso l'apposito cavetto in dotazione).

#### **Exenti non assegnati**

Se un evento della 'Pagina Uscite' non viene assegnato, il programma visualizza la finestra di Fig. 17a, nella quale è specificato, tra l'altro, l'evento da assegnare. A questo punto:

a) Premendo il pulsante "Yes", l'evento specificato nella finestra viene assegnato come nella configurazione di default. Quindi il programma prosegue nell'invio dei dati oppure, nel caso di

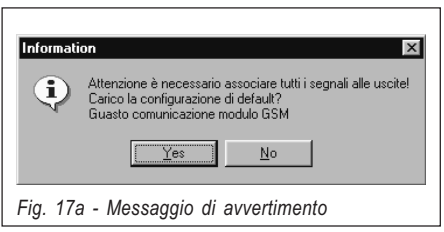

più eventi non assegnati, con la visualizzazione di un'altra finestra di avvertimento,

b) Premendo il pulsante "No", si termina, in ogni caso, la procedura di invio dati.

#### Uscite Riservate

Quando si programma un'Uscita Riservata (Vedi 'Pagina Uscite'), tutti gli eventuali eventi ad essa assegnati vengono rimossi. Con tale situazione, si rischia di non assegnare tutti gli eventi per cui, all'invio della programmazione verso l'Interfaccia GSM, il programma visualizza la finestra di avvertimento di Fig. 17b, nella quale è specificato, tra l'altro, l'evento che non è stato assegnato. A questo punto:

a) Premendo il pulsante "Yes", si prende atto dell'evento non assegnato e si prosegue nell'invio dei dati oppure, nel caso di più eventi non assegnati, con la visualizzazione di un'altra finestra di avvertimento,

b) Premendo il pulsante "No", si termina, in ogni caso, la procedura di invio dati.

#### Impostazioni Visualizza

Selezionare questa voce per nascondere o mostrare le finestre Gestione Cartelle e Gestione Clienti.

#### $\Box$  Impostazioni  $\blacktriangleright$  Porte seriali

Selezionare questa voce per impostare la porta seriale del PC alla quale è collegato il cavetto di programmazione. Se il collegamento è corretto (ovvero se c'è comunicazione fra il PC ed l'Interfaccia GSM), questa voce viene disabilitata.

#### $\Box$  Impostazioni  $\blacktriangleright$  Lingua

Scegliendo questa voce verrà aperta una finestra nella quale sarà possibile selezionare la lingua da utilizzare per l'applicazione.

#### Impostazioni Versione

Scegliendo questa voce verrà aperta la finestra riportata in Fig. 18 dalla quale sarà possibile selezionare la Revisione Firmware del Interfaccia GSM. Il numero di Revisione è scritto sull'etichetta posta sopra il microprocessore [8].

#### Aiuto

Selezionare questa voce se si desidera ave-

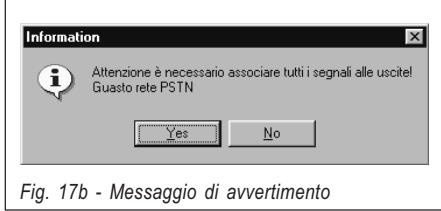

re la guida in linea.

## MESSAGGI DELLA FINESTRA DI STATO

La finestra di Stato (vedi Fig. 7c), oltre che simulare il display di un vero e proprio cellulare, visualizza i seguenti messaggi:

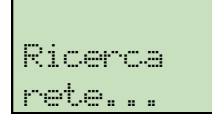

Questo messaggio di attesa appare durante la I ricerca della Rete GSM I

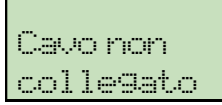

Questo messaggio appare se non è stato collegato il cavetto di l programmazione da PC

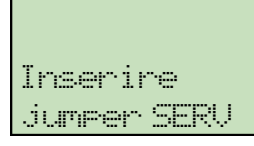

Questo messaggio appare se, una volta collegato l il cavetto di programmazione, non si è entrati nello Stato di Servizio  $\overline{\phantom{a}}$ 

## PROGRAMMAZIONE MANUALE

In questo paragrafo vengono descritte solo le procedure di programmazione da effettuarsi con il proprio cellulare; per una descrizione dettagliata dei vari parametri, fare riferimento al paragrafo "PROGRAMMAZIONE DA PC". La programmazione della SIM-CARD, nel modo MANUALE va effettuata attenendosi alla seguente procedura.

ATTENZIONE - Nel proseguo del paragrafo si fa spesso riferimento agli "SMS vuoti". Assicurarsi che il proprio telefonino memorizzi questi SMS in quanto, su alcuni cellulari, i Messaggi SMS vuoti non sono ammessi. In quest'ultimo caso sarà necessario memorizzare l'SMS con almeno un carattere al suo interno (ad esempio, un punto o una linea).

- 1. Inserire la SIM-CARD da programmare nel proprio cellulare, accendere quest'ultimo ed attendere il termine della fase di accensione.
- 2. Programmare i numeri telefonici. All'interno della Rubrica si ha la possibilità di programmare fino ad 8 numeri telefonici: questi saranno utilizzati dall'Interfaccia GSM per le funzioni di Avvisatore Telefonico. Il nome da programmare per ciascun numero viene impostato digitando la stringa "TEL-

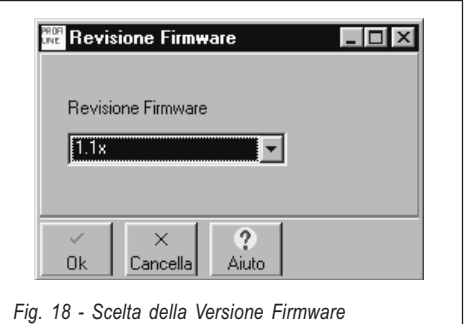

NUM" seguita dal numero ordinale di telefono:

## TELNUMx

dove x è un numero compreso tra 1 e 8.

- 3. Creare e memorizzare un nuovo messaggio SMS vuoto. Questo messaggio è utile per memorizzare la Revisione Firmware del Modulo GSM e non deve mai essere rimosso o modificato.
- 4. Creare e memorizzare un secondo messaggio SMS per effettuare la programmazione dell'Avvisatore Telefonico secondo quanto descritto di seguito (se non vengono utilizzate le funzionalità dell'Avvisatore Telefonico, salvare anche il secondo messaggio SMS vuoto e passare al punto 5).

Programmare, per ciascun canale, il numero del messaggio vocale da inviare ed i numeri telefonici da chiamare secondo la seguente sintassi:

## AVx=myyyyyyy;

x va da 1 a 4 ed identifica il numero di Canale, m va da 1 a 8 ed identifica il messaggio vocale. y è il segnaposto che indica gli 8 numeri telefonici (da sinistra verso destra): per chiamare un numero digitare la cifra 1 nella corrispondente posizione: al contrario, digitare 0 per non chiamare quel numero. Per impostare la funzione **SERVI-**ZIO su un canale, utilizzare la seguente sintassi:

## AVx=SERV;

x va da 1 a 4 ed identifica il numero di Canale,

Quando un Canale viene programmato come "SERV" è tassativo impostare il valore "ØØØØØØØØØØ" in corrispondenza dello stesso Canale quando si imposta la programmazione dell'Avvisatore SMS (Vedi passo 7).

Ogni blocco di programmazione va comunque sempre completato anche nel caso non si utilizzino tutti i canali a disposizione: in

#### tal caso, infatti, deve essere impostata la stringa "100000000" in corrispondenza dei canali inutilizzati (vedi esempio successivo).

Nell'esempio che segue viene programmato solo il canale n. 1 che, in caso di allarme, invia il messaggio n. 5 attraverso il numero telefonico 8. Inoltre il Canale 2 è impostato come "SERV" ed i canali 2 e 3 non vengono utilizzati.

## AV1=500000001;AV2=SERV; AV3=100000000;AV4=10000000;

Da notare la presenza del punto-e-virgola (;) finale che deve comparire alla fine di ciascun blocco di programmazione.

5. Creare un terzo messaggio SMS per effettuare la programmazione delle uscite Open Collector. Nel caso siano sufficenti le programmazioni di fabbrica (Vedi Tab. 3), anche il terzo messaggio SMS deve essere memorizzato VUOTO.

Programmare, per ciascuna delle 5 Uscite O.C., uno o più eventi fra quelli riportati in Tab. 3 secondo la seguente sintassi:

## $0Sx=yy$ ,  $zz$ ,  $ww$ ;

x va da 1 a 5 ed identifica l'Uscita O.C.,

yy,zz,ww sono le sigle che identificano l'evento secondo quanto riportato nella tabella seguente.

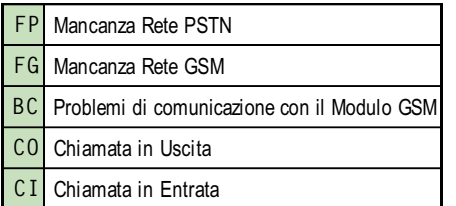

### A Un evento può essere associato solo una volta. Inoltre tutti i 5 eventi devono necessariamente essere associati alle Uscite.

Nell'esempio che segue viene programmata l'Uscita n. 3 (O3) per essere attivata in caso di mancanza rete PSTN (FP) e mancanza rete GSM (FG).

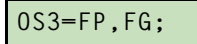

Se per un'Uscita vengono programmati più eventi, (nell'esempio ne sono stati programmati tre) questi devono essere separati da una virgola (,).

Da notare la presenza del punto-e-virgola (;) finale che deve comparire alla fine di ciascun blocco di programmazione.

6. Creare un quarto messaggio SMS per effettuare le seguenti programmazioni:

- a) Polarità a riposo degli Ingressi
- b) Polarità a riposo delle Uscite O.C.
- c) Invia Messaggio Vocale dopo...
- d) Richiama su Risposta
- e) Prefisso
- f) Cifre da rimuovere

(se non si utilizza nessuna di queste funzionalità, anche il quarto messaggio SMS deve essere memorizzato VUOTO).

## - Polarità a riposo degli Ingressi

## $IP=$ yyyy;

y è il segnaposto che indica i quattro canali di ingresso (da sinistra verso destra) e può assumere i valori "L" (Ingresso Normalmente Chiuso attivabile da segnali Positivi) o "H" (Ingresso Normalmente Aperto attivabile da segnali Negativi). Per ulteriori informazioni fare riferimento alla Tab. 2.

Nell'esempio che segue sono stati programmati i primi due canali per essere attivati da segnali Positivi e gli altri due da segnali Negativi.

## $IP = LLHH;$

Da notare la presenza del punto-e-virgola (;) finale che deve comparire alla fine di ciascun blocco di programmazione.

## - Polarità a riposo delle Uscite O.C.

# $0P = yyyyy;$

y è il segnaposto che indica le cinque Uscite O.C. (da sinistra verso destra) e può assumere i valori "L" (Uscita Normalmente Chiusa) oppure "H" (Uscita Normalmente Aperta).

Nell'esempio che segue sono state programmate le prime 4 uscite come N.C. e la quinta come N.A.

# OP=LLLLH;

Da notare la presenza del punto-e-virgola (;) finale che deve comparire alla fine di ciascun blocco di programmazione.

## $\bullet$  Invia Messaggio Vocale dopo...

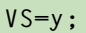

y può assumere i valori 0, 1 o 2 secondo quanto riportato nella tabella successiva.

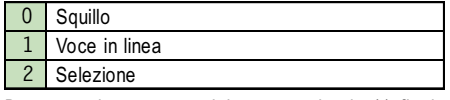

Da notare la presenza del punto-e-virgola (;) finale che deve comparire alla fine di ciascun blocco di programmazione.

### - Richiama su Risposta

 $RC=y;$ 

y può assumere i valori 0 o 1 secondo quanto riportato nella tabella successiva.

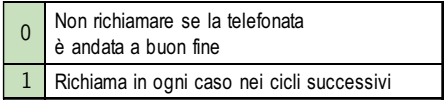

Da notare la presenza del punto-e-virgola (;) finale che deve comparire alla fine di ciascun blocco di programmazione.

## $\bullet$  Prefisso

# PRE=yyyy;

yyyy è un numero di massimo quattro cifre.

Nell'esempio che segue è stato programmato il prefisso 06.

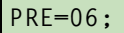

Da notare la presenza del punto-e-virgola (;) finale che deve comparire alla fine di ciascun blocco di programmazione.

### $\bullet$  Cifre da rimuovere

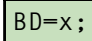

x va da 0 a 4 ed identifica il numero di cifre da rimuovere.

7. Creare e memorizzare un quinto messaggio SMS per effettuare la programmazione dell'Avvisatore SMS secondo quanto descritto di seguito (se non vengono utilizzate le funzionalità dell'Avvisatore SMS, salvare anche il quinto messaggio SMS vuoto e passare al punto 8).

Programmare, per ciascun canale, il Messaggio SMS da inviare in caso di allarme, quello di Ripristino canale ed i numeri telefonici da chiamare secondo la seguente sintassi:

# ASx=mzyyyyyyyy;

x va da 1 a 4 ed identifica il numero di Canale, m va da 0 a 8 ed identifica il messaggio SMS da inviare in caso di allarme,

z va da 0 a 8 ed identifica il messaggio SMS di Ripristino da inviare quando si ripristina il canale,

y è il segnaposto che indica gli 8 numeri telefonici (da sinistra verso destra): per chiamare un numero digitare la cifra 1 nella corrispondente posizione: al contrario, digitare 0 per

non chiamare quel numero.

Il blocco di programmazione va comunque sempre completato anche nel caso non si utilizzino tutti i canali a disposizione: in questo caso, infatti, deve comunque essere impostata la stringa "1ØØØØØØØØØ" come illustrato nell'esempio successivo.

Se un Canale è stato programmato come "SERV" (vedi punto 4), è tassativo impostare il valore "ØØØØØØØØØØ" in corrispondenza dello stesso Canale.

Nell'esempio che segue, vengono programmati i canali n. 1 e 3: il primo, in caso di allarme, invia il Messaggio SMS n. 5 attraverso il numero telefonico 4 mentre il secondo, sempre in caso di allarme, non invia nessun Messaggio SMS. Quando il Canale 1 verrà ripristinato, sarà inviato il Messaggio SMS di Ripristino n. 4 sempre attraverso il numero telefonico 4 mentre quando verrà ripristinato il Canale 3, verrà inviato il Messaggio SMS di Ripristino n. 7 attraverso il numero telefonico 8. Inoltre il Canale 2 è impostato come "SERV" (Vedi Esempio al passo 4.).

AS1=5400010000;AS2=0000000000; AS3=0700000001;AS4=1000000000;

Da notare la presenza del punto-e-virgola (;) finale che deve comparire alla fine di ciascun blocco di programmazione.

8. Creare e memorizzare un sesto messaggio SMS per effettuare: la programmazione della Commutazione su GSM, la programmazione delle Uscite Riservate e del Codice di Attivazione delle stesse e del secondo quanto descritto di seguito.

Se non viene programmata nessuna Uscita Riservata, salvare anche il sesto messaggio SMS vuoto e passare al punto 9.

# $0R = yyyyy$ ;  $SC = \#xxx \times \#$ ;  $CG = z$ ;

y è il segnaposto che indica le 5 uscite (da sinistra verso destra): per impostare l'Uscita come Riservata digitare la cifra 1 nella corrispondente posizione altrimenti digitare la cifra 0.

x è il segnaposto per i quattro caratteri indicanti il Codice di Attivazione delle Uscite Riservate.

z può assumere i valori 0, 1 o 2 secondo quanto riportato nella tabella successiva.

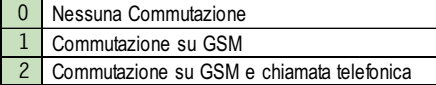

Da notare la presenza del punto-e-virgola (;) finale che deve comparire alla fine di ciascun blocco di programmazione.

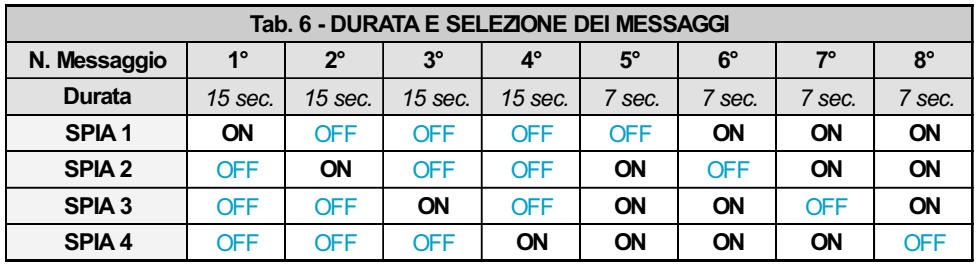

9. Creare e memorizzare un settimo messaggio SMS per effettuare la programmazione delle Stringhe per l'attivazione delle Uscite Riservate (se non è stata programmata nessuna Uscita Riservata, salvare anche il settimo messaggio SMS vuoto e passare al punto 10).

Per utilizzare le Uscite Riservete è necessario programmare tutti i messaggi SMS precedenti (dal n.1 al n.7) e quelli dal n.8 al n.15 descritti al successivo Punto 10.

Programmare una o più descrizioni secondo la sequente sintassi:

## $k: w: x: y: z:$

k,w,x,y,z sono stringhe di testo alfanumerico (descrizioni) ognuna con una lunghezza massima di 10 caratteri.

#### Si sconsiglia vivamente l'utilizzo dei caratteri speciali o accentati.

Nel caso che una o più descrizioni non vengano inserite, digitare comunque il carattere punto-e-virgola (;).

Nell'esempio che segue sono state programmate due stringhe: la prima (Caldaia) per l'Uscita 1 e la seconda (LuciParco) per l'Uscita 4.

## Caldaia;;;LuciParco;;

Da notare la presenza del punto-e-virgola (;) finale che deve comparire alla fine di ciascun blocco di programmazione.

10. I messaggi dall'ottavo al quindicesimo sono riservati per la scrittura degli 8 Messaggi (ognuno contenenti un massimo di 120 caratteri) che saranno inviati dall'Avvisatore SMS.

Ad esempio, per creare il primo degli 8 Messaggi SMS dell'Avvisatore (vedi paragrafo "Pagina Avvisatore SMS") scrivere e memorizzare l'ottavo messaggio SMS con il testo da inviare in caso di attivazione dell'Avvisatore stesso.

Per creare i successivi sette Messaggi dell'Avvisatore SMS, ripetere le azioni appena descritte.

ATTENZIONE - Per i caratteri utilizzabili

nella scrittura degli 8 Messaggi SMS, fare riferimento alla tabella di Figura 10.

## SCHEDA VOCALE AZ6401

 $\bullet$  Accesso alla Riproduzione/Registrazione Per accedere alla fase di scelta messaggio e poi alle successive di registrazione o riproduzione è necessario porre l'Interfaccia GSM nello stato di servizio inserendo il ponticello SERV [16].

#### $\bullet$ Selezione del Messaggio

Ottenuto l'accesso alla registrazione/riproduzione, tenere premuti entrambi i pulsanti PLAY [30] e RECORD [31] per rendere possibile la selezione di un messaggio. Le quattro spie di controllo [22] cambieranno stato con la cadenza di un secondo. Rilasciare i pulsanti quando le spie sono nella configurazione voluta (vedi Tab. 6). L'AZ6401 è in grado di memorizzare 8 messaggi di allarme. I messaggi 1, 2, 3 e 4 sono da 15 secondi mentre i messaggi 5, 6, 7 e 8 sono da 7 secondi.

A questo punto sarà possibile la registrazione o la riproduzione del messaggio individuato dalla configurazione mostrata dalle spie.

#### $\bullet$ Registrazione di un Messaggio Vocale

Per registrare il messaggio di allarme tenere premuto il tasto RECORD [31]. Le spie che indicano il numero di messaggio inizieranno a lampeggiare per 7 o per 15 secondi (dipende dal numero di messaggio): durante questo tempo è possibile registrare il messaggio vocale parlando a circa 20 cm. dal microfono [29]. È possibile arrestare anticipatamente la registrazione premendo di nuovo il tasto RECORD [31].

#### $\bullet$ Riproduzione di un Messaggio Vocale

Per ascoltare il messaggio di allarme registrato premere il tasto PLAY [30]. Le spie che indicano il numero di messaggio inizieranno a lampeggiare per 7 o per 15 secondi (dipende dal numero di messaggio): durante questo tempo il messaggio vocale viene riprodotto attraverso l'altoparlante. È possibile arrestare anticipatamente l'ascolto premendo di nuovo il tasto PLAY [30].

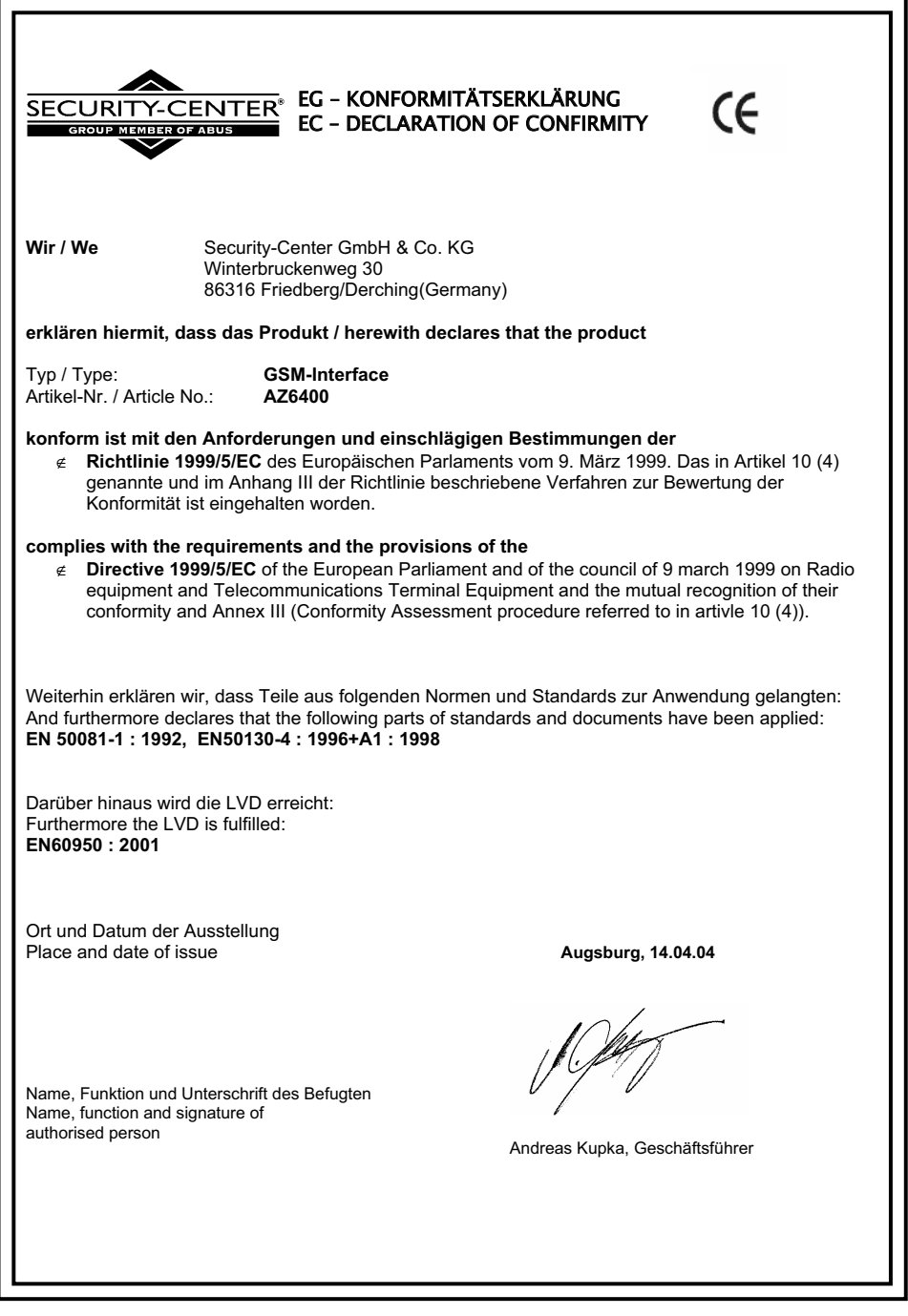

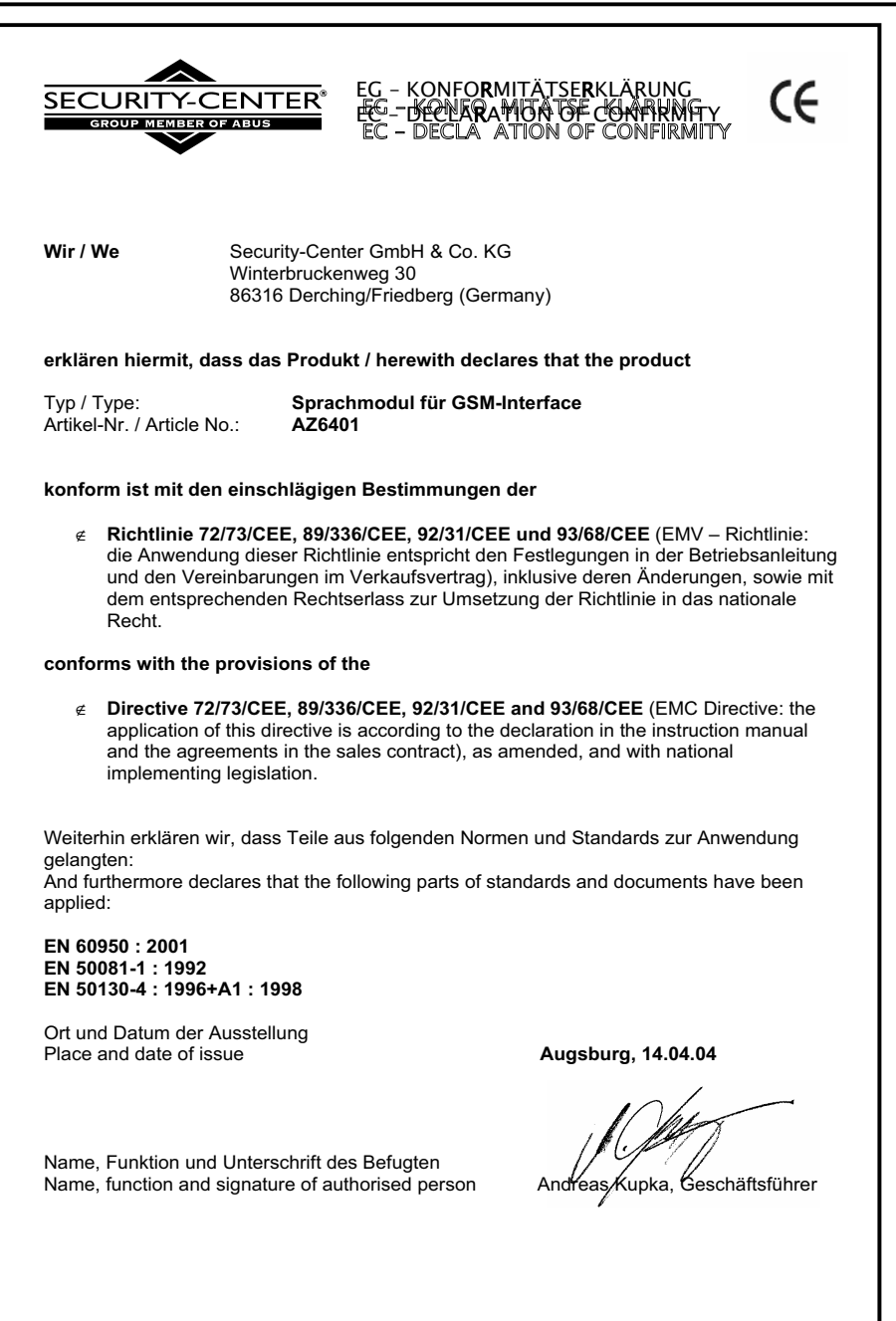

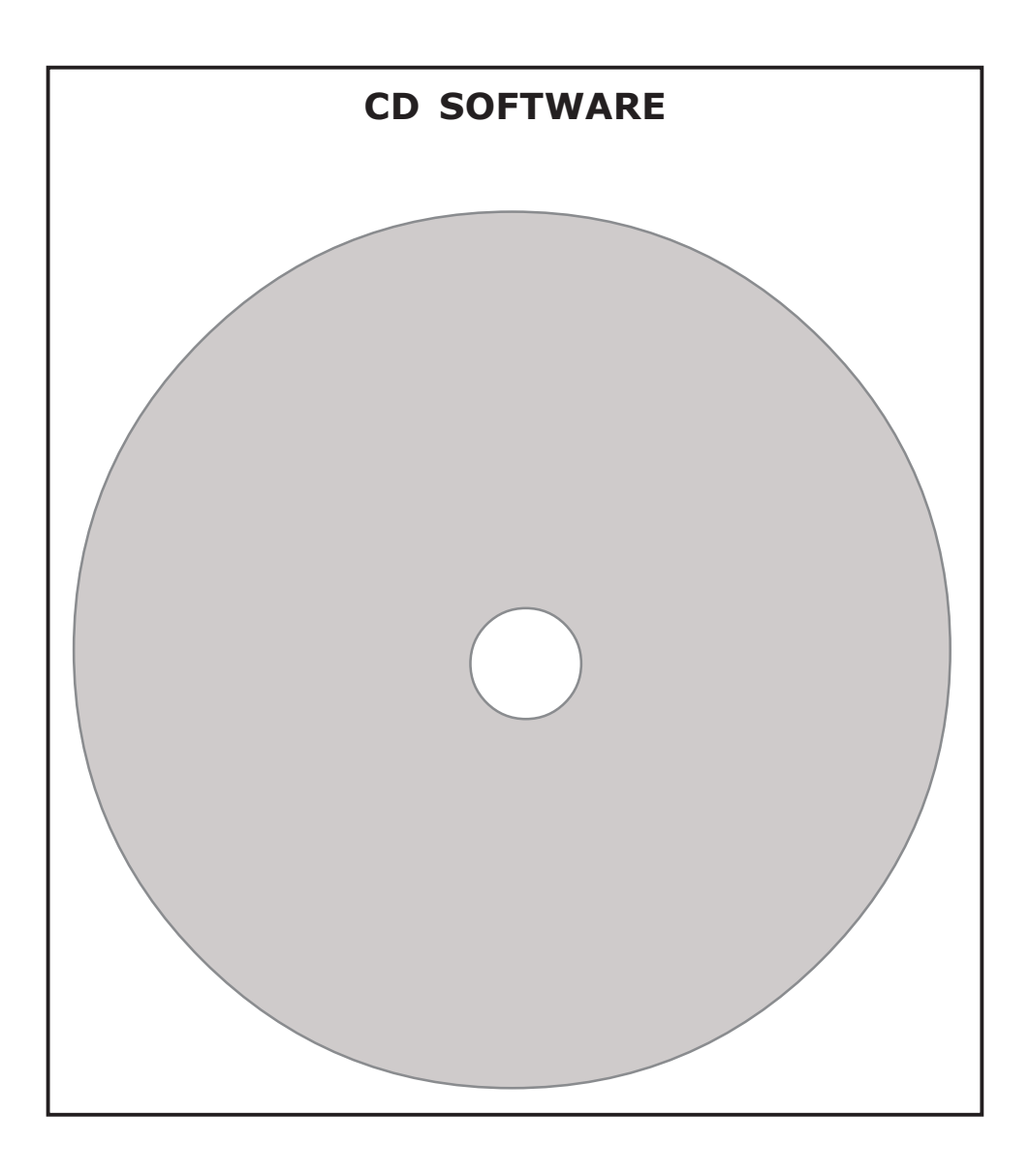